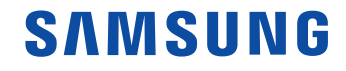

# Manuel de l'utilisateur

SNOW-1703U IF015H IF020H IF025H

La couleur et l'aspect peuvent varier selon le modèle et ses spécifications peuvent être modifiées sans préavis pour des raisons d'amélioration de la performance.

# Table des matières

## [Avant l'utilisation](#page-4-0)

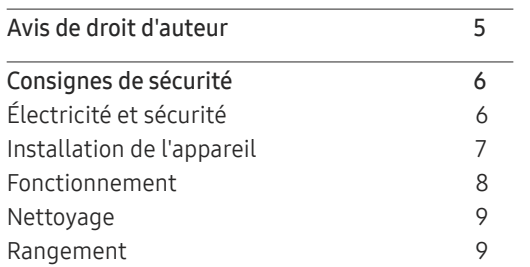

### [Préparation](#page-9-0)

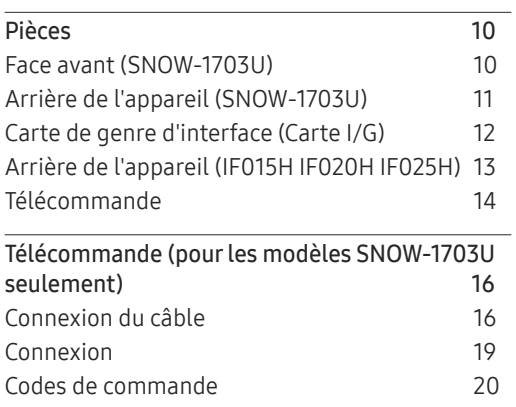

[Connexion et utilisation](#page-22-0)  [des périphériques](#page-22-0)

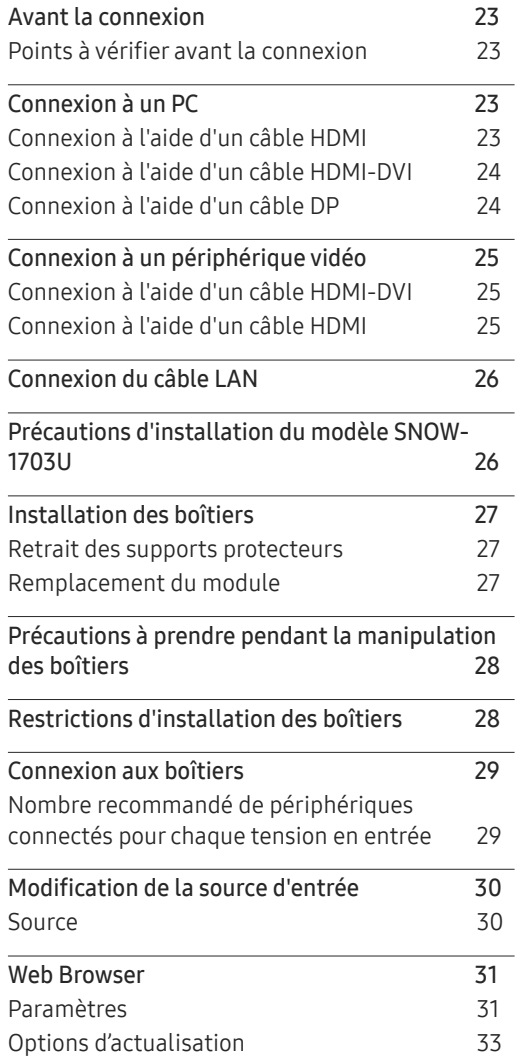

### [Utilisation de](#page-33-0) LED [Signage Manager](#page-33-0)

#### [Fonctionnalité](#page-34-0)  Lecteur

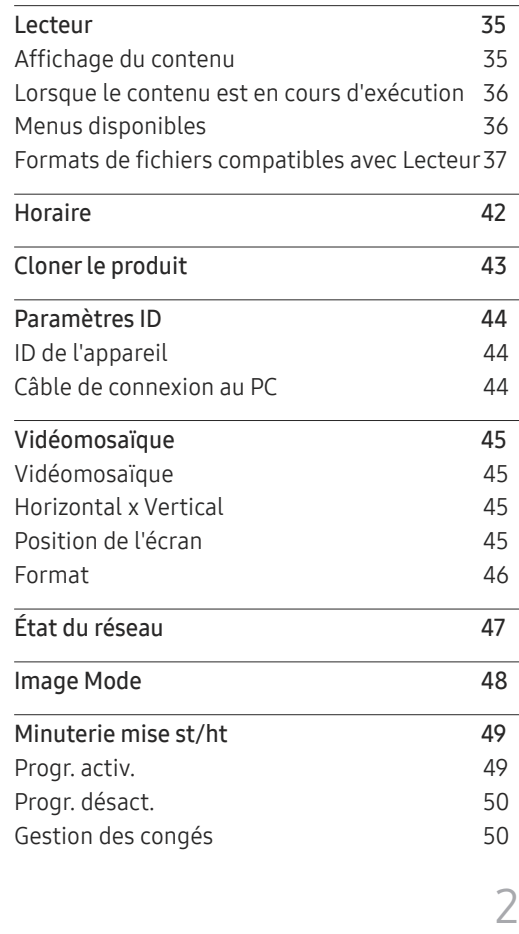

# Table des matières

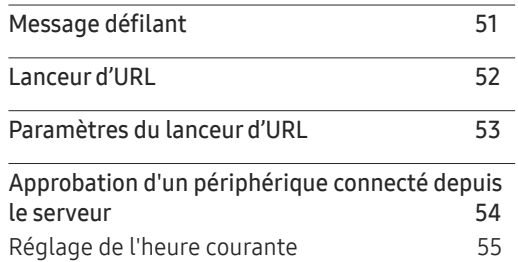

### [Image](#page-55-0)

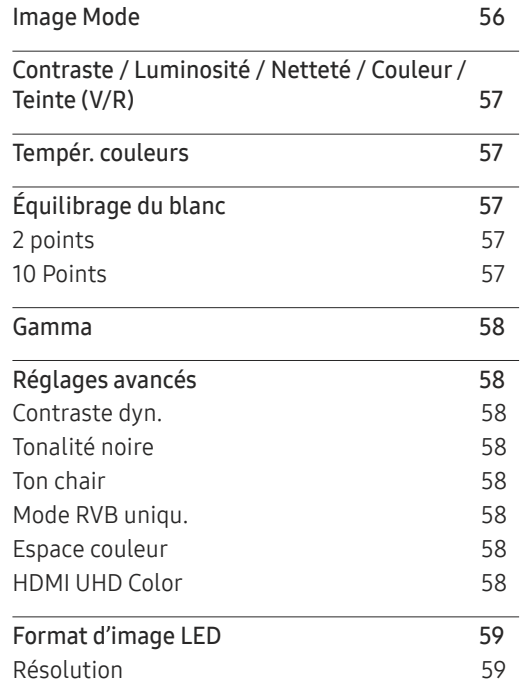

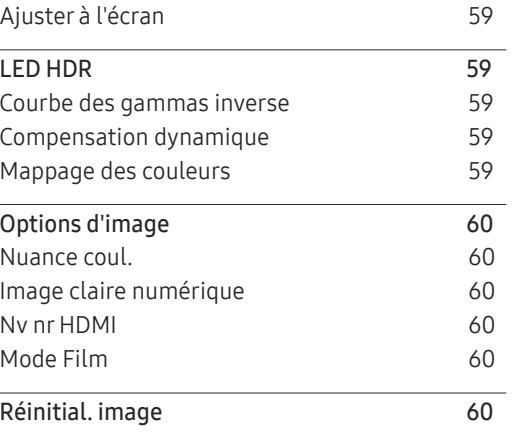

# [Affichage](#page-60-0) à l'écran

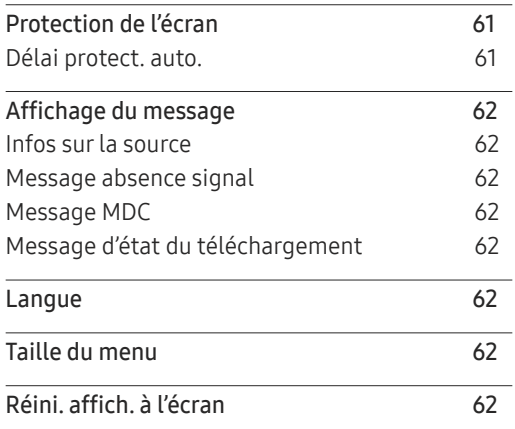

### [Réseau](#page-62-0)

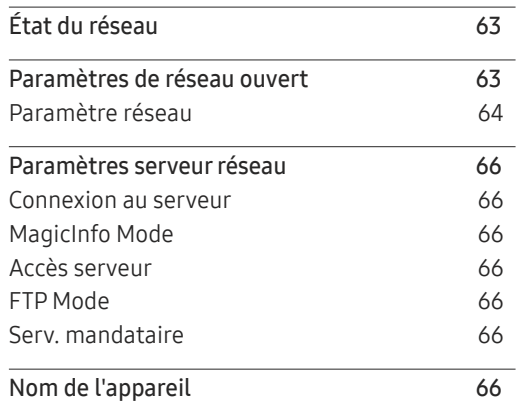

# [Système](#page-66-0)

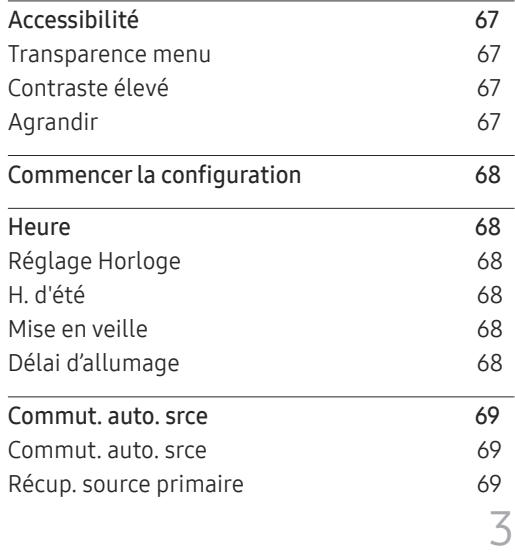

# Table des matières

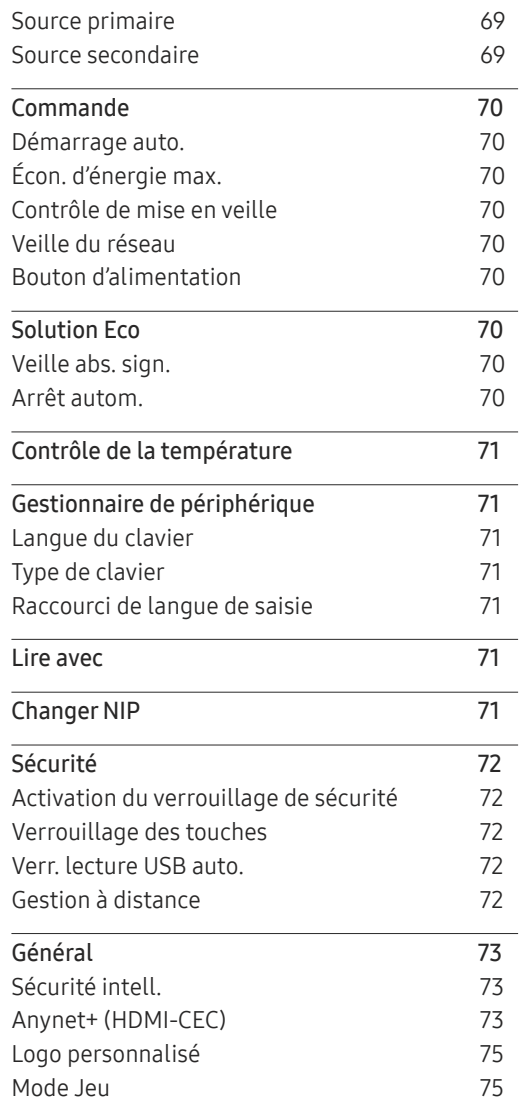

Réinitialiser le système 75

# [Support technique](#page-75-0)

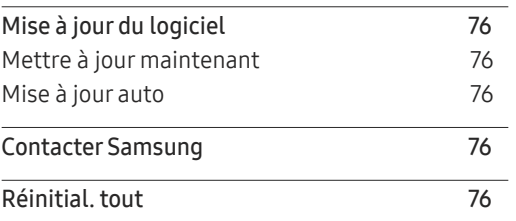

#### [Lecture de photos et de](#page-76-0)  [vidéos \(lecture multimédia\)](#page-76-0)

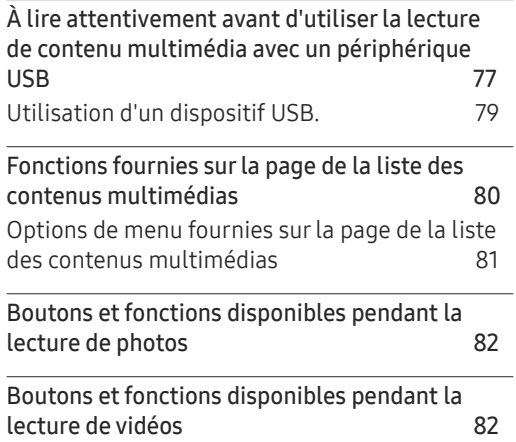

# [Guide de dépannage](#page-82-0)

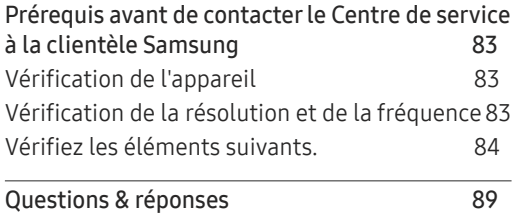

### [Spécifications](#page-90-0)

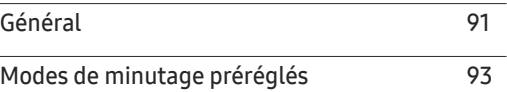

#### [Annexe](#page-94-0)

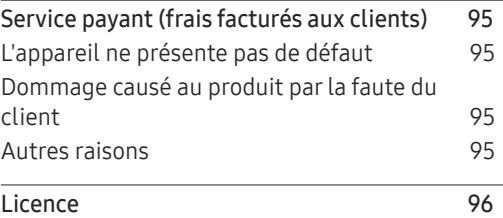

# <span id="page-4-0"></span>Avant l'utilisation Chapitre 01

# Avis de droit d'auteur

Le contenu de ce manuel peut être modifié sans préavis pour des raisons d'amélioration de la qualité.

© 2017 Samsung Electronics

Samsung Electronics détient les droits d'auteur de ce manuel.

L'utilisation ou la reproduction de ce manuel, en tout ou en partie, est interdite sans l'autorisation de Samsung Electronics.

Microsoft, Windows sont des marques déposées de Microsoft Corporation.

VESA, DPM et DDC sont des marques déposées de Video Electronics Standards Association.

Toutes les autres marques appartiennent à leurs propriétaires respectifs.

# <span id="page-5-0"></span>Consignes de sécurité

#### Attention

RISQUE DE CHOC ÉLECTRIQUE - NE PAS OUVRIR

Attention : AFIN DE RÉDUIRE LE RISQUE DE CHOC ÉLECTRIQUE, N'ENLEVEZ PAS LE COUVERCLE. (OU LE PANNEAU ARRIÈRE)

AUCUNE PIÈCE POUVANT ÊTRE RÉPARÉE PAR L'UTILISATEUR NE SE TROUVE À L'INTÉRIEUR.

VEUILLEZ VOUS ADRESSER À UN TECHNICIEN AGRÉÉ POUR TOUTE RÉPARATION.

Ce symbole indique la présence d'une haute tension à l'intérieur.

Tout contact avec une pièce interne de l'appareil présente un danger.

Ce symbole vous avise qu'une documentation importante concernant le fonctionnement et l'entretien est incluse avec cet appareil.

# Électricité et sécurité

### Avertissement

Évitez d'utiliser un cordon d'alimentation ou une fiche endommagés, ou une prise électrique mal fixée.

• Sinon, il y a risque de choc électrique ou d'incendie.

Évitez de faire fonctionner plusieurs appareils à partir d'une seule prise électrique.

• Une prise électrique surchauffée peut provoquer un incendie.

Évitez de toucher à une fiche de cordon avec les mains mouillées. Sinon, il y a risque de choc électrique.

Insérez la fiche à fond pour empêcher tout jeu.

• Un branchement lâche peut provoquer un incendie.

Branchez la fiche du cordon dans une prise électrique mise à la terre (dispositifs isolés de type 1 seulement).

• Sinon, il y a risque de choc électrique ou d'incendie.

Évitez de tordre ou de tirer sur le cordon électrique brusquement. Veillez à ne pas laisser le cordon d'alimentation sous un objet lourd.

• L'endommagement du cordon peut causer un incendie ou un choc électrique.

Évitez de placer le cordon électrique ou l'appareil près d'une source de chaleur.

• Sinon, il y a risque de choc électrique ou d'incendie.

Nettoyez toute poussière autour des broches de la fiche ou de la prise électrique à l'aide d'un chiffon sec.

• Sinon, il y a risque d'incendie.

## Attention

Évitez de débrancher le cordon électrique durant le fonctionnement de l'appareil.

• Sinon, il y a risque d'endommagement de l'appareil par choc électrique.

Utilisez uniquement le cordon électrique fourni par Samsung avec l'appareil. Évitez d'utiliser le cordon électrique avec d'autres appareils.

• Sinon, il y a risque de choc électrique ou d'incendie.

Veillez à ne pas obstruer la zone de la prise électrique du cordon d'alimentation.

- Le cordon d'alimentation doit être débranché pour couper l'alimentation à l'appareil lorsqu'un problème survient.
- Notez que le bouton de mise sous/hors tension de la télécommande ne coupe pas totalement l'alimentation à l'appareil.

Tenez le cordon d'alimentation par sa fiche lors de son débranchement de la prise électrique.

• Sinon, il y a risque de choc électrique ou d'incendie.

# <span id="page-6-0"></span>Installation de l'appareil

#### Avertissement

Évitez de placer des chandelles, des répulsifs à insectes ou des cigarettes sur le dessus de l'appareil. Évitez d'installer l'appareil près d'une source de chaleur.

• Sinon, il y a risque d'incendie.

Demandez à un technicien de poser le support mural.

- La pose par une personne non qualifiée peut causer des blessures.
- N'utilisez que des armoires homologuées.

Évitez d'installer l'appareil dans un endroit mal ventilé tel qu'une bibliothèque ou un placard.

• L'augmentation de la température interne pourrait provoquer un incendie.

Installez l'appareil à une distance d'au moins 10cm du mur pour permettre la ventilation.

• L'augmentation de la température interne pourrait provoquer un incendie.

Gardez l'emballage plastique hors de portée des enfants.

• Il présente un risque d'étouffement.

Évitez d'installer l'appareil sur une surface instable ou soumise à des vibrations (tablette mal fixée, surface en pente, etc.).

- L'appareil pourrait s'abîmer en tombant ou causer une blessure.
- L'utilisation de l'appareil dans un endroit soumis à des vibrations excessives peut l'endommager ou causer un incendie.

Évitez d'installer l'appareil dans un véhicule ou un endroit exposé à la poussière, l'humidité (gouttes d'eau, etc.), l'huile ou la fumée.

• Sinon, il y a risque de choc électrique ou d'incendie.

Évitez d'exposer l'appareil aux rayons directs du soleil, à la chaleur ou à un objet chaud comme un poêle.

• Cela pourrait réduire la durée de vie de l'appareil ou causer un incendie.

Évitez d'installer l'appareil à la portée de jeunes enfants.

• L'appareil pourrait tomber et blesser l'enfant.

Les huiles comestibles, telles que l'huile de soja, peuvent endommager ou déformer le produit. N'installez pas le produit dans une cuisine ou à proximité d'un comptoir de cuisine.

#### Attention

Veillez à ne pas échapper l'appareil en le déplaçant.

• Cela risquerait d'endommager l'appareil ou de causer une blessure corporelle.

Évitez de déposer l'appareil sur sa façade.

• Cela risquerait d'abîmer l'écran.

Lors de l'installation de l'appareil sur une armoire ou une tablette, assurez-vous que le bord inférieur de l'avant ne dépasse pas.

- L'appareil pourrait s'abîmer en tombant ou causer une blessure.
- Installez l'appareil uniquement sur une armoire ou une tablette d'une taille appropriée.

Déposez le produit délicatement.

• Cela risquerait d'endommager l'appareil ou de causer une blessure corporelle.

Toute installation du produit dans un endroit inhabituel (tel qu'un lieu exposé à de grandes quantités de poussière fine, à des substances chimiques, à des températures extrêmes ou à beaucoup d'humidité où le produit fonctionnerait en continu sur une longue période) pourrait considérablement réduire ses performances.

• Veuillez consulter le Centre de service à la clientèle Samsung si vous souhaitez installer l'appareil dans un tel endroit.

# <span id="page-7-0"></span>Fonctionnement

#### Avertissement

L'intérieur de l'appareil présente un haute tension. Ne tentez jamais de démonter, réparer ou modifier l'appareil par vous-même.

- Sinon, il y a risque de choc électrique ou d'incendie.
- Communiquez avec le Centre de service à la clientèle Samsung pour les réparations.

Avant de déplacer l'appareil, mettez l'interrupteur en position Arrêt et débranchez le câble d'alimentation et tous les autres câbles liés à l'appareil.

• L'endommagement du cordon peut causer un incendie ou un choc électrique.

Si l'appareil émet des sons anormaux, dégage une odeur de brûlé ou de fumée, débranchez le cordon d'alimentation immédiatement puis communiquez avec le Centre de service à la clientèle Samsung.

• Sinon, il y a risque de choc électrique ou d'incendie.

Si l'appareil est échappé ou si son enveloppe extérieure est endommagée, mettez l'interrupteur en position d'arrêt puis débranchez le cordon d'alimentation. Communiquez ensuite avec le Centre de service à la clientèle Samsung.

• L'utilisation continue pourrait causer un incendie ou un choc électrique.

Évitez de laisser des objets attrayants pour les enfants (jouets, bonbons, etc.) sur le dessus de l'appareil.

Si un orage se produit, éteignez l'appareil et débranchez le câble électrique.

• Sinon, il y a risque de choc électrique ou d'incendie.

Veillez à ne pas échapper l'appareil ni à y exercer un impact.

• Sinon, il y a risque de choc électrique ou d'incendie.

Évitez de déplacer l'appareil en tirant sur le cordon d'alimentation ou tout autre câble.

• Un câble abîmé présente un risque de défaillance de l'appareil, de choc électrique ou d'incendie.

Si une fuite de gaz est détectée, ne touchez pas à l'appareil ni à la fiche du cordon. Veillez aussi à ventiler l'endroit immédiatement.

• Des étincelles pourraient causer une explosion ou un incendie.

Évitez de soulever ou de déplacer l'appareil en tirant sur le cordon d'alimentation ou tout autre câble.

• Un câble abîmé présente un risque de défaillance de l'appareil, de choc électrique ou d'incendie.

Évitez d'utiliser ou de garder un vaporisateur combustible ou une substance inflammable à proximité de l'appareil.

• Sinon, il y a risque d'explosion ou d'incendie.

Vérifiez que des nappes ou des rideaux n'obstruent pas les évents.

• L'augmentation de la température interne pourrait provoquer un incendie.

Évitez d'introduire des objets métalliques (baguette, monnaie, épingle, etc.) ou des objets qui brûlent facilement (papier, allumettes, etc.) dans l'appareil (par un évent, des connecteurs d'entrée/sortie, etc.).

- Assurez-vous de couper l'alimentation à l'appareil et de débrancher le cordon d'alimentation lorsque de l'eau ou des substances étrangères ont pénétré dans l'appareil. Communiquez ensuite avec le Centre de service à la clientèle Samsung.
- Sinon, il y a risque de défaillance de l'appareil, de choc électrique ou d'incendie.

Évitez de placer des objets contenant du liquide (vase, pot, bouteille, etc.) ou des objets métalliques sur le dessus de l'appareil.

- Assurez-vous de couper l'alimentation à l'appareil et de débrancher le cordon d'alimentation lorsque de l'eau ou des substances étrangères ont pénétré dans l'appareil. Communiquez ensuite avec le Centre de service à la clientèle Samsung.
- Sinon, il y a risque de défaillance de l'appareil, de choc électrique ou d'incendie.

#### Attention

Débranchez la cordon d'alimentation de la prise électrique si vous prévoyez ne pas utiliser l'appareil pendant un long moment (vacances, etc.).

• L'accumulation de poussière combinée à la chaleur pourrait causer un incendie, un choc électrique ou une fuite électrique.

Ne superposez pas les adaptateurs CC.

• Vous risquez de provoquer un incendie.

Retirez le sac en plastique de l'adaptateur CC avant de l'utiliser.

• Vous risquez de provoquer un incendie.

Ne laissez pas l'eau entrer dans le périphérique d'alimentation CC et préservez-le de l'humidité.

- Sinon, il y a risque de choc électrique ou d'incendie.
- Évitez d'utiliser l'appareil à extérieur afin de ne pas l'exposer aux intempéries (pluie ou neige).
- Veillez à protéger l'adaptateur CC de toute humidité lorsque vous nettoyez le sol.

#### <span id="page-8-0"></span>Ne placez pas l'adaptateur CC près d'un appareil de chauffage.

• Vous risquez de provoquer un incendie.

Faites en sorte que l'adaptateur CC se trouve dans une pièce bien ventilée.

Si vous laissez pendre l'adaptateur CA/CC avec la douille orientée vers le haut, de l'eau ou n'importe quel autre corps étranger risque de s'y introduire et d'entraîner des dysfonctionnements.

Veillez à placer l'adaptateur CA/CC sur une surface plane (sur une table ou au sol).

L'écran est clair. Restez à une distance raisonnable de l'écran.

• Regarder l'écran de façon rapprochée de façon continue est mauvais pour les yeux.

― par exemple, pixels x 3 m Pour IF015H : 1.5 x 3 m = une distance d'au moins 4.5 m est conseillée Pour IF020H : 2.0 x 3 m = une distance d'au moins 6.0 m est conseillée Pour IF025H : 2.5 x 3 m = une distance d'au moins 7.5 m est conseillée

Évitez d'utiliser des humidificateurs ou des poêles aux alentours de l'appareil.

• Sinon, il y a risque de choc électrique ou d'incendie.

Ne touchez pas le produit s'il a été sous tension pendant une durée prolongée. Le produit peut être chaud.

Rangez les petits accessoires hors de portée des enfants.

Évitez de placer des objets lourds sur l'appareil.

• Cela risquerait d'endommager l'appareil ou de causer une blessure corporelle.

Veillez à ce que les enfants ne portent pas les piles à la bouche lorsqu'elles sont retirées de la télécommande. Placerz la pile dans un endroit hors de portée des enfants.

• Si un enfant a mis la pile dans sa bouche, consuslter un médecin immédiatement.

En insérant la pile, respecter la polarité (+, -) indiquée.

• Sinon, la pile pourrait s'endommager, causer un incendie, des blessures ou des dommages en raison de le fuite du liquide interne.

Utilisez seulement les piles standard spécifiées; évitez d'utiliser une pile neuve avec une pile usagée en même temps.

• La pile risque sinon d'être endommagée ou de causer un incendie, des blessures corporelles ou des dommages provoqués par la fuite du liquide interne.

Les piles (et les piles rechargeables) ne font pas partie des déchets ménagers et doivent être retournées pour le recyclage. Le client a la responsabilité de retourner les pile usées ou rechargeables pour le recyclage.

• Le client peut retourner les piles usées ou rechargeables à un centre de recyclage public près de chez lui ou à un magasin qui vend le même type de piles ou piles rechargeables.

Ne vous débarrassez pas des piles en les faisant brûler.

# Nettoyage

― Faites attention en touchant la fixation DEL à l'avant du produit. Des éléments DEL pourraient se détacher.

# Rangement

― Communiquez avec le Centre de service à la clientèle si l'intérieur de l'appareil requiert un nettoyage (des frais de service seront facturés).

# <span id="page-9-0"></span>Préparation Chapitre 02

# Pièces

# Face avant (SNOW-1703U)

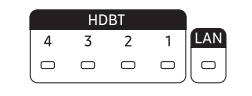

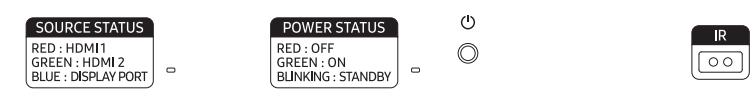

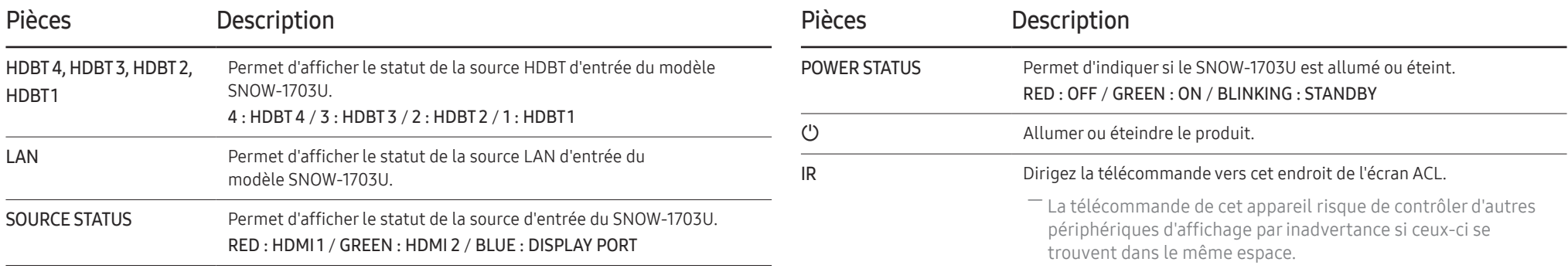

# <span id="page-10-0"></span>Arrière de l'appareil (SNOW-1703U)

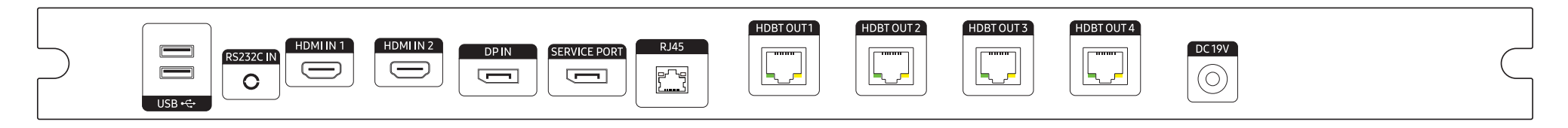

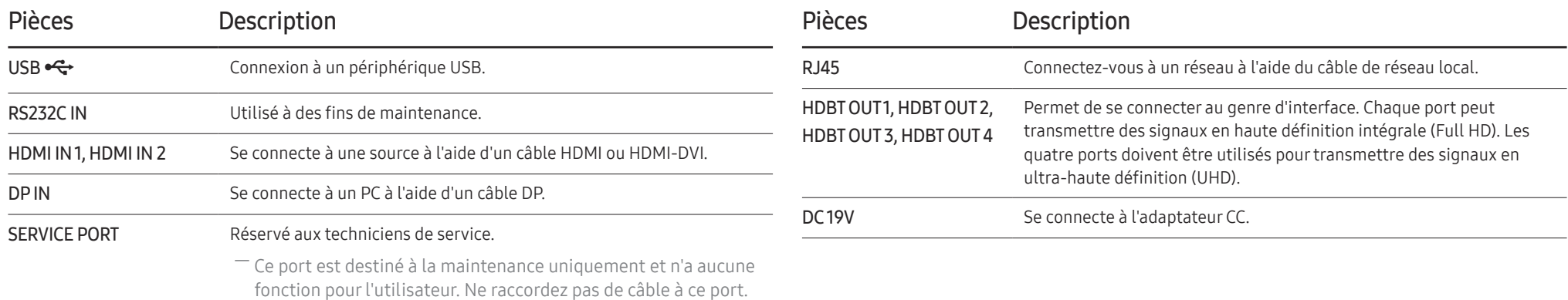

# <span id="page-11-0"></span>Carte de genre d'interface (Carte I/G)

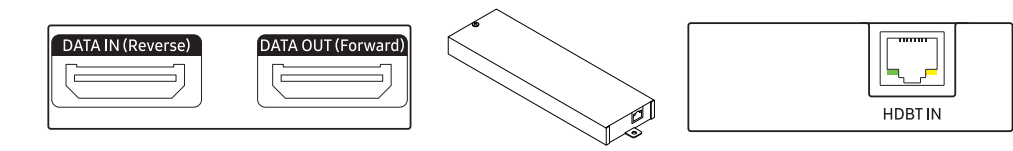

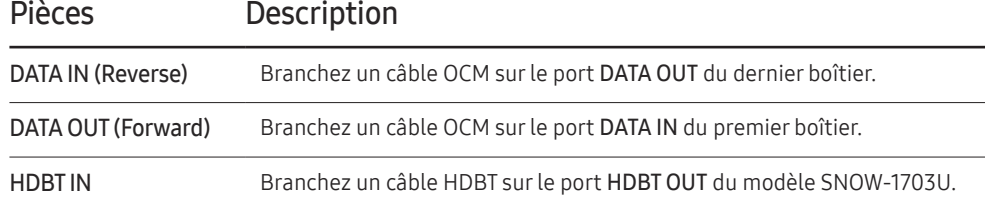

# <span id="page-12-0"></span>Arrière de l'appareil (IF015H IF020H IF025H)

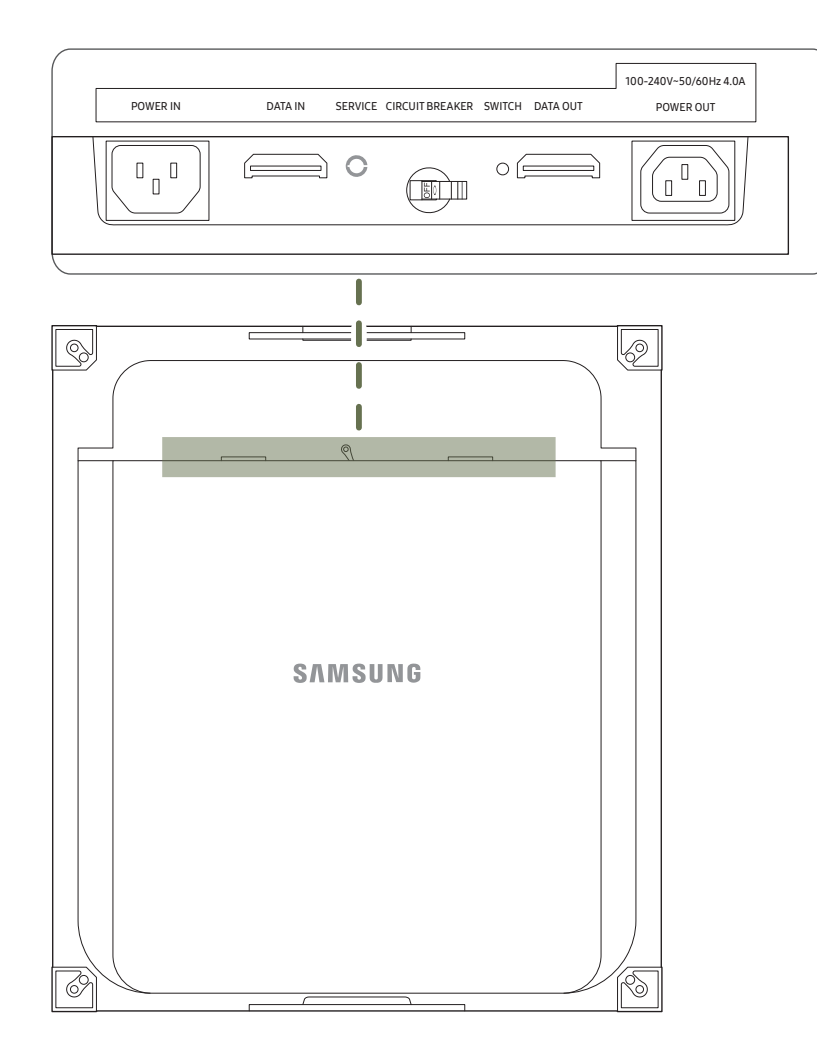

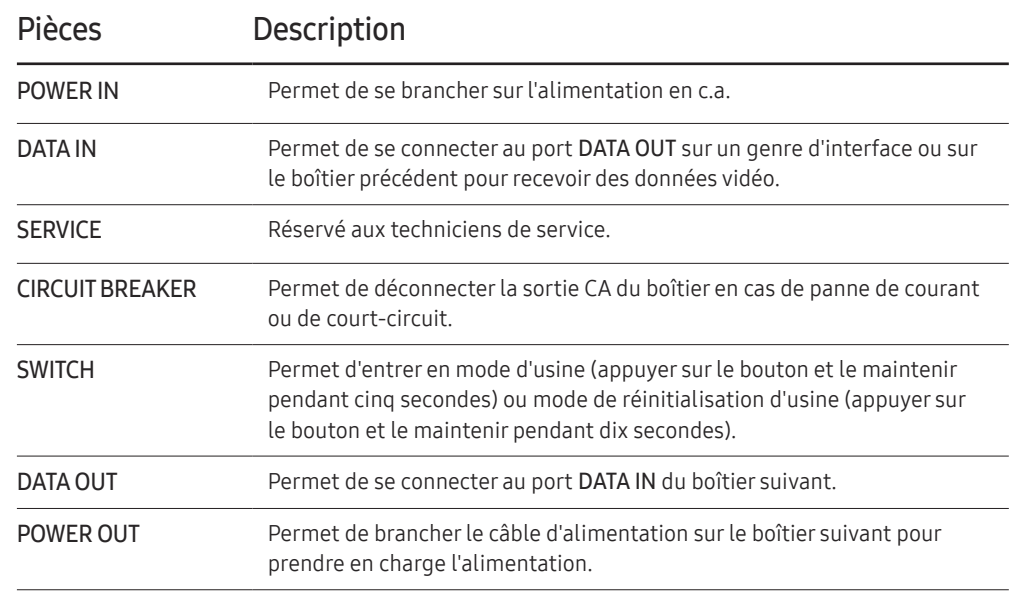

# <span id="page-13-0"></span>Télécommande

― La télécommande de cet appareil risque de contrôler d'autres périphériques d'affichage par inadvertance si ceux-ci se trouvent dans le même espace.

- ― Tout bouton dont la description ne figure pas dans l'image ci-dessous n'est pas pris en charge par le produit.
- ― Pour Multy S-BOX (SNOW-1703U), la fonctionnalité FREEZE est applicable uniquement à un écran fixe.

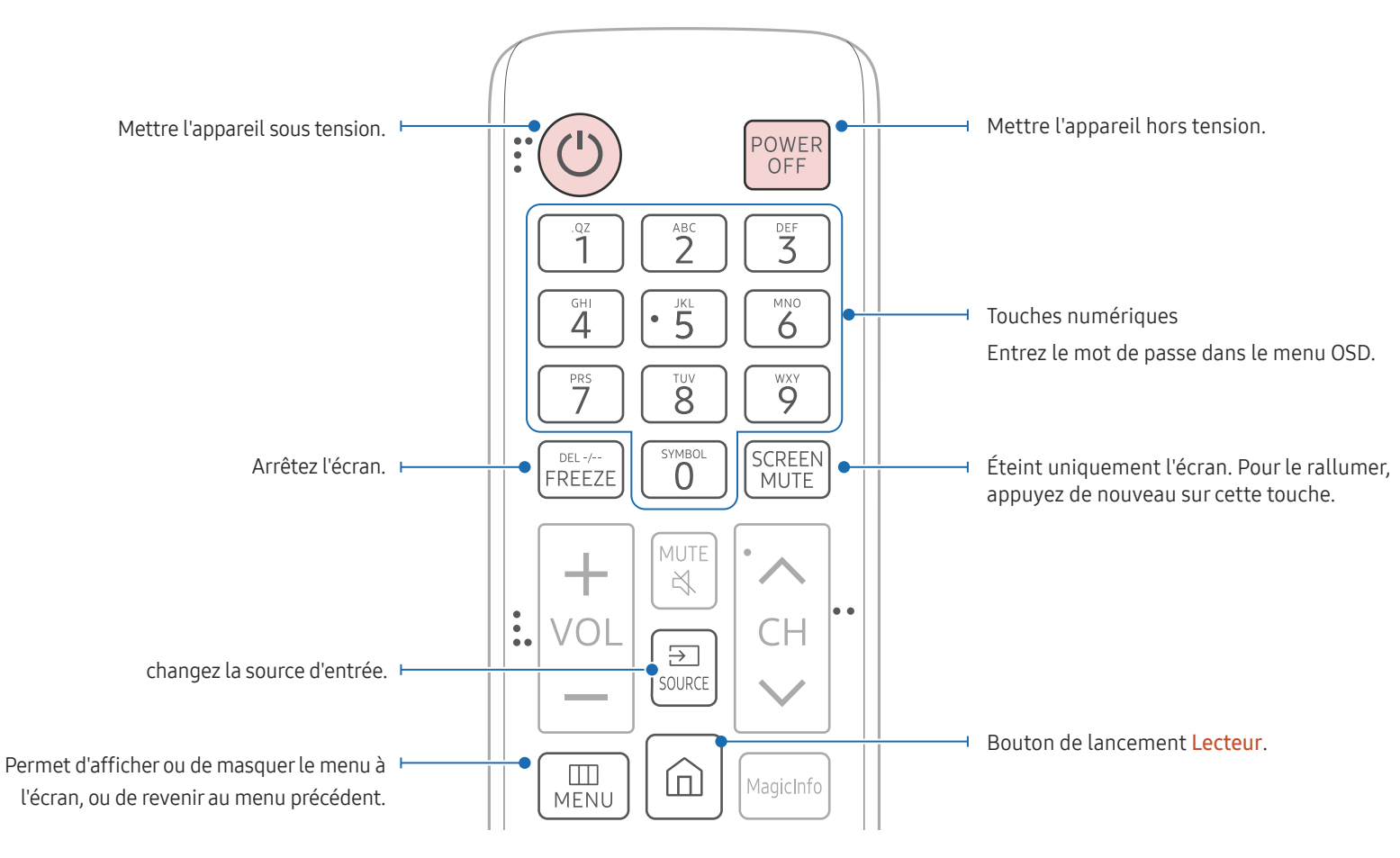

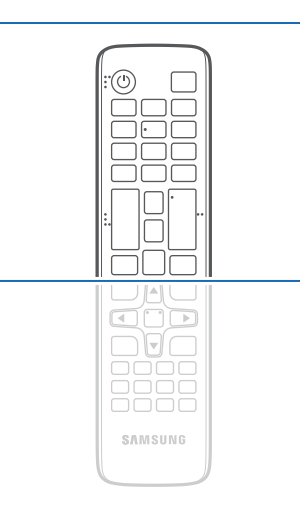

– Les fonctions des boutons de la télécommande peuvent différer selon les produits.

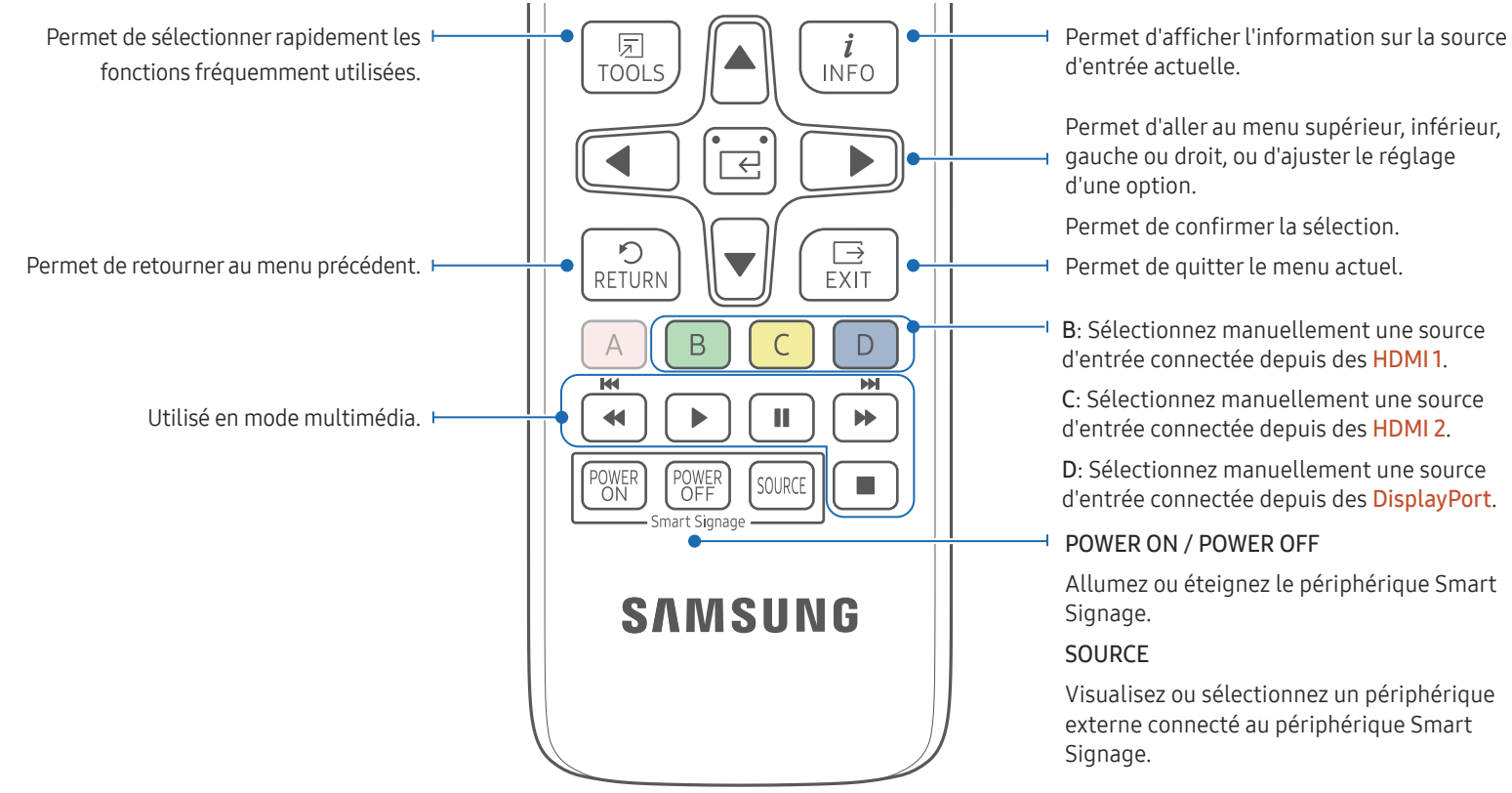

#### Pour placer les piles dans la télécommande

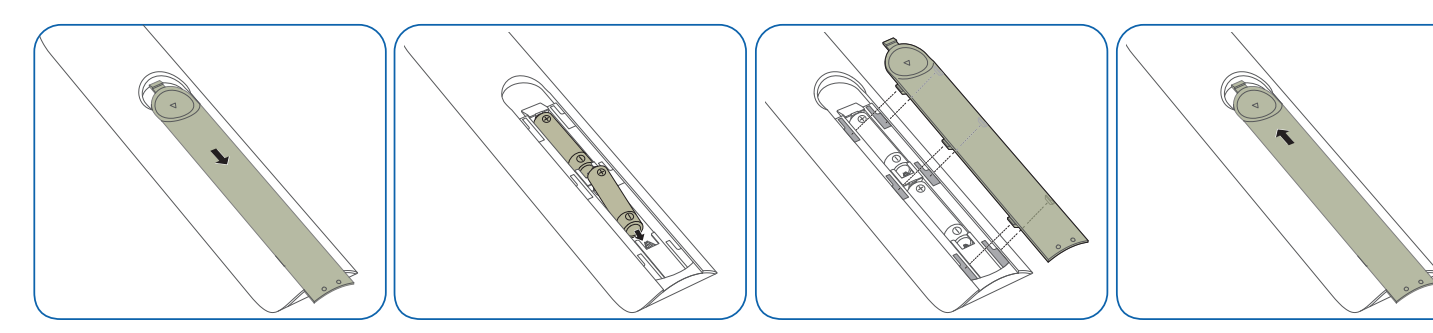

Permet d'aller au menu supérieur, inférieur,

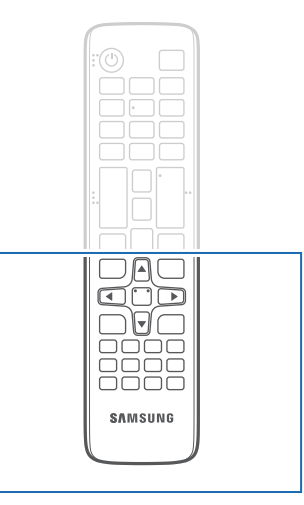

– Les fonctions des boutons de la télécommande peuvent différer selon les produits.

Appuyez sur un bouton de la télécommande tout en pointant cette dernière vers le capteur situé à l'avant du produit pour exécuter la fonction correspondante.

- La télécommande de cet appareil risque de contrôler d'autres périphériques d'affichage par inadvertance si ceux-ci se trouvent dans le même espace. Utilisez la télécommande à une distance de 7 m à 10 m du capteur de l'appareil selon un angle de 30° depuis la gauche et la droite.
- Rangez les piles usées hors de portée des enfants et mettez-les au recyclage.
- Évitez de mélanger des piles neuves et usées. Remplacez les deux piles en même temps.
- Retirez les piles lorsque la télécommande demeure inutilisée pendant une longue période.

# <span id="page-15-0"></span>Télécommande (pour les modèles SNOW-1703U seulement)

# Connexion du câble

# Câble RS232C

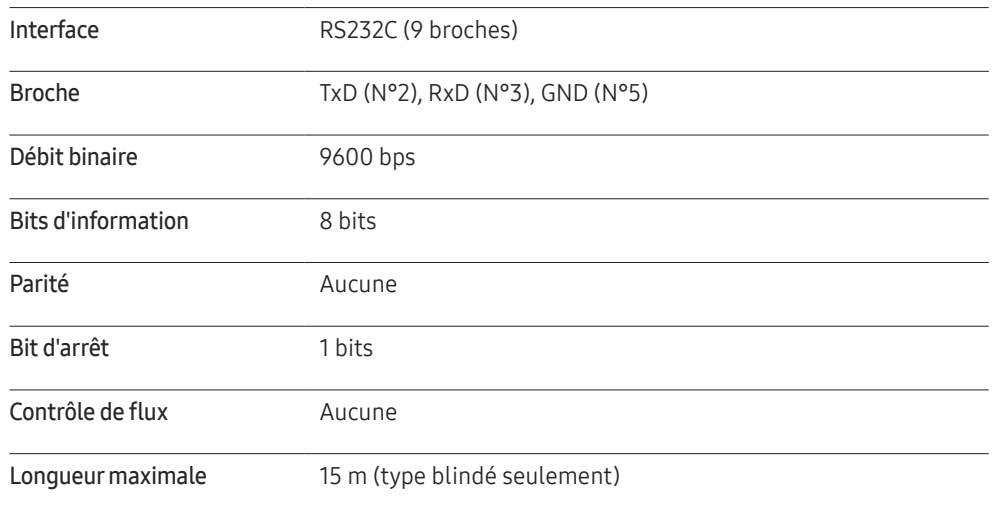

• Affectation des broches

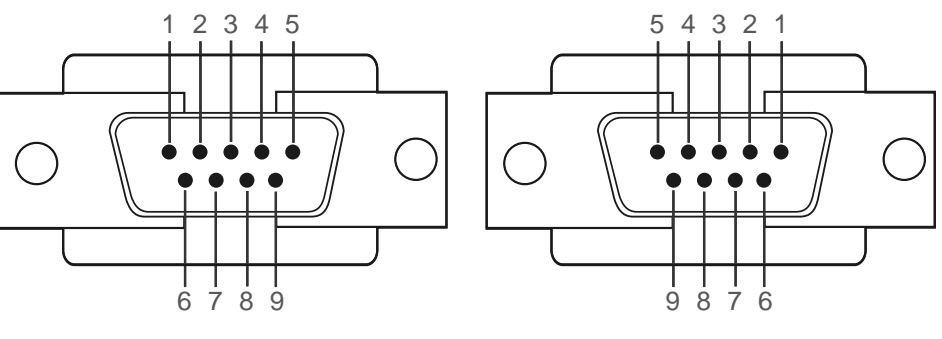

<Type mâle> <Type femelle>

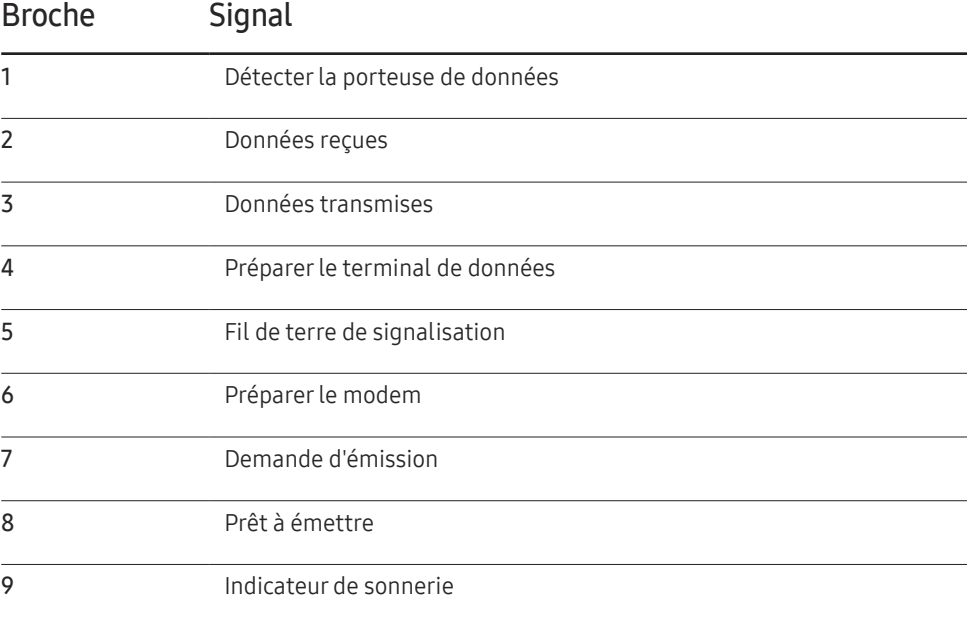

• Câble RS232C Connecteur : D-Sub 9 broches à câble stéréo

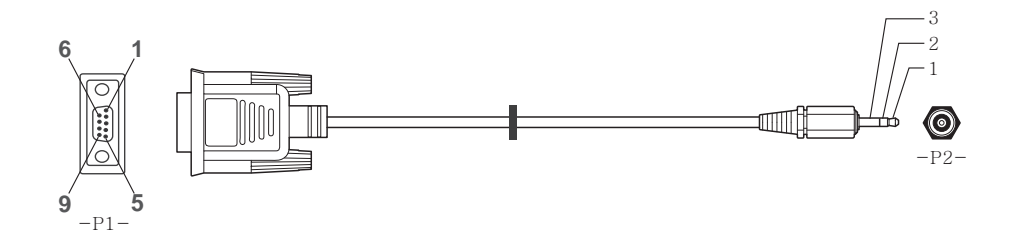

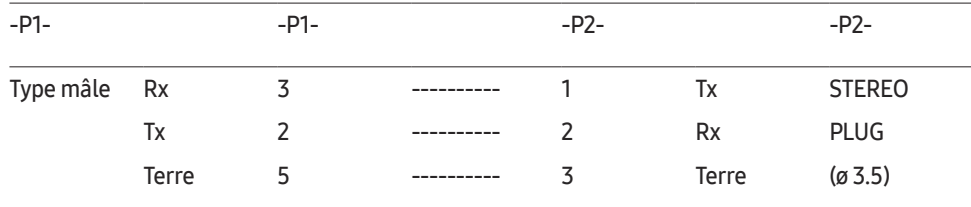

# Câble LAN

• Affectation des broches

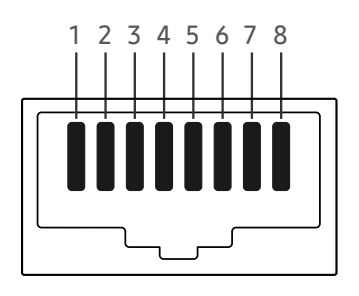

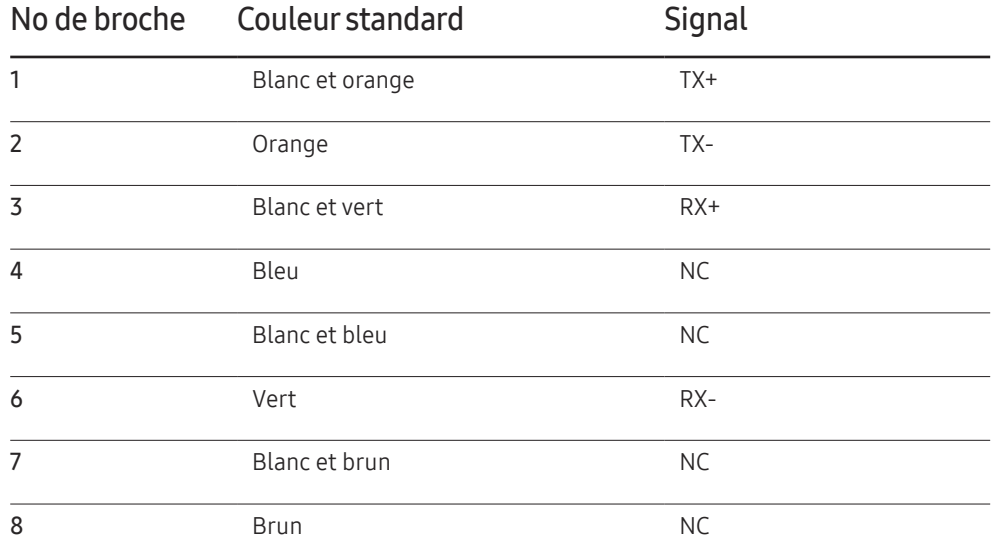

• Connecteur : RJ45

#### Câble LAN direct (PC à HUB)

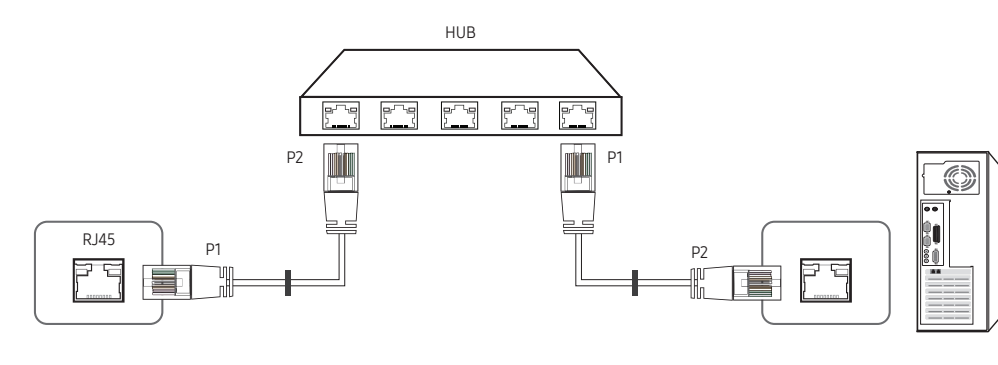

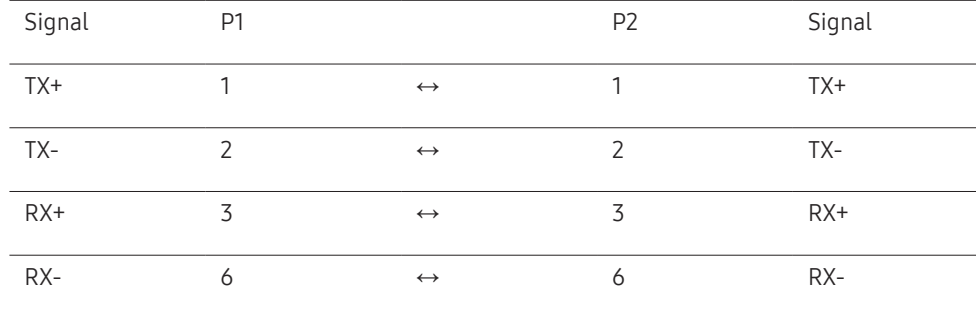

# Câble LAN bidirectionnel (PC à PC)

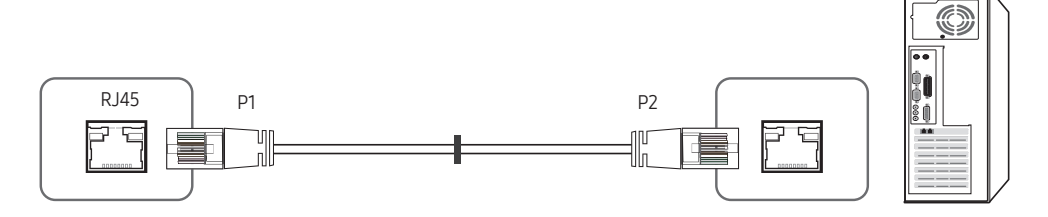

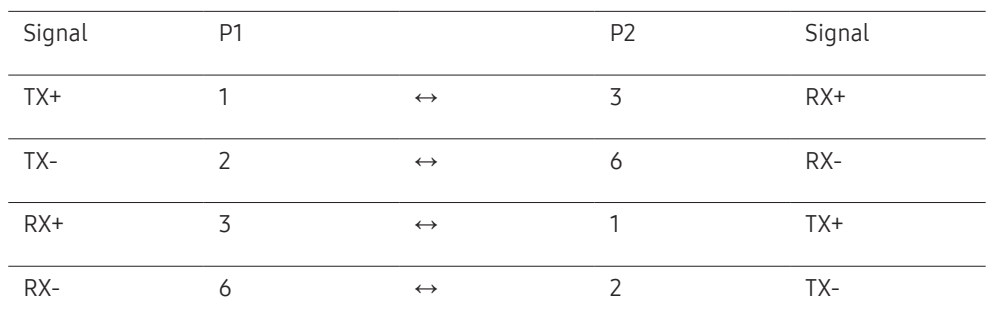

# <span id="page-18-0"></span>Connexion

• Connexion 1

― Veillez à connecter l'adaptateur RS232C(IN) au port RS232C IN sur le produit.

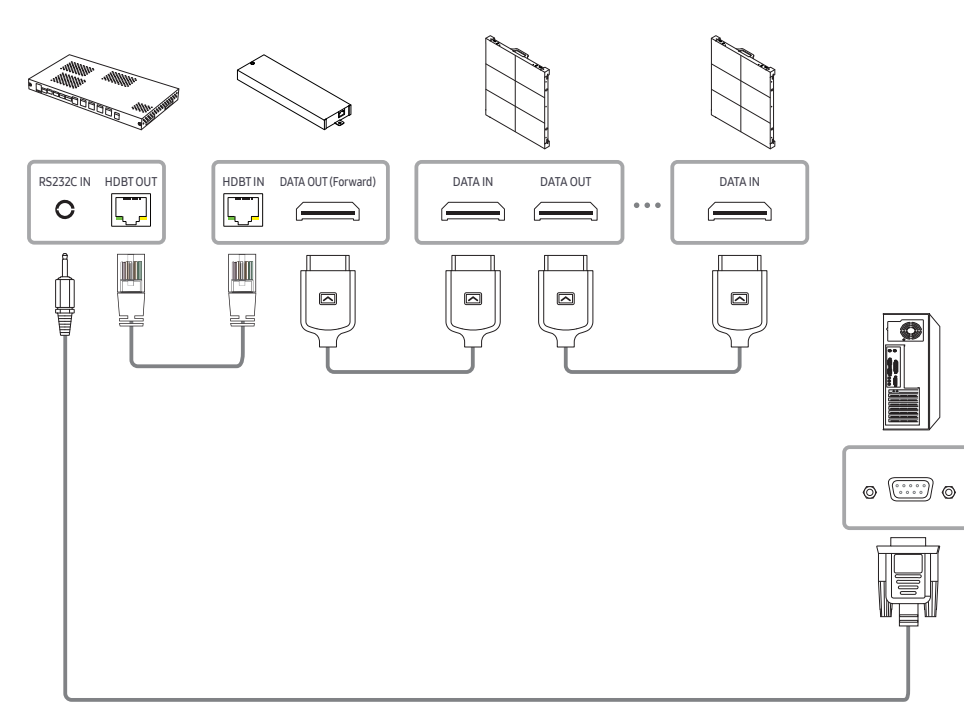

• Connection 1

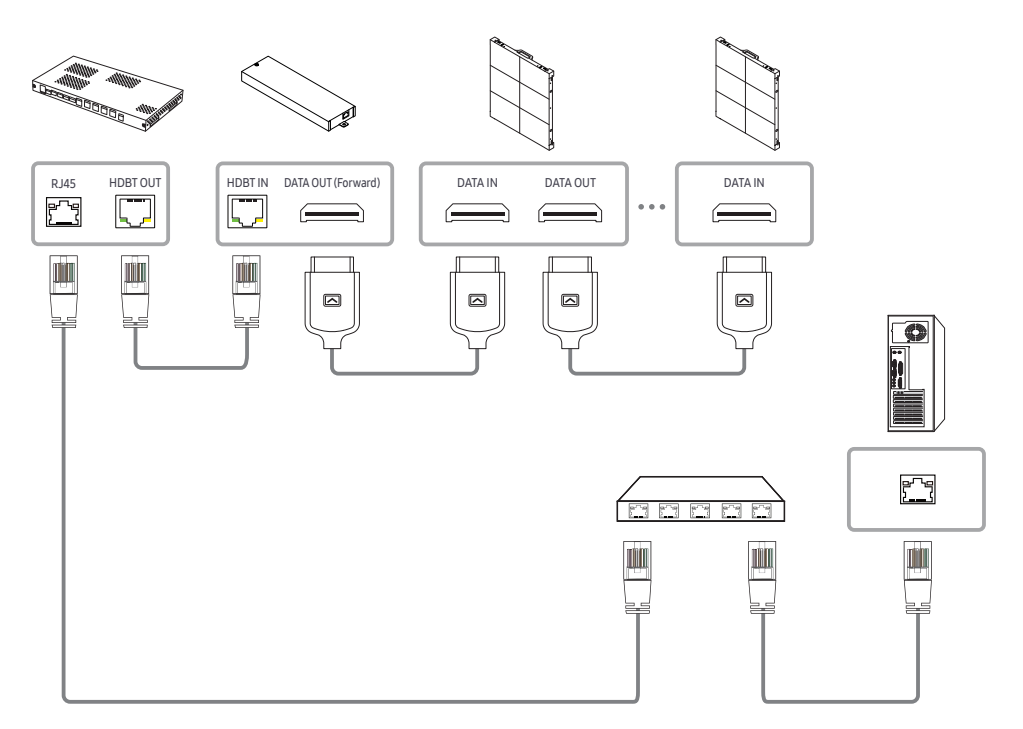

# <span id="page-19-0"></span>Codes de commande

# Visualisation de l'état de commande (commande Get control)

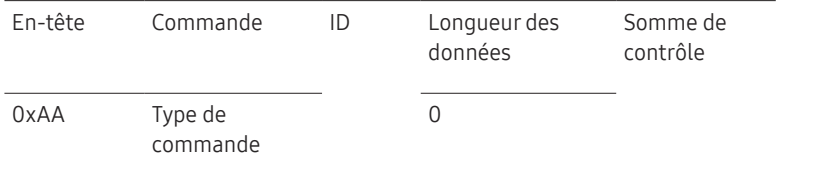

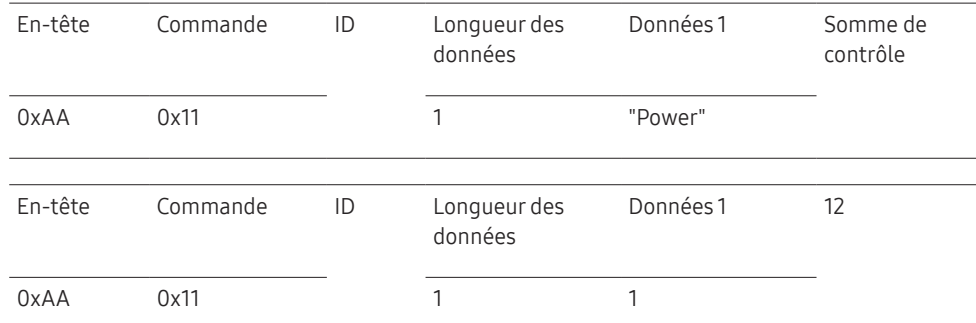

• Pour contrôler tous les appareils connectés par câble série simultanément sans égard aux ID, réglez l'ID à « 0xFE » et transmettez les commandes. Les commandes seront exécutées pour chaque appareil mais l'accusé de réception (ACK) ne répondra pas.

# Contrôle en cours (commande Set control)

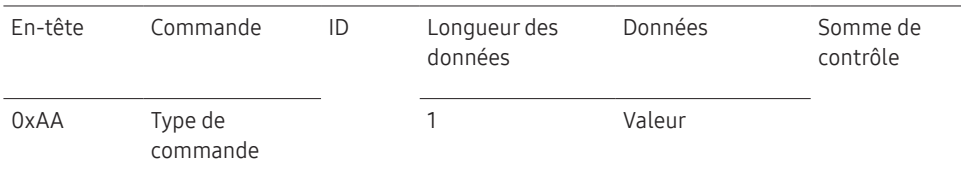

#### **Commande**

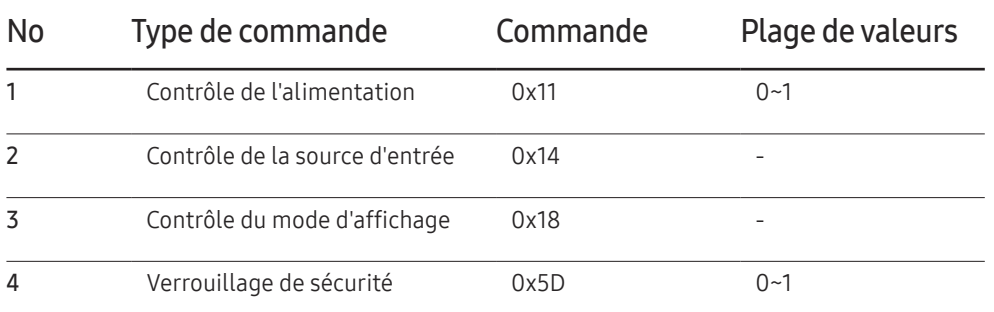

• Toutes les communications sont formatées en hexadécimal. La somme de contrôle est calculée en additionnant toutes les valeurs à l'exception de l'en-tête. Si la somme de contrôle affiche plus de 2 chiffres comme indiqué ci-dessous (11+FF+01+01=112), le premier chiffre est supprimé.

Par exemple : Mise sous tension & ID=0

20

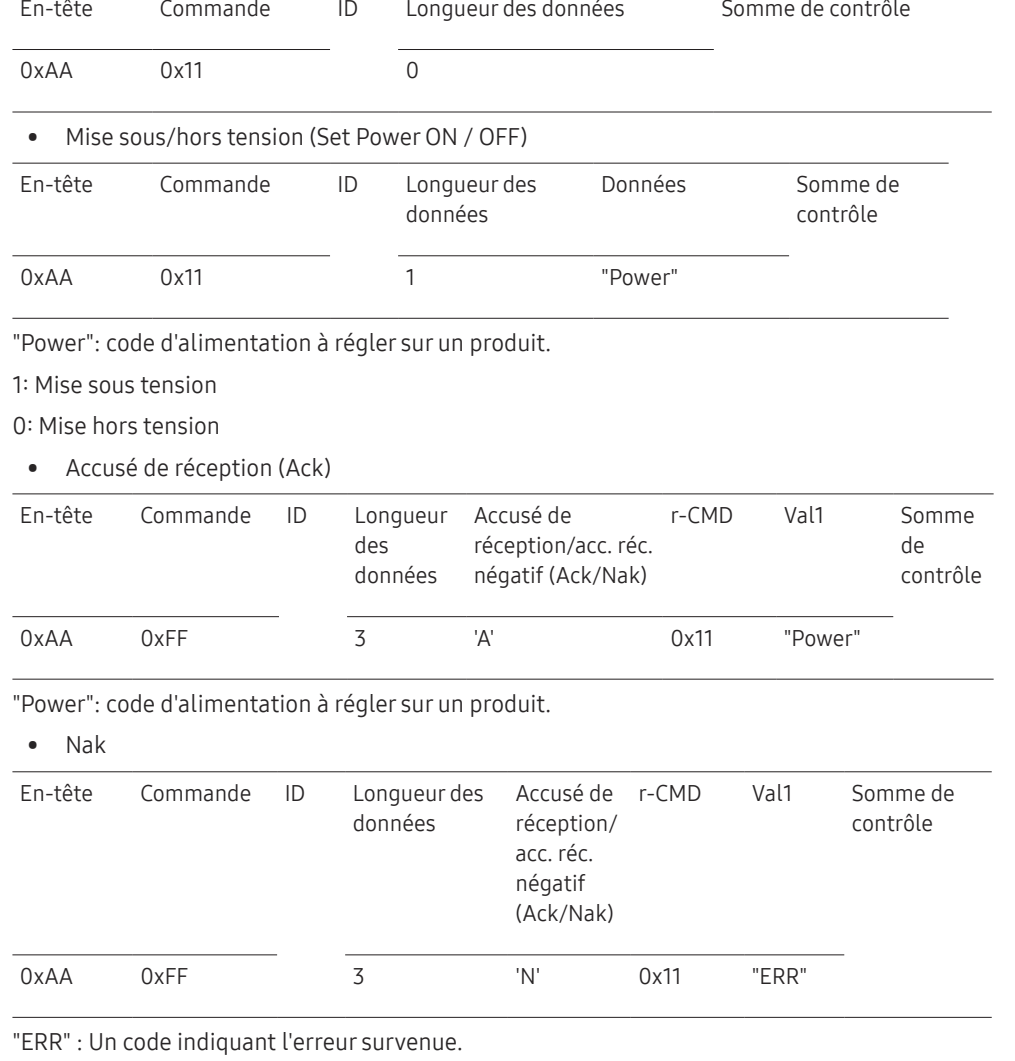

- 1

Contrôle de l'alimentation

Il est possible d'allumer ou d'éteindre un appareil à l'aide d'un PC. • Visualisation de l'état de l'alimentation (Get Power ON / OFF Status)

• Fonction

# Contrôle de la source d'entrée

• Fonction

La source d'entrée d'un appareil peut être modifiée à l'aide d'un PC.

• Visualisation de l'état de la source d'entrée (Get Input Source Status)

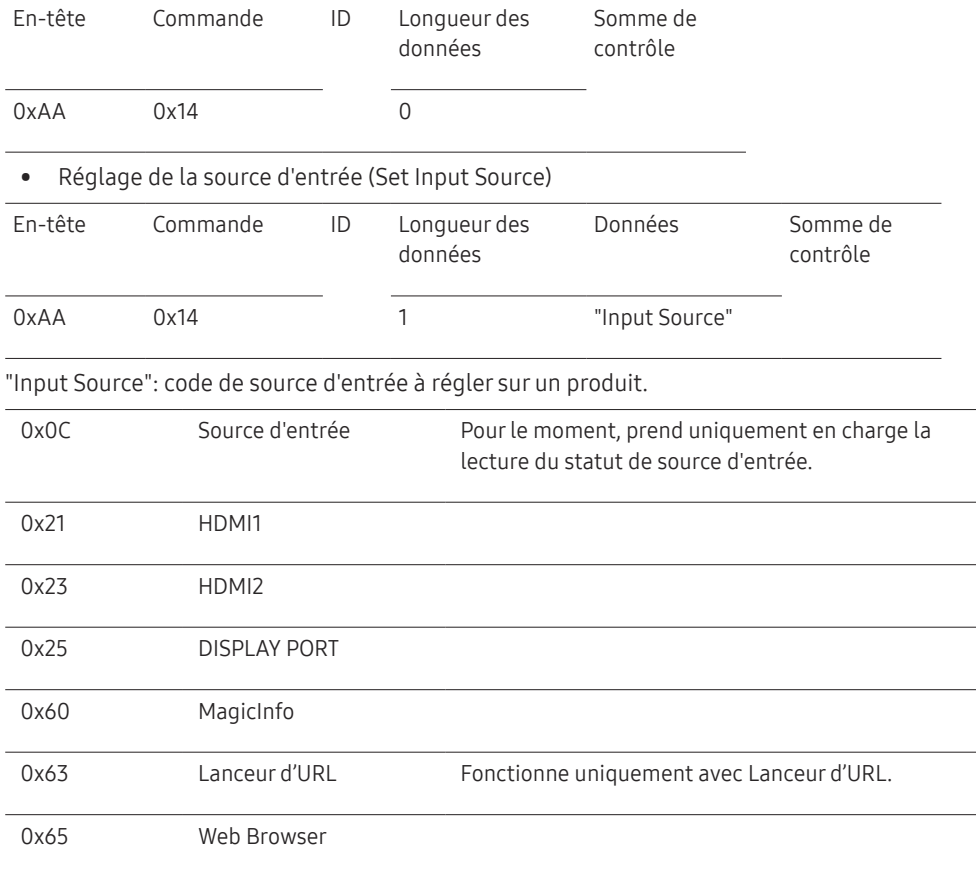

― Ce modèle ne prend pas en charge HDMI1 et HDMI2.

― MagicInfo est uniquement disponible sur les modèles contenant la fonction MagicInfo.

#### • Accusé de réception (Ack)

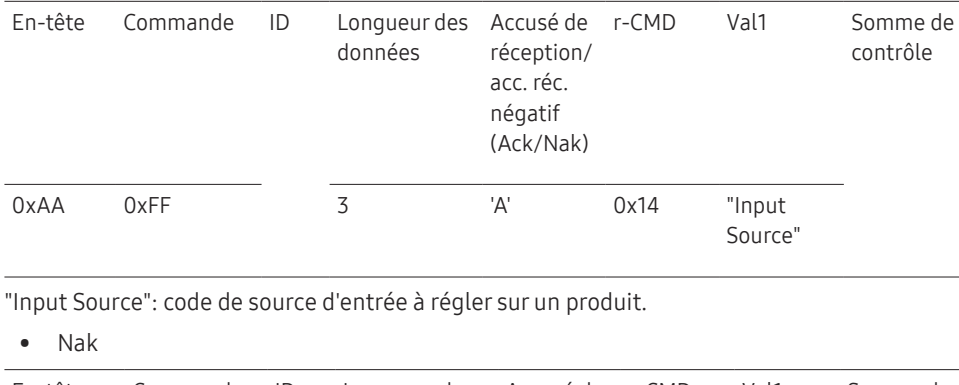

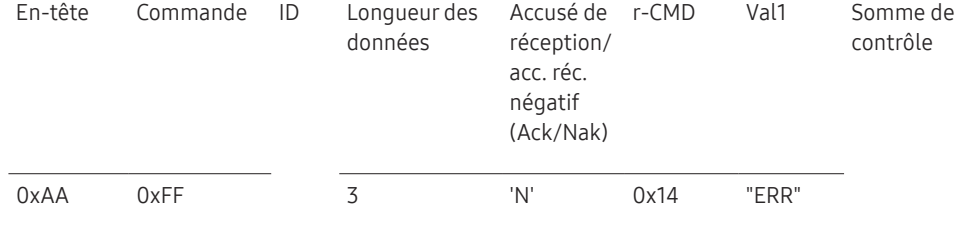

"ERR" : Un code indiquant l'erreur survenue.

### Verrouillage de sécurité

• Fonction

Il est possible d'utiliser un ordinateur pour activer ou désactiver la fonction Activation du verrouillage de sécurité sur un produit.

Ce contrôle est disponible peu importe que la mise sous tension soit activée ou non.

• Visualisation de l'état du verrouillage de sécurité (Get Input Source Status)

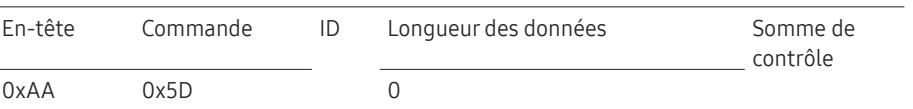

• Activation ou désactivation du verrouillage de sécurité (Set Safety Lock Enable / Disable)

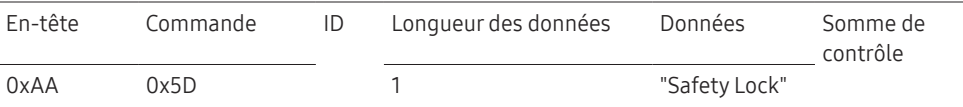

"Safety Lock": Code de verrouillage de sécurité à régler sur un appareil.

1: ACTIVER

0: DÉSACTIVER

• Accusé de réception (Ack)

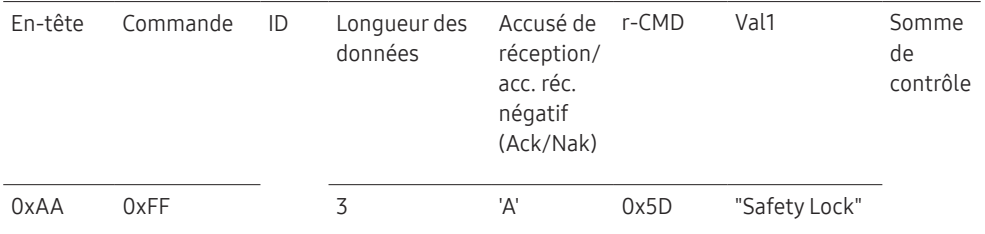

"Safety Lock": Code de verrouillage de sécurité à régler sur un appareil.

• Nak

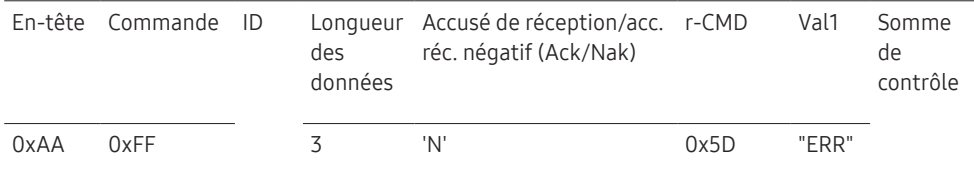

"ERR" : Un code indiquant l'erreur survenue.

# <span id="page-22-0"></span>Connexion et utilisation des périphériques Chapitre 03

# Avant la connexion

# Points à vérifier avant la connexion

 $-$  Avant la connexion à un périphérique source, lisez le manuel de l'utilisateur qui accompagne ce périphérique.

Le nombre et les emplacements des ports sur les périphériques sources peuvent varier d'un appareil à l'autre.

― Évitez de brancher le câble d'alimentation tant que les connexions ne sont pas terminées. Le branchement du câble d'alimentation durant une connexion peut endommager l'appareil.

― Vérifiez les types de ports à l'arrière de l'appareil que vous souhaitez connecter.

# Connexion à un PC

- Évitez de brancher le câble d'alimentation avant de brancher tous les autres câbles. Assurez-vous de connecter un périphérique source avant de brancher le câble d'alimentation.
- Un PC peut être connecté à l'appareil de différentes manières. Sélectionnez une méthode de connexion qui convient à votre PC.

― Les pièces de connexion peuvent varier selon les produits.

# Connexion à l'aide d'un câble HDMI

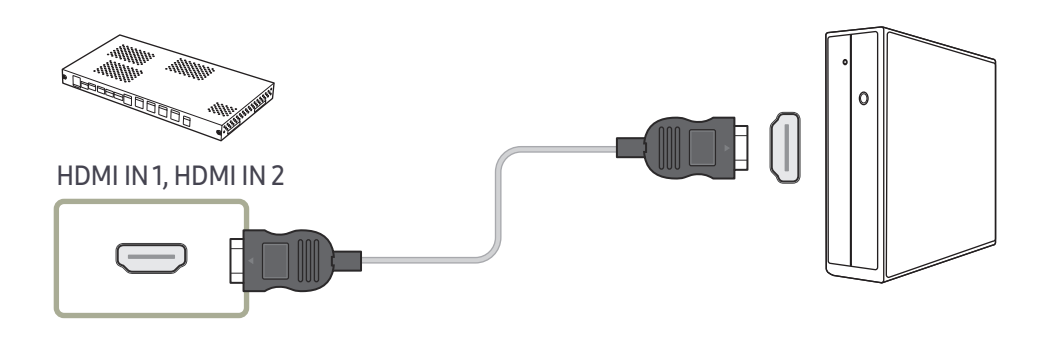

# <span id="page-23-0"></span>Connexion à l'aide d'un câble HDMI-DVI

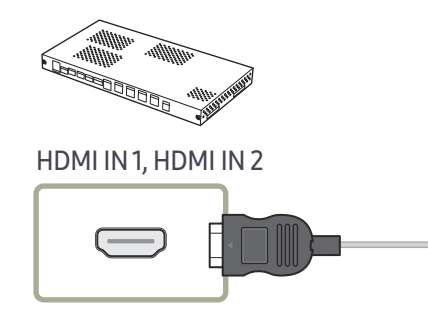

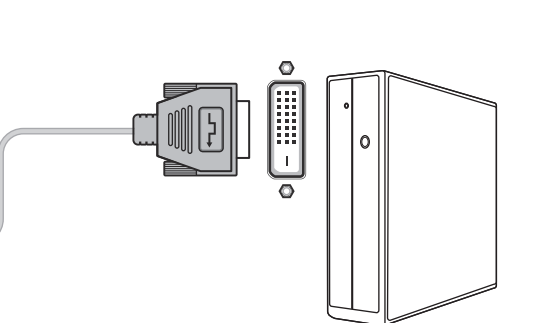

# Connexion à l'aide d'un câble DP

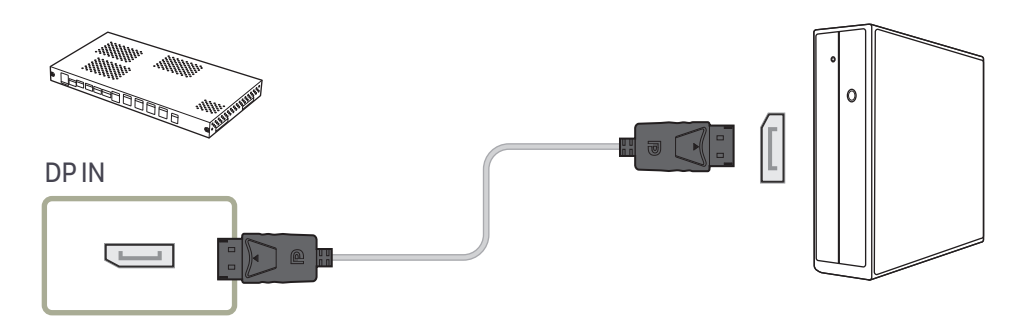

• Précautions relatives à l'utilisation de DP

― Pour augmenter la capacité de puissance absorbée au repos, le produit interrompt la communication DP lorsqu'il est éteint ou en mode d'économie d'énergie.

Si l'appareil en mode moniteur double est désactivé ou passe en mode d'économie d'énergie, il est possible que les modifications de réglage du moniteur ne soient pas mises à jour. Par conséquent, il est possible que la projection ne s'affiche pas correctement. Le cas échéant, définissez Écon, d'énergie max, sur Désactiver avant d'utiliser le produit.

- ― Certaines cartes graphiques ne sont pas conformes à la norme DP et peuvent empêcher l'affichage de l'écran de démarrage/du BIOS Windows lorsque le produit est en mode d'économie d'énergie. Si tel est le cas, veillez à allumer le produit avant d'allumer votre PC.
- ― Le port d'affichage (DP IN) du produit et le câble DP fourni sont conçus selon les normes VESA. L'utilisation d'un câble DP qui ne respecte pas les normes VESA peut entraîner un dysfonctionnement du produit. Samsung Electronics ne peut en aucun cas être tenu pour responsable des dommages résultant de l'utilisation d'un câble ne respectant pas ces normes.

Veillez à utiliser un câble DP compatible avec les normes VESA.

# <span id="page-24-0"></span>Connexion à un périphérique vidéo

- Évitez de brancher le câble d'alimentation avant de brancher tous les autres câbles. Assurez-vous de connecter un périphérique source avant de brancher le câble d'alimentation.
- Vous pouvez connecter un périphérique vidéo à l'appareil à l'aide d'un câble.
- ― Les pièces de connexion peuvent varier selon les produits.
- ― Appuyez sur le bouton SOURCE de la télécommande pour changer de source.

# Connexion à l'aide d'un câble HDMI-DVI

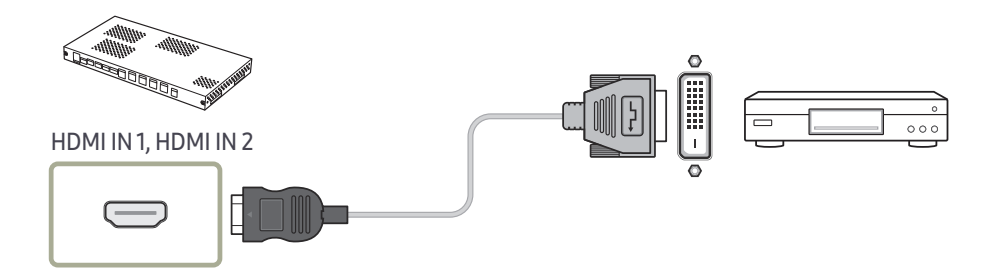

― Les résolutions prises en charge sont les suivantes : 1080p (50/60 Hz), 720p (50/60 Hz), 480p et 576p.

# Connexion à l'aide d'un câble HDMI

#### Utilisation d'un câble HDMI ou d'un câble HDMI à DVI (jusqu'à 1080p)

- Pour obtenir une meilleure qualité d'image et de son, connectez un périphérique numérique à l'aide d'un câble HDMI.
- Si le produit est connecté à un périphérique externe qui est compatible avec une ancienne version HDMI, il est possible que les couleurs ne s'affichent pas correctement. Il est également possible qu'un écran blanc s'affiche.

En présence de tels problèmes, informez-vous auprès du fabricant du périphérique au sujet de la version HDMI et demandez une mise à niveau si elle est périmée.

- Assurez-vous d'utiliser un câble HDMI d'une épaisseur de 14 mm ou moins.
- Assurez-vous aussi d'acquérir un câble HDMI homologué. Autrement, l'affichage peut faire défaut ou une erreur de connexion peut survenir.
- Un câble HDMI haute vitesse ou doté d'Ethernet est recommandé. Cet appareil ne prend pas en charge la fonction Ethernet via HDMI.

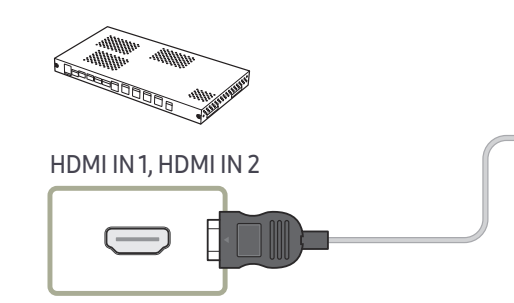

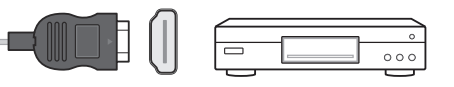

# <span id="page-25-0"></span>Connexion du câble LAN

― Les pièces de connexion peuvent varier selon les produits.

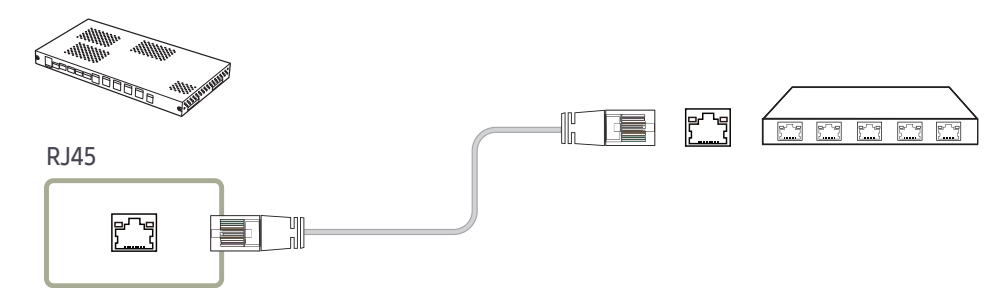

• Utilisez un câble CAT 6 (type \*FTP) ou supérieur. \*FTP : Foiled Twisted Pair (câble à paires torsadées écrantées)

― Connectez-vous à un concentrateur ou à un routeur qui prend en charge la fonction HDCP.

# Précautions d'installation du modèle SNOW-1703U

N'installez pas le modèle SNOW-1703U sur le côté ou à l'envers.

Si vous empilez les produits, conservez une distance verticale minimale de 10 mm entre eux.

Si vous l'installez au mur, conservez une distance minimale de 10 mm entre le mur et les côtés supérieur, inférieur, gauche et droit du produit.

Si vous l'installez au mur, conservez une distance minimale de 50 mm entre le mur et les ports à l'arrière du produit pour permettre le branchement des câbles.

Assurez-vous que la température ambiante à l'intérieur du boîtier de montage sur bâti ne dépasse pas 35°.

Lors de l'installation du SNOW-1703U, ne bloquez pas l'ouverture d'aération sur le dessus pour éviter la surchauffe du produit.

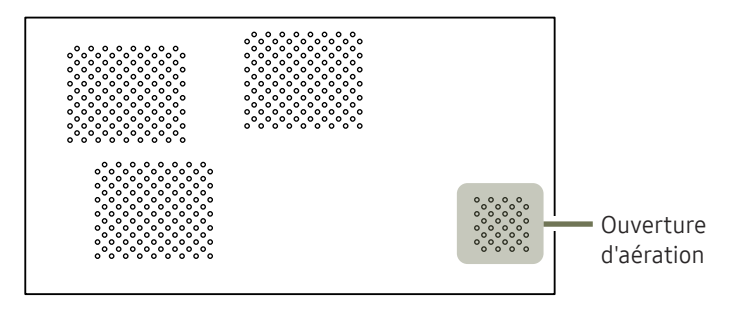

# <span id="page-26-0"></span>Installation des boîtiers

Installez le boîtier à l'aide du kit de structure fourni par le fabricant.

Pour plus d'informations sur la méthode d'installation du kit de structure, reportez-vous au manuel d'utilisateur qui l'accompagne.

Samsung Electronics ne saurait être tenu pour responsable des éventuels dommages au produit et des éventuelles blessures causées à des utilisateurs ou des tiers pouvant survenir lors de l'installation du produit par les utilisateurs eux-mêmes.

― La couleur et l'aspect des pièces peut différer de l'illustration. Les spécifications peuvent être modifiées sans préavis pour des raisons d'amélioration de la qualité.

# Retrait des supports protecteurs

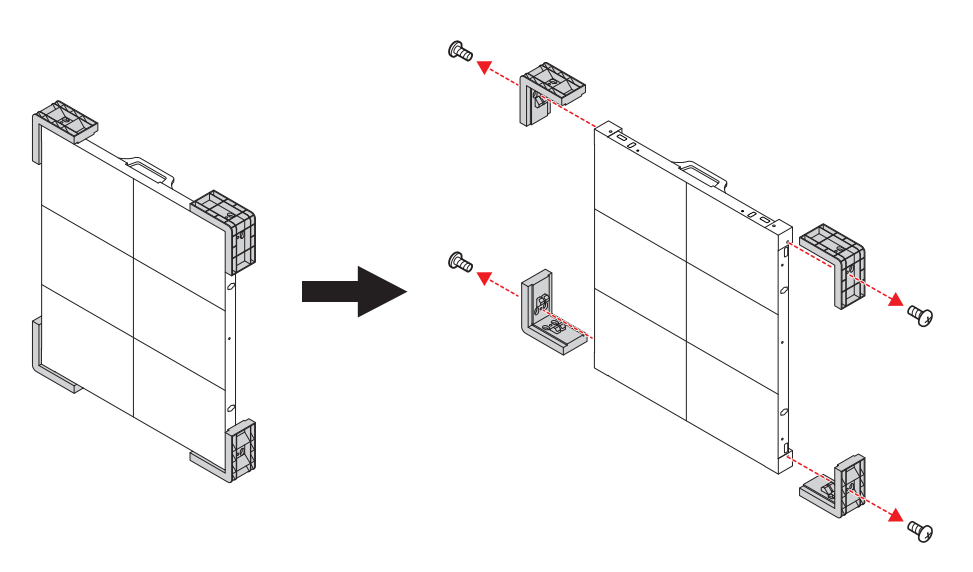

# Remplacement du module

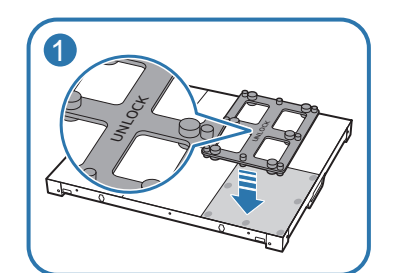

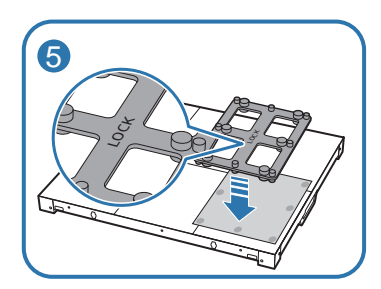

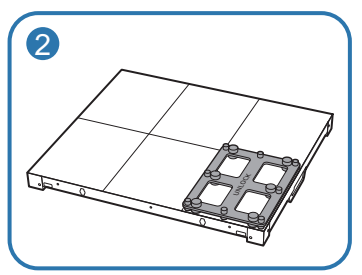

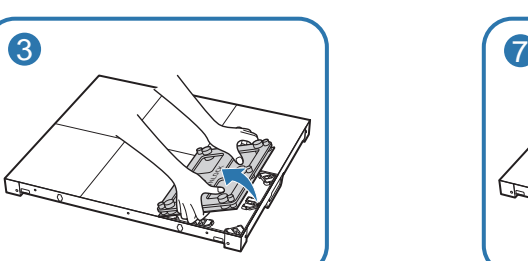

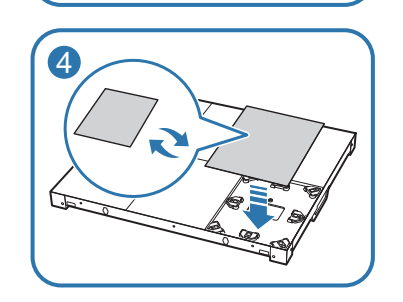

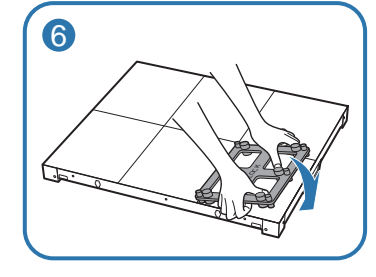

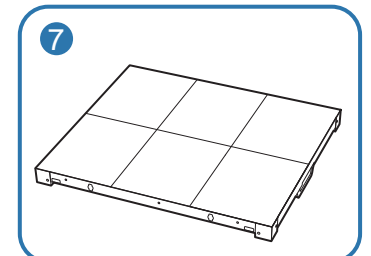

# <span id="page-27-0"></span>Précautions à prendre pendant la manipulation des boîtiers

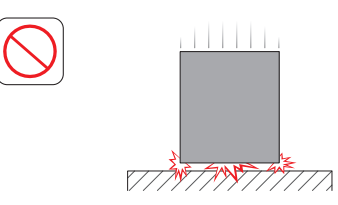

[Veillez à éviter de heurter ou d'échapper le produit]

Après avoir retiré les supports protecteurs, veillez à ne pas exposer le produit à des coups externes ou à des vibrations. Veillez à ne pas échapper le produit, peu importe la hauteur.

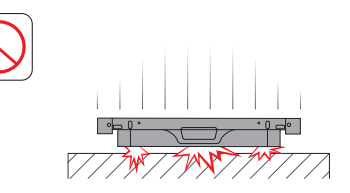

Veillez à ne pas exposer le produit à des vibrations ou à des coups externes lorsqu'il est à plat sur le sol.

# Restrictions d'installation des boîtiers

La résolution ultra-haute définition (UHD) est la résolution la plus élevée prise en charge par le SNOW-1703U, car il est doté de quatre ports HDBT OUT intégrés.

Au maximum, 72 IF015H, 128 IF020H et 200 IF025H peuvent être installés par SNOW-1703U.

Vous pouvez bénéficier de la qualité d'image de la résolution en haute définition intégrale (Full HD) uniquement lorsque sont installés des IF015H selon une disposition 3 \* 6, des IF020H selon une disposition 4 \* 8 ou des IF025H selon une disposition 5 \* 10.

Vous pouvez bénéficier de la qualité d'image de la résolution ultra-haute définition (UHD) uniquement lorsque sont installés des IF015H selon une disposition 3 \* 6 \* 4, des IF020H selon une disposition 4  $*$  8  $*$  4 ou des IF025H selon une disposition 5  $*$  10  $*$  4. (Disposition Full HD  $*$ 4 ports HDBT OUT)

Pour profiter de résolutions supérieures à la résolution ultra-haute définition (UHD), vous devez ajouter des SNOW-1703U à la configuration.

SNOW-1703U affiche l'écran en commençant par le boîtier supérieur gauche. Pour voir l'écran, branchez le câble HDBT sur le port HDBT OUT 1 du SNOW-1703U.

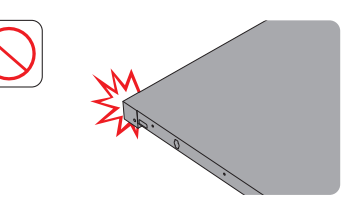

[Veillez à éviter d'endommager les coins]

Faites très attention à ne pas endommager les coins du boîtier.

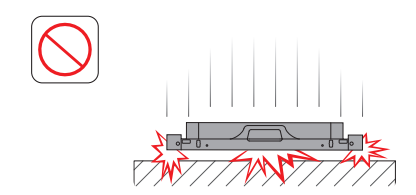

Après avoir retiré les supports protecteurs, ne placez pas le produit sur le sol avec l'écran vers le bas.

[Veillez à éviter d'endommager l'écran avec de l'électricité statique]

Ne touchez pas au produit sans gants antistatiques.

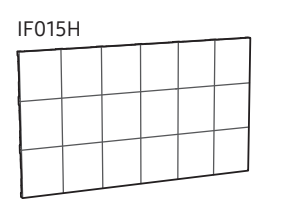

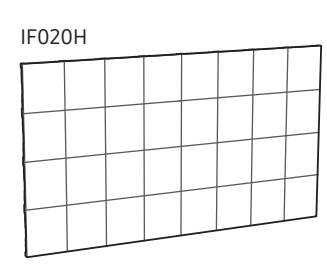

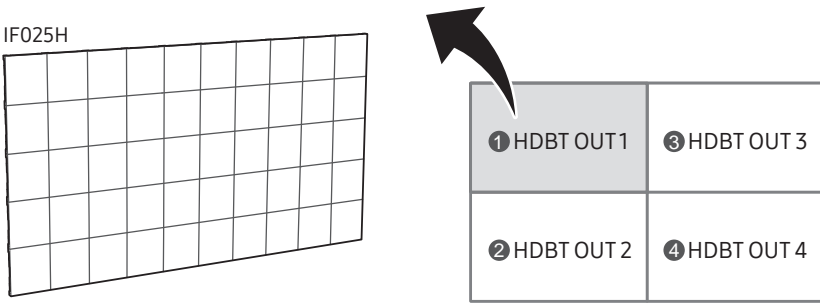

― Pour bénéficier de la qualité d'image de la résolution ultra-haute définition (UHD), veillez à installer les boîtiers alignés avec la disposition HDBT OUT.

 $(0)$ : HDBT OUT 1,  $(2)$ : HDBT OUT 2,  $(3)$ : HDBT OUT 3,  $(4)$ : HDBT OUT 4)

# <span id="page-28-0"></span>Connexion aux boîtiers

- ― Branchez le SNOW-1703U sur un périphérique externe, puis branchez-le sur des périphériques IF015H, IF020H ou IF025H.
- ― Les pièces de connexion peuvent varier selon les produits.
- Évitez de brancher le câble d'alimentation avant de brancher tous les autres câbles. Assurez-vous de connecter un périphérique source avant de brancher le câble d'alimentation.
- Avant de brancher le câble d'alimentation sur les boîtiers, connectez d'abord la carte I/G à ces derniers.
- Un SNOW-1703U prend en charge un seul type de boîtiers à masque DEL. Ne branchez pas différents types de boîtiers à masque DEL.
- ― Le branchement d'autres types de cabinets peut entraîner une qualité d'image anormale.
- Une fois le câble HDBT branché, connectez le câble OCM en respectant l'ordre suivant :

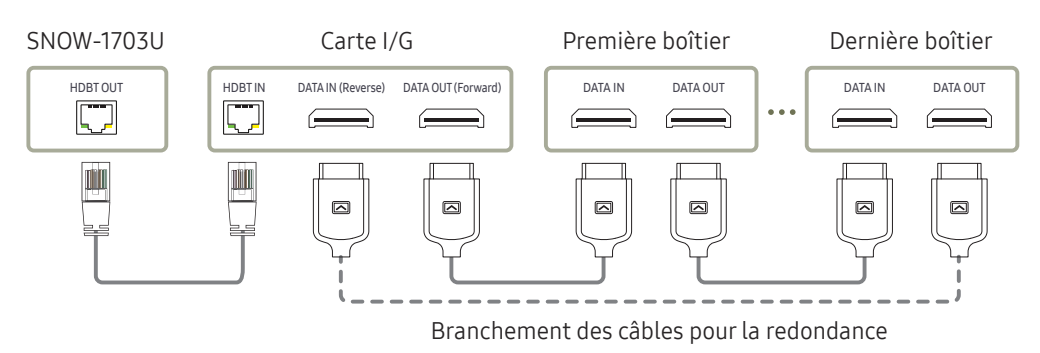

- Utilisez un câble CAT 6 (type \*FTP) ou supérieur. \*FTP : Foiled Twisted Pair (câble à paires torsadées écrantées)
- ― Assurez-vous que le câble HDBT est d'une longueur comprise entre 15 m et 100 m.
- ― Si vous utilisez un câble dont la longueur n'est pas comprise dans la plage spécifiée, la qualité du signal peut être instable.

# Nombre recommandé de périphériques connectés pour chaque tension en entrée

- Avec une tension de 110 V, vous pouvez brancher au maximum 3 périphériques IF015H, 3 périphériques IF020H ou 4 périphériques IF025H.
- Avec une tension de 220 V, vous pouvez brancher au maximum 4 périphériques IF015H, 4 périphériques IF020H ou 8 périphériques IF025H.
- $-$  Le fait d'utiliser davantage de périphériques que ces recommandations risque de provoquer le déclenchement du disjoncteur par surcharge.

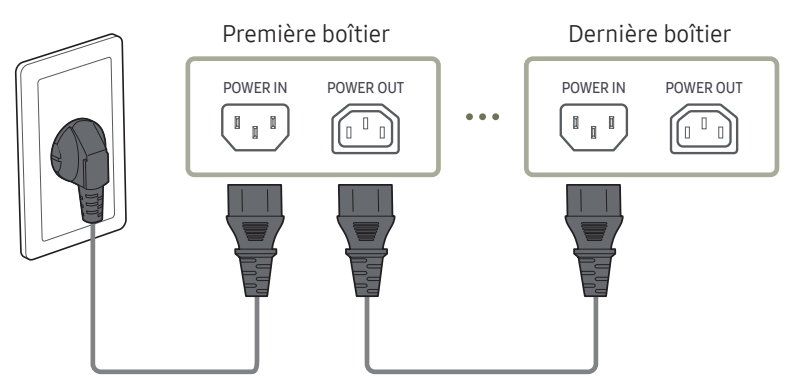

# <span id="page-29-0"></span>Modification de la source d'entrée

# Source

 $57$  SOURCE  $\rightarrow$  Source

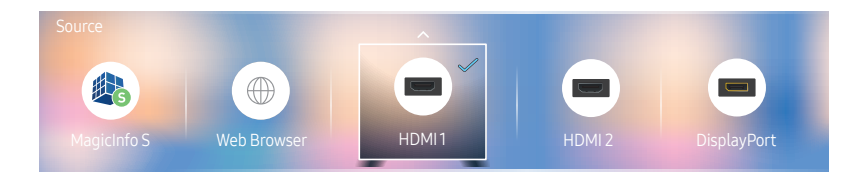

– L'image affichée peut varier selon le modèle.

Source vous permet de sélectionner parmi une variété de sources et de modifier les noms des périphériques.

Vous pouvez afficher l'écran d'un périphérique connecté à l'appareil. Depuis la liste des sources, sélectionnez une source pour afficher l'écran correspondant.

- ― La source d'entrée peut aussi être modifiée à l'aide du bouton SOURCE de la télécommande.
- ― L'affichage de l'écran peut s'avérer défaillant si la source sélectionnée ne correspond pas au périphérique.

#### Modifier

#### $\Rightarrow$  SOURCE → Source →  $\blacktriangle$  → Modifier →  $\lceil \cdot \rceil$

Modifiez le nom et le type d'un périphérique externe connecté.

• La liste peut inclure les périphériques source ci-dessous. Les périphériques de la liste dépendent de la source sélectionnée.

HDMI 1 / HDMI 2 / DisplayPort / Décodeur câble / Console de jeu / PC / Lecteur Blu-ray

• Vous ne pouvez pas modifier les sources suivantes. MagicInfo S / Lanceur d'URL / Web Browser

#### Information

#### INFO

Permet d'obtenir des informations détaillées sur l'appareil externe choisi.

# <span id="page-30-0"></span>Web Browser

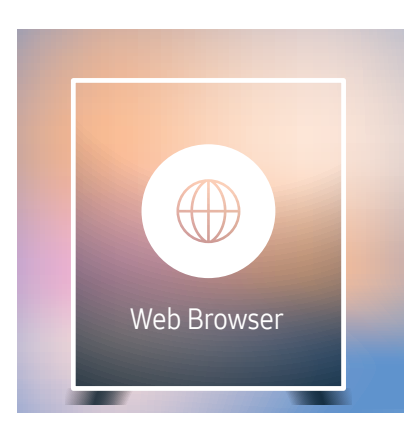

#### $\overline{3}$ SOURCE → Source → Web Browser →  $\overline{R}$

#### – L'image affichée peut varier selon le modèle.

– Connectez un câble LAN pour accéder à Internet à partir du produit, comme vous le feriez pour accéder à Internet à partir d'un ordinateur.

## Paramètres

 $\exists$  SOURCE → Source → Web Browser →  $\blacktriangle$  → Paramètres →  $\exists$ 

#### Général

#### Masquer les onglets et la barre d'outils automatiquement

Si les onglets, le menu ou la barre d'outils du navigateur ne sont pas utilisés pendant un certain temps, ils sont automatiquement masqués. Pour les faire réapparaître, déplacez le pointeur ou la zone de sélection sur le haut de l'écran.

• Utiliser/Ne pas utiliser

#### Bloqueur de fenêtres contextuelles

Rendez la navigation plus agréable en bloquant les fenêtres contextuelles.

• Utiliser/Ne pas utiliser

#### Réinitialiser les options

Tous les paramètres personnalisés de votre navigateur Web reviendront à leurs valeurs par défaut. Les signets et l'historique ne sont pas modifiés.

#### Moteur de recherche

Si vous entrez un mot-clé dans le champ de saisie d'URL/de mot-clé, le navigateur Web ouvre la page des résultats de recherche.

Choisissez le moteur de recherche que vous souhaitez utiliser.

• Google/Bing

#### Confidentialité et sécurité

#### Mode de sécurité

Fournit des avertissements sur les pages dangereuses ou en bloque l'accès pour améliorer la sécurité du navigateur.

Peut ralentir la navigation.

• Utiliser/Ne pas utiliser

#### Navigation privée

Lorsque la navigation privée est activée, votre historique de navigation n'est plus enregistré.

• Utiliser/Ne pas utiliser

#### Ne pas suivre

Indique aux sites Web de ne pas vous localiser.

• Utiliser/Ne pas utiliser

#### **JavaScript**

Autorise tous les sites à exécuter JavaScript pour améliorer la navigation.

• Utiliser/Ne pas utiliser

#### Effacer l'historique

Efface votre historique de navigation.

#### Supprimer les données de navigation

Supprime toutes les données de navigation telles que les cookies ou les images et les données mises en cache.

Les signets et l'historique ne sont pas modifiés.

# Pages bloquées

#### Pages bloquées

Bloque l'accès aux pages que vous avez incluses dans la liste des pages bloquées.

• Utiliser/Ne pas utiliser

#### Liste des pages bloquées

Permet de bloquer ou de débloquer des pages spécifiques.

• Ajouter

### Pages approuvées

#### Pages approuvées

Autoriser uniquement l'accès aux pages Web que vous avez approuvées.

• Utiliser/Ne pas utiliser

#### Mot de passe pour les pages approuvées

Définissez un mot de passe pour gérer les pages approuvées.

• Définir un mot de passe

#### Liste des pages approuvées

Permet d'approuver des pages spécifiques ou de les supprimer de la liste des pages approuvées.

• Ajouter

### <span id="page-32-0"></span>Encodage

#### Encodage

Permet de choisir une méthode de codage pour les pages Web. Le réglage par défaut est Auto.

• Auto/Manuel (par défaut : Unicode)

## À propos de

Permet d'afficher la version actuelle du navigateur Web.

# Options d'actualisation

 $\exists$  SOURCE → Source → Web Browser →  $\blacktriangle$  → Options d'actualisation →  $\exists$ 

# Intervalle actualis.

Réglez la durée attendue par le navigateur Web avant de revenir à la page d'accueil.

• Désactiver / 5 min / 10 min / 15 min / 30 min

## Zoom

Réglez l'échelle de zoom à appliquer lorsque le navigateur Web est actualisé.

• 50% / 75% / 100% / 125% / 150% / 200% / 300%

## Page d'accueil

Indiquez le site à afficher lorsque le navigateur Web est actualisé.

• Affich. Samsung / Personnalisé

## Personnalisé

Saisissez l'URL à définir comme page d'accueil.

• Entrer l'URL

― Disponible uniquement lorsque Page d'accueil a la valeur Personnalisé.

# <span id="page-33-0"></span>Utilisation de LED Signage Manager Chapitre 04

Le logiciel LED Signage Manager vous permet de contrôler facilement plusieurs périphériques d'affichage à partir de votre ordinateur. Pour obtenir des informations détaillées sur la façon d'utiliser le logiciel LED Signage Manager, consultez l'aide après avoir installé le logiciel. Le logiciel LED Signage Manager est disponible sur le site web.

- ― L'installation de LED Signage Manager peut poser des problèmes dus à la carte graphique, à la carte mère ou à l'environnement réseau.
- ― Vérifiez que Windows 7 ou supérieur et Microsoft .NET Framework 4.5 sont installés sur l'ordinateur avant d'installer LED Signage Manager.
- ― SNOW-1703U ne prend pas en charge la fonction Auto Detect.

# <span id="page-34-0"></span>Fonctionnalité Lecteur Chapitre 05

Accessible au moyen du bouton (n) de la télécommande.

# Lecteur

#### → Lecteur → E

Lisez de nombreux contenus, tels que des chaînes avec programmes, modèles ou fichiers attribués.

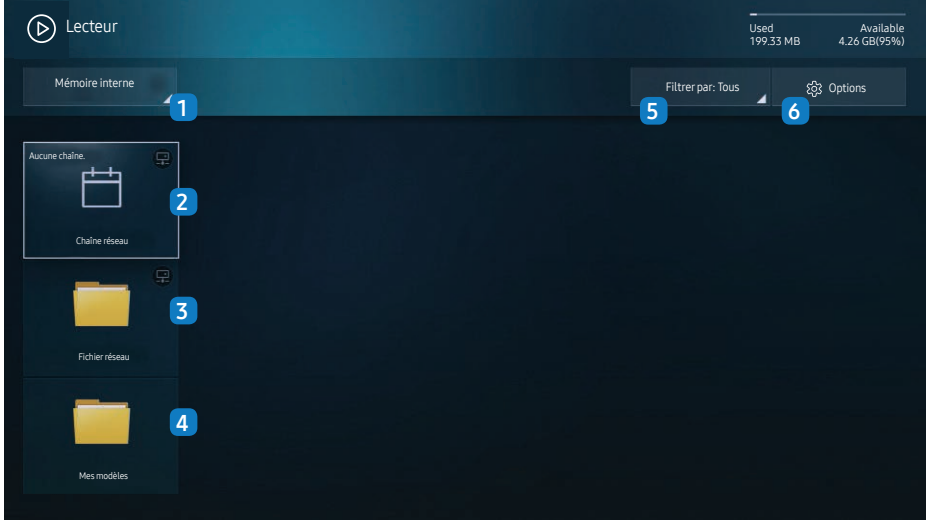

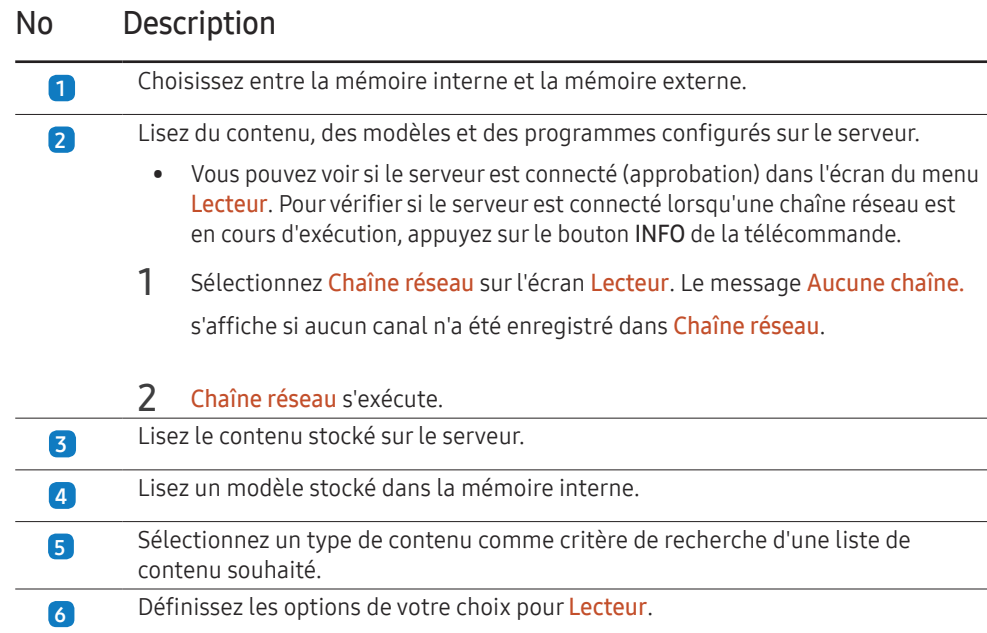

# Affichage du contenu

- 1 Sélectionnez la mémoire interne ou la mémoire externe. Les fichiers enregistrés dans la mémoire sélectionnée apparaissent.
- 2 Sélectionnez le fichier voulu. Le contenu apparaît à l'écran (pour plus d'informations sur les formats de fichiers compatibles, reportez-vous à la section "Formats de fichiers compatibles avec le lecteur").

<sup>–</sup> L'image affichée peut varier selon le modèle.

<sup>–</sup> Pour utiliser la fonction Lecteur, définissez Lire avec sur MagicInfo dans Système.

# <span id="page-35-0"></span>Lorsque le contenu est en cours d'exécution

### Boutons de la télécommande

Vous pouvez utiliser les boutons de votre télécommande pour lancer et mettre en pause la lecture, ou encore pour passer d'un élément de la liste de lecture à l'autre.

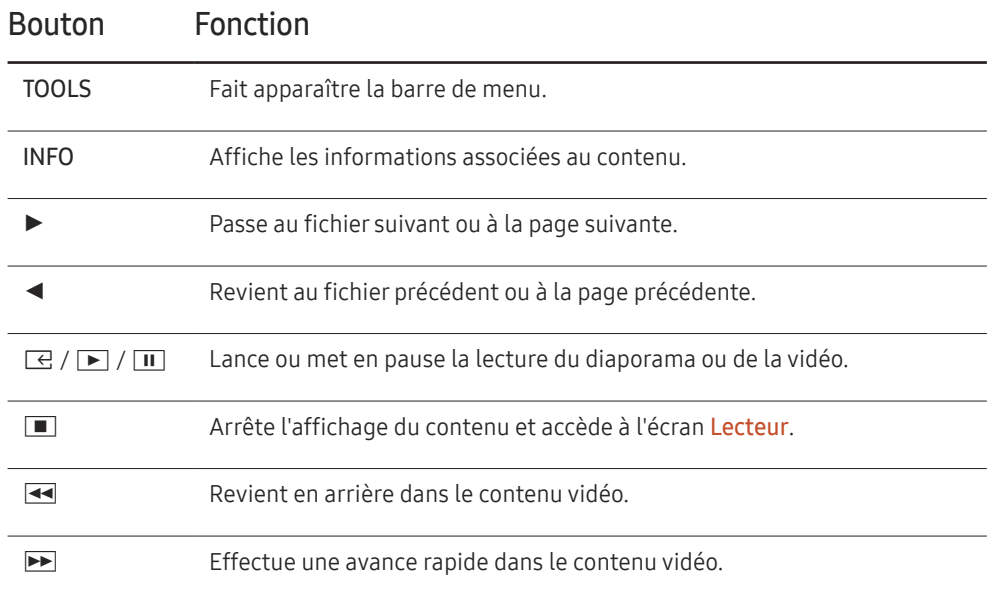

# Menus disponibles

Appuyez sur le bouton TOOLS de la télécommande pendant la lecture du contenu pour configurer des paramètres.

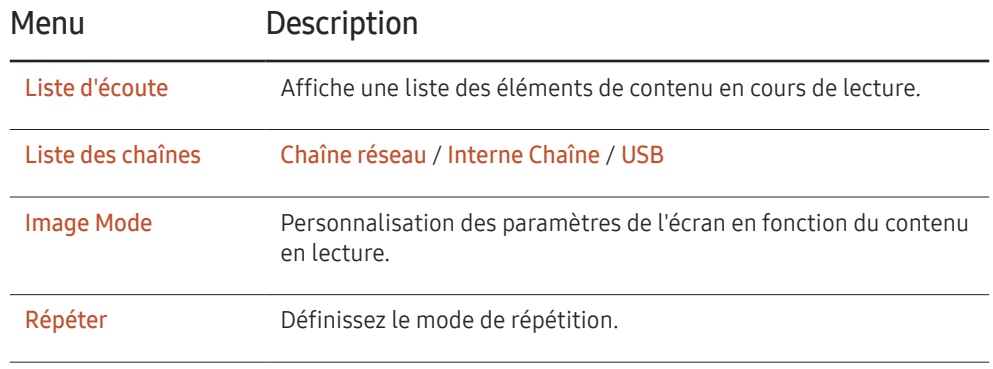

― SNOW-1703U ne prend pas en charge la fonction de son.
### Formats de fichiers compatibles avec Lecteur

- Les systèmes de fichiers pris en charge intègrent FAT32 et NTFS.
- Les fichiers dont la résolution verticale et horizontale est supérieure à la résolution maximale ne peuvent pas être affichés. Vérifiez la résolution verticale et horizontale du fichier.
- Vérifiez les types et les versions de codec vidéo pris en charge.
- Vérifiez les versions de fichiers qui sont prises en charge.
	- Prise en charge de PowerPoint jusqu'à 97 2007
- Seul le dernier périphérique USB connecté est reconnu.

#### Horaire réseau multitrame

#### Restrictions relatives à la lecture

- Deux fichiers vidéos (Vidéo) au maximum peuvent être lus simultanément.
- Seul un fichier vidéo peut être lu à la fois en mode de lecture portrait.
- Pour les fichiers Office (fichiers PPT et Word) et les fichiers PDF, seul un type de fichier est pris en charge à la fois.
- Les fichiers LFD (.lfd) ne sont pas pris en charge.

#### Fichiers de modèle et fichiers LFD (.lfd)

#### Restrictions

• Assurez-vous qu'un dossier distribué (contenu/programmes) existe dans la mémoire Mémoire interne / USB.

#### Restrictions relatives à la lecture

- Vous pouvez lire jusqu'à deux fichiers vidéo (Vidéo).
- Pour les fichiers Office (fichiers PPT et Word) et les fichiers PDF, seul un type de fichier est pris en charge à la fois.
- Vous ne pouvez pas lire plusieurs vidéos (Vidéo) simultanément sur un écran unique d'une vidéomosaïque.

### Contenu

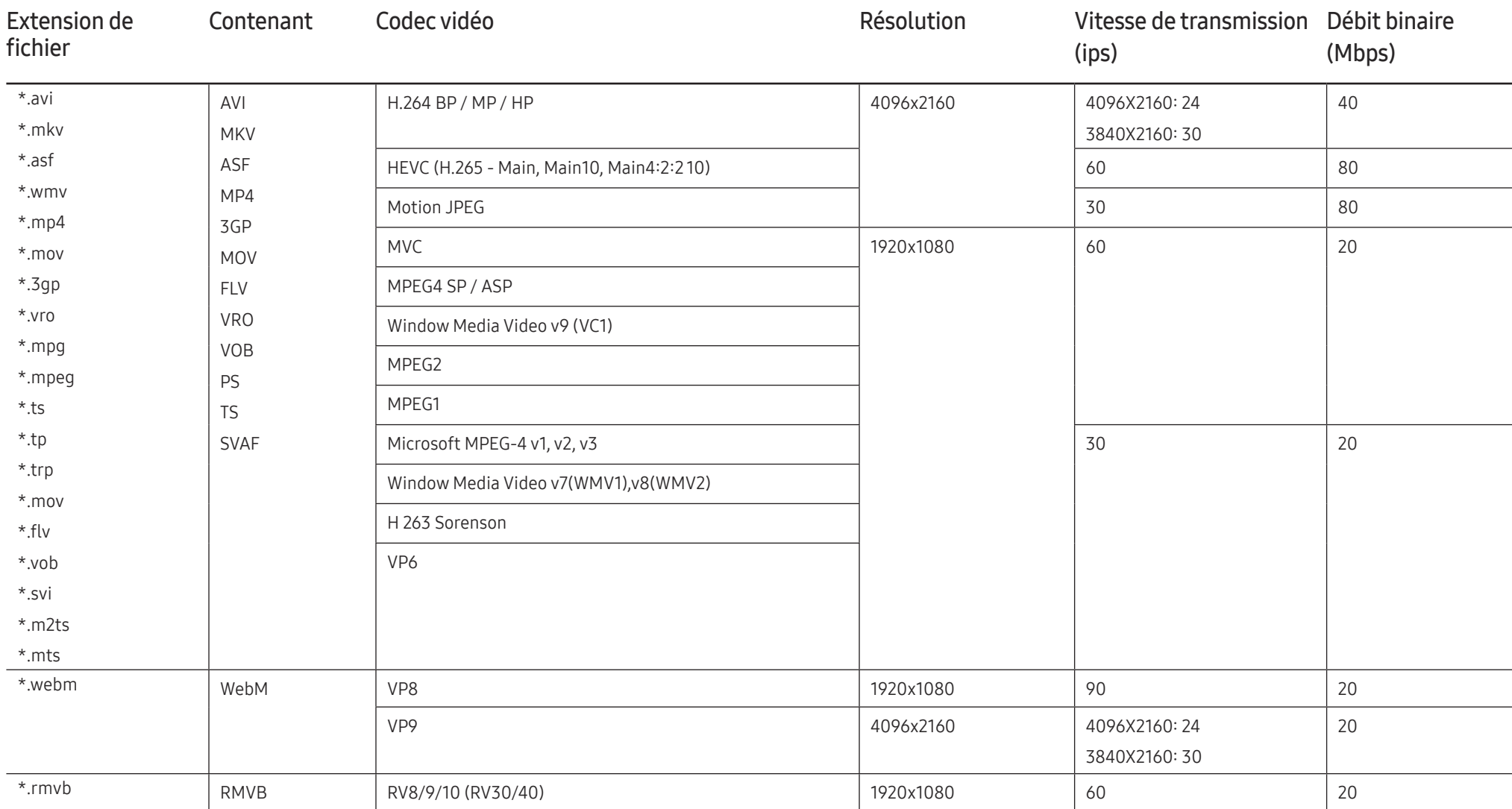

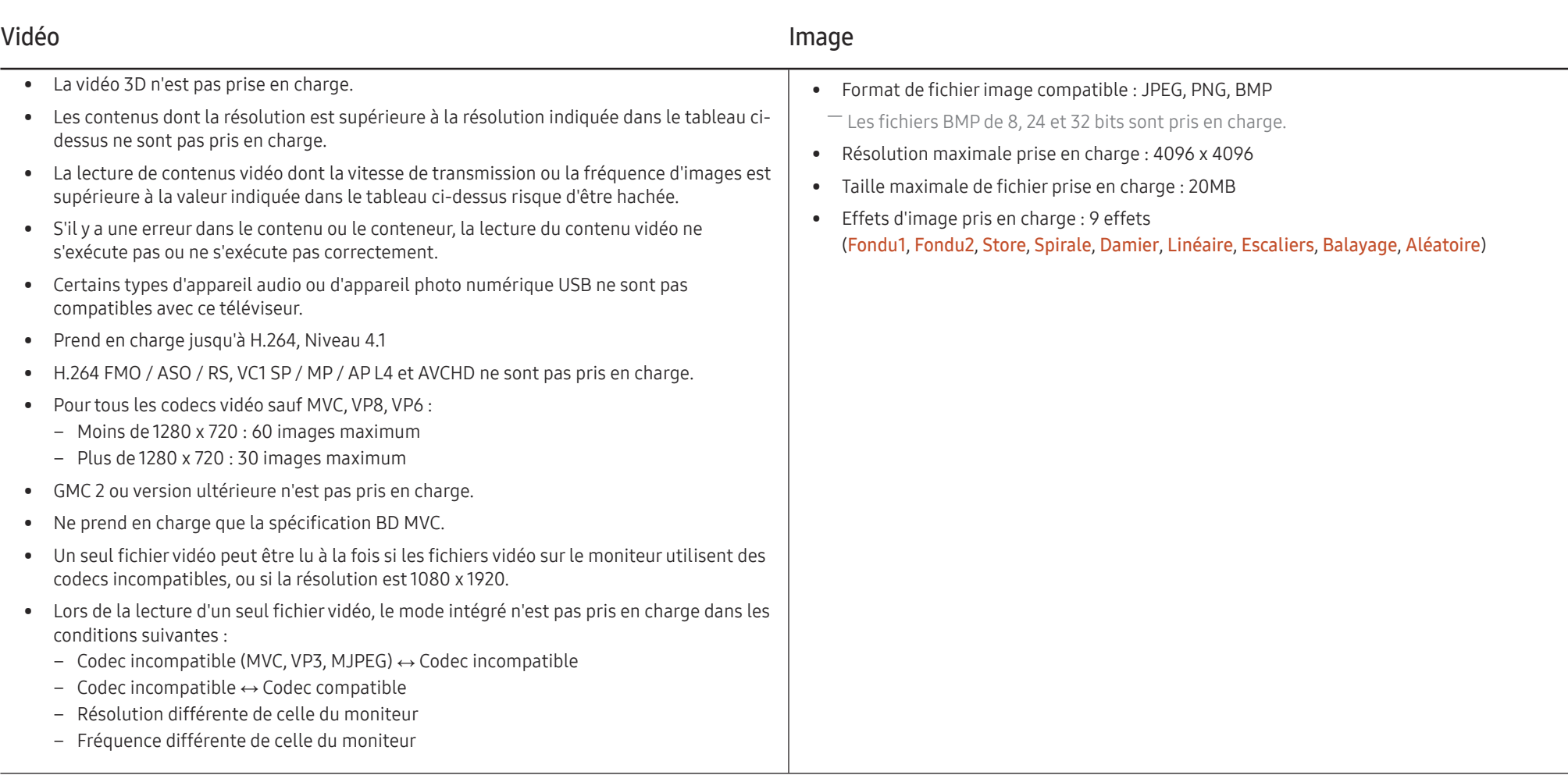

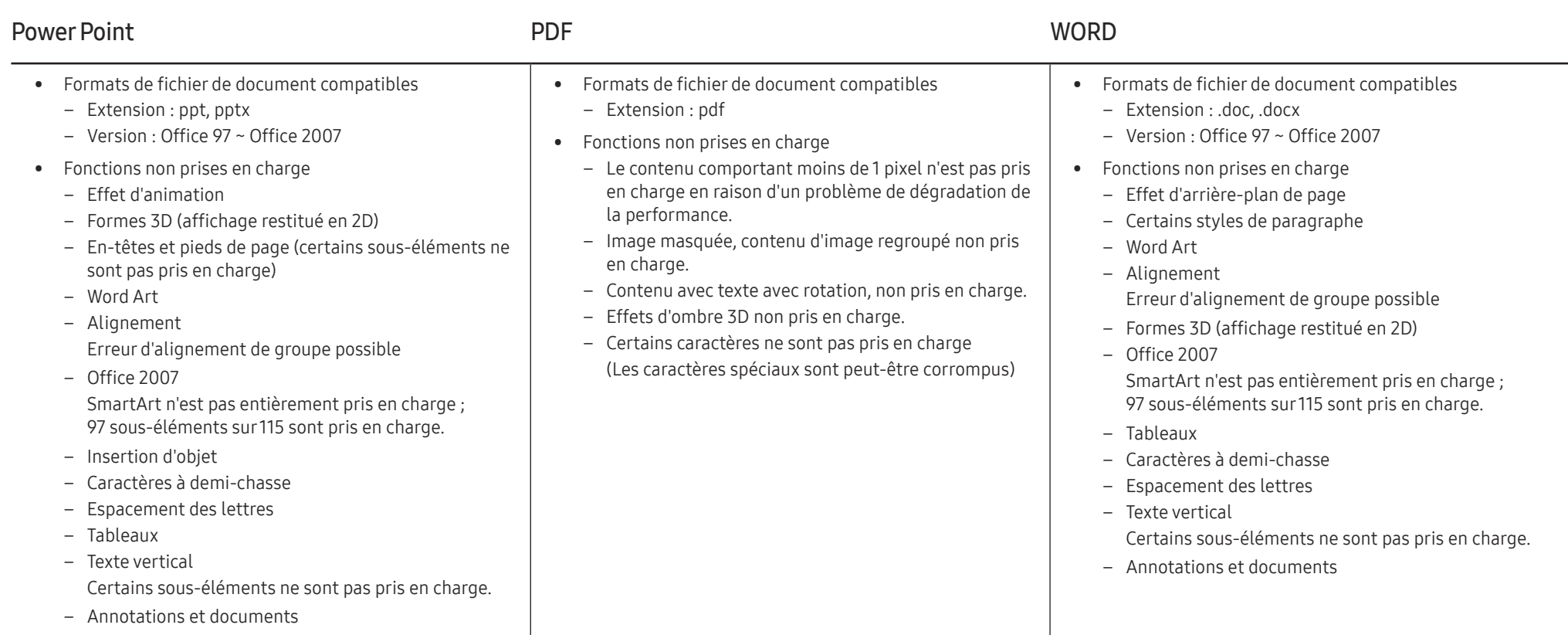

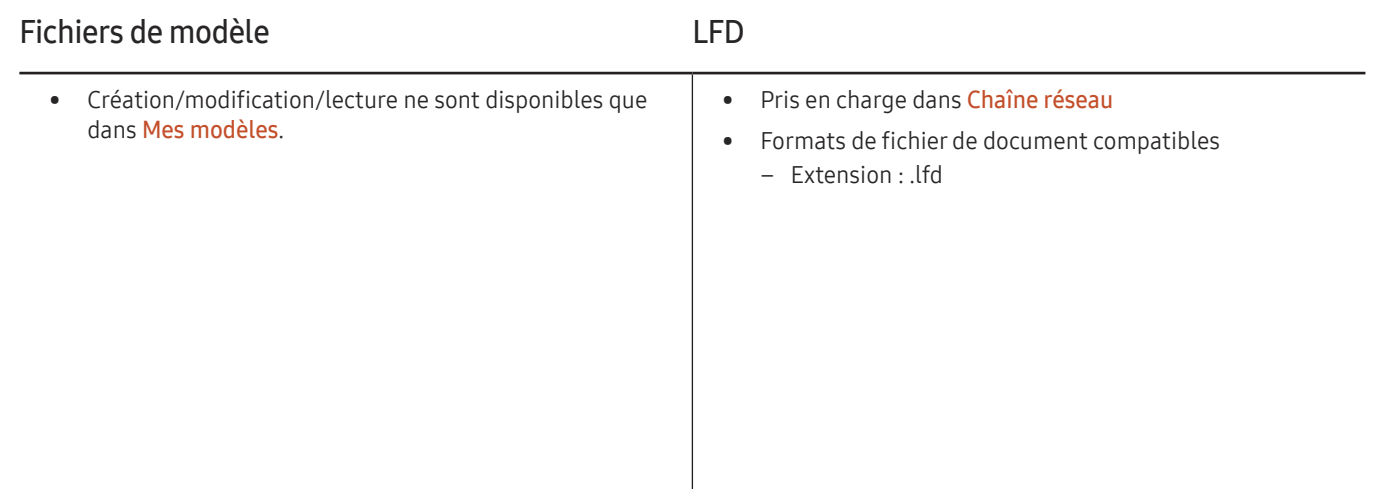

## **Horaire**

#### → Horaire → E

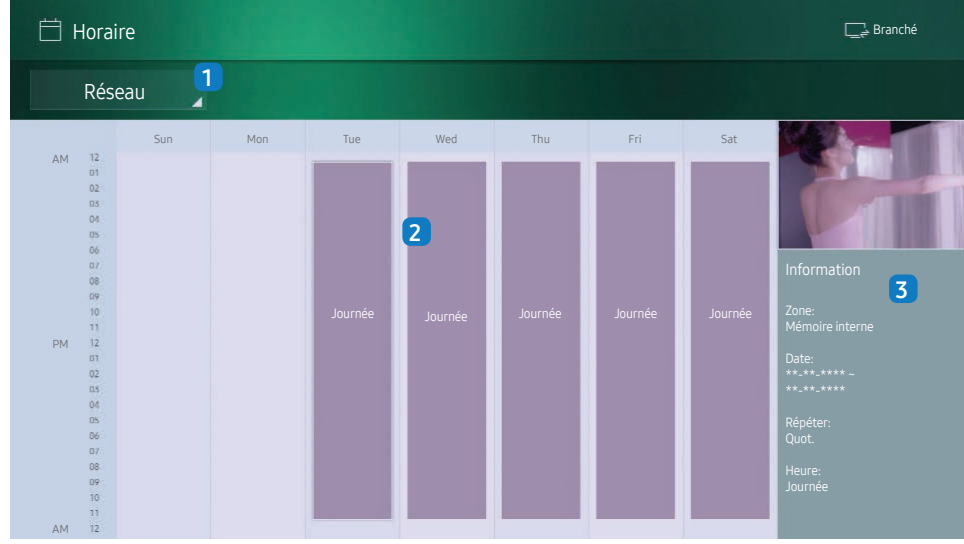

– L'image affichée peut varier selon le modèle.

Vous pouvez vérifier le programme de lecture du contenu sur le serveur (importé à partir d'un périphérique de stockage externe) ou sur un appareil mobile.

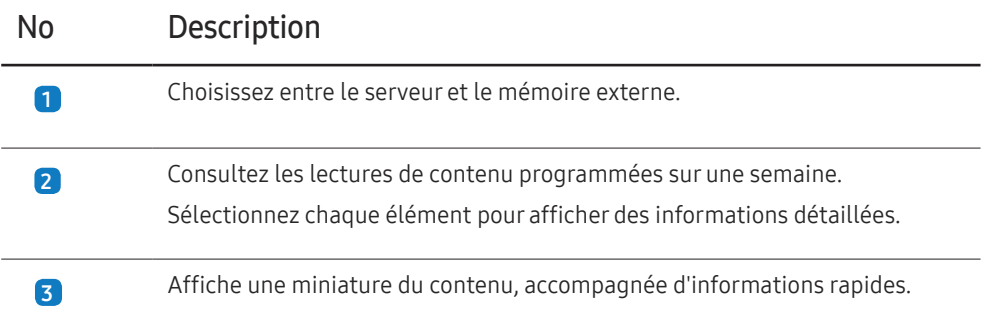

## Clonerle produit

#### → Cloner le produit → E

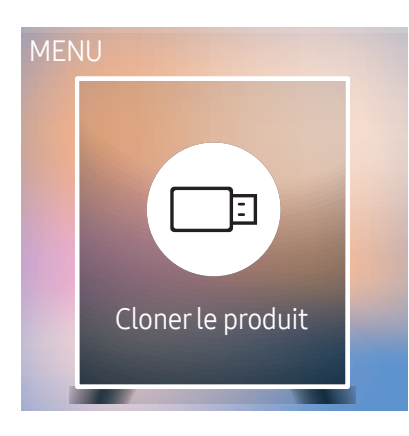

– L'image affichée peut varier selon le modèle.

Permet d'exporter des paramètres de l'appareil sur un périphérique de stockage externe. Vous pouvez également importer des paramètres à partir d'un périphérique de stockage externe.

Cette option est utile lorsque vous affectez les mêmes paramètres à plusieurs produits.

#### Fichier en double introuvable sur le périphérique de stockage externe

- 1 Branchez le périphérique de stockage externe, puis exécutez la fonction Cloner le produit.
- 2 Le message Aucun fichier de réplication trouvé sur le dispositif de stockage externe. Exporter les paramètres de cet appareil vers le dispositif de stockage externe? apparaît.

#### Fichier en double détecté sur un périphérique de stockage externe

- Branchez le périphérique de stockage externe, puis exécutez la fonction Cloner le produit.
- 2 Le message Fichier de réplication trouvé. Sélectionnez une option. apparaît.

Exécutez la fonction Cloner à partir du dispositif de stockage externe ou Cloner vers le dispositif de stockage externe.

- Cloner à partir du dispositif de stockage externe : copie sur l'appareil des paramètres enregistrés sur le périphérique de stockage externe.
- Cloner vers le dispositif de stockage externe : copie des paramètres de l'appareil sur un périphérique de stockage externe.

― Une fois la configuration terminée, le produit est automatiquement redémarré.

## Paramètres ID

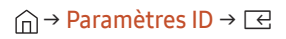

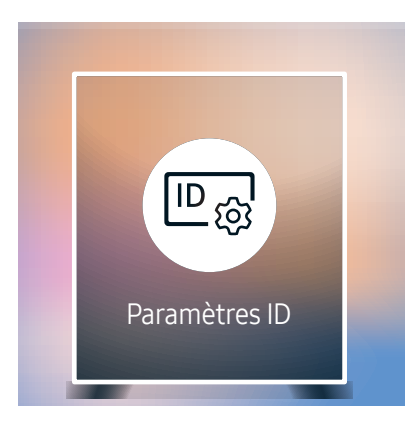

– L'image affichée peut varier selon le modèle.

Assignez un ID personnel à un appareil.

### ID de l'appareil

Entrez le numéro de l'ID de l'appareil connecté au câble d'entrée pour la réception du signal d'entrée. (Plage : 0~224)

- $-$  Appuyez sur ▲/▼ pour sélectionner une valeur, puis appuyez sur  $E$ .
- ― Entrez ce numéro à l'aide des boutons numériques de la télécommande.

### Câble de connexion au PC

Sélectionnez une méthode de connexion au contrôle multiécran pour recevoir le signal de contrôle multiécran.

• Câble RS232C

Permet de communiquer avec le MDC via un câble RS232C.

• RJ-45 (LAN)/Réseau Wi-Fi communiquez avec le contrôle multiécran par le biais du câble stéréo RJ45.

## Vidéomosaïque

#### → Vidéomosaïque → E

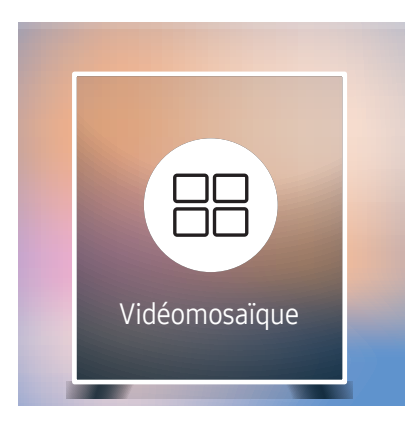

<sup>–</sup> L'image affichée peut varier selon le modèle.

– Pour les résolutions prises en charge, reportez-vous aux éléments relatifs à la prise en charge du regroupement de S-Box dans le tableau des modes de signal standard à la page [93](#page-92-0).

Personnalise la disposition de plusieurs S-Box connectés pour former un écran LED.

Affiche aussi une partie de l'image totale ou répète la même image sur chaque S-Box connecté.

Pour afficher plusieurs images, consultez l'aide du contrôle multiécran ou le guide de l'utilisateur de MagicInfo. Il se peut que certains modèles ne prennent pas en charge la fonction MagicInfo.

### Vidéomosaïque

Vous pouvez activer ou désactiver la fonction Vidéomosaïque.

Lorsque vous utilisez plusieurs S-Box, vous pouvez définir Vidéomosaïque sur Activer pour synchroniser et afficher les sorties en tant que contenu unique.

• Désactiver / Activer

### Horizontal x Vertical

Cette fonction divise automatiquement l'écran en se basant sur la configuration de la matrice de vidéomosaïque. Entrez la matrice de vidéomosaïque.

L'écran est divisé selon la matrice configurée. Le nombre de S-Box placés en position verticale ou horizontale doit être compris entre 1 et 15.

- ― La vidéomosaïque peut comporter un maximum de 100 écrans.
- ― L'option Horizontal x Vertical n'est activée que si la fonction Vidéomosaïque est réglée sur Activer.

### Position de l'écran

Pour réorganiser les écrans, attribuez un numéro à chaque appareil dans la matrice à l'aide de la fonction Position de l'écran.

Sélectionnez Position de l'écran pour afficher la matrice de vidéomosaïque avec les numéros affectés aux appareils composant la vidéomosaïque.

Pour réorganiser les appareils, utilisez les boutons de direction de la télécommande pour déplacer un appareil vers le numéro souhaité. Appuyez sur le bouton  $\Xi$ .

- ― L'option Position de l'écran vous permet de diviser l'écran en 100 vues au maximum (15x15). Lorsque les produits sont connectés par le biais de DP Loopout, l'écran peut également être divisé en 100 vues au maximum.
- ― L'option Position de l'écran n'est activée que si la fonction Vidéomosaïque est réglée sur Activer.
- <sup>—</sup> Pour utiliser la fonction, l'option **Horizontal x Vertical** doit être configurée.

### Format

Sélectionnez le mode d'affichage des images sur l'écran LED.

- Plein écran : affiche les images en plein écran sans marge.
- Naturel : affiche les images dans leur format d'origine, sans augmentation ni réduction de leur taille.

― L'option Format n'est activée que si la fonction Vidéomosaïque est réglée sur Activer.

## État du réseau

Vérifiez le réseau et la connexion Internet.

→ État du réseau → E

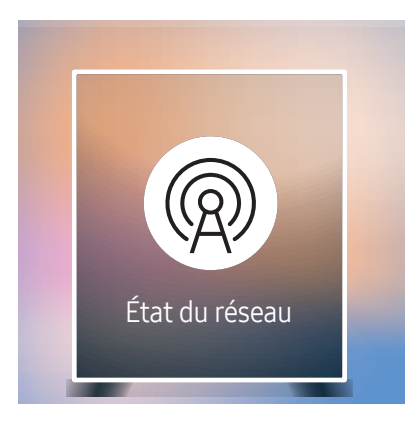

– L'image affichée peut varier selon le modèle.

## Image Mode

#### → Image Mode → E

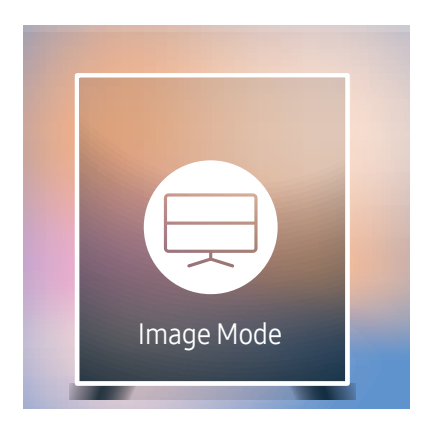

– L'image affichée peut varier selon le modèle.

Sélectionnez un mode d'image (Image Mode) adapté à l'environnement de service de l'appareil.

Le mode Vidéo/image améliore la qualité d'image du périphérique vidéo. Le mode Texte améliore la qualité d'image de l'ordinateur.

• Magasins

Mode adapté aux centres d'achats.

- Sélectionnez Vidéo/image ou Texte selon le mode d'image.
- Bureau et école

Mode adapté aux environnements de bureau et aux écoles.

- Sélectionnez Vidéo/image ou Texte selon le mode d'image.
- Terminus et station

Mode adapté aux stations d'autobus et aux gares.

- Sélectionnez Vidéo/image ou Texte selon le mode d'image.
- Vidéomosaïque

Mode adapté aux applications d'affichage en vidéomosaïque.

– Sélectionnez Vidéo/image ou Texte selon le mode d'image.

#### • Calibré

dans ce mode, les paramètres de luminosité, de couleur, de gamma et d'uniformité personnalisés à l'aide du programme de calibrage des couleurs Advanced Color Management sont appliqués.

- Pour bien définir le mode Calibré, assurez-vous de configurer les paramètres de qualité d'image, tels que la luminosité, la couleur, le gamma et l'uniformité à l'aide du programme de calibrage des couleurs Advanced Color Management.
- Pour télécharger le programme Advanced Color Management, rendez-vous sur le site www.samsung.com/ displaysolutions.

## Minuterie mise st/ht

#### → Minuterie mise st/ht → E

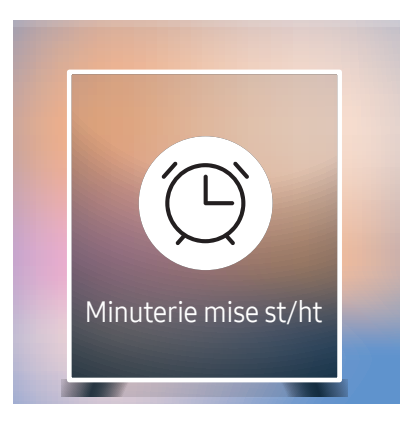

– L'image affichée peut varier selon le modèle.

 $-$  Vous devez configurer **Réglage Horloge** pour pouvoir utiliser cette fonction.

### Progr. activ.

Réglez Progr. activ. de sorte que l'appareil s'allume automatiquement à l'heure et au jour choisis.

Le produit s'allume conformément aux paramètres de la source d'entrée spécifiée.

Progr. activ. : réglez l'horloge en choisissant une option parmi les sept offertes. Assurez-vous d'abord de régler l'heure actuelle.

#### (Progr. activ. 1 ~ Progr. activ. 7)

- Configuration : sélectionnez Désactiver, Une fois, Quotid., Lun~Ven, Lun~Sam, Sam~Dim ou Manuel. Si vous sélectionnez Manuel, vous pouvez choisir les jours où la fonction Progr. activ. doit mettre le téléviseur sous tension.
	- La coche indique les jours sélectionnés.
- Heure : réglez les heures et les minutes. Pour saisir les chiffres, appuyez sur les touches numériques ou les touches fléchées vers le haut et vers le bas. Pour passer d'une zone d'entrée à l'autre, utilisez les touches fléchées vers la gauche et vers la droite.
- Source : sélectionnez la source d'entrée de votre choix.
- Contenu (lorsque le paramètre Source est réglé sur Interne/USB) : À partir du périphérique USB connecté ou du périphérique à mémoire interne, sélectionnez le dossier contenant le fichier vidéo ou photo qui sera lu au démarrage du produit.
	- $-$  Cette fonction est disponible uniquement lorsqu'un périphérique USB est connecté.
- ― En présence d'un seul fichier photo dans le périphérique USB, Diaporama n'est pas lu.
- ― Si le nom d'un dossier est trop long, vous ne pouvez pas sélectionner ce dossier.
- ― Un dossier est affecté à chaque périphérique USB que vous utilisez. Lorsque vous utilisez plusieurs clés USB d'un même type, assurez-vous que les dossiers assignés à chaque clé USB ont des noms différents.
- ― Nous vous recommandons d'utiliser une clé USB et un lecteur multi cartes lorsque vous utilisez la fonction Progr. activ..
- ― La fonction Progr. activ. peut ne pas fonctionner avec des périphériques USB dotés d'une batterie intégrée, des lecteurs MP3 ou des baladeurs multimédia produits par certains fabricants car l'appareil peut mettre trop de temps à reconnaître ces périphériques.

### Progr. désact.

Réglez l'horloge (Progr. désact.) en choisissant une option parmi les sept offertes. (Progr. désact. 1 ~ Progr. désact. 7)

- Configuration : sélectionnez Désactiver, Une fois, Quotid., Lun~Ven, Lun~Sam, Sam~Dim ou Manuel. Si vous sélectionnez Manuel, vous pouvez choisir les jours où la fonction Progr. désact. doit mettre le produit hors tension.
	- La coche indique les jours sélectionnés.
- Heure : réglez les heures et les minutes. Pour saisir les chiffres, appuyez sur les touches numériques ou les touches fléchées vers le haut et vers le bas. Pour passer d'une zone d'entrée à l'autre, utilisez les touches fléchées vers la gauche et vers la droite.

### Gestion des congés

Le retardateur est désactivé au cours d'une période qui a été définie en tant que Vacances.

• Ajouter un congé : spécifiez la période à ajouter aux vacances. Sélectionnez les dates de début et de fin des vacances que vous souhaitez ajouter à l'aide des boutons  $\blacktriangle/\blacktriangledown$ , puis sélectionnez le bouton Fait.

La période sera ajoutée à la liste des vacances.

- Démarrer : définissez la date de début des vacances.
- Fin : définissez la date de fin des vacances.
- ― Supprimer : supprimez les éléments sélectionnés depuis la liste de vacances.
- ― Modifier: Sélectionnez un élément dans la liste des vacances, puis modifiez la date.
- Régler la minuterie : réglez les fonctions Progr. activ. et Progr. désact. pour qu'elles ne s'activent pas pendant les jours fériés.
	- Appuyez sur E pour sélectionner les paramètres Progr. activ. et Progr. désact. que vous ne souhaitez pas activer.
	- Les fonctions Progr. activ. et Progr. désact. sélectionnées ne s'activeront pas.

## Message défilant

#### → Message défilant → E

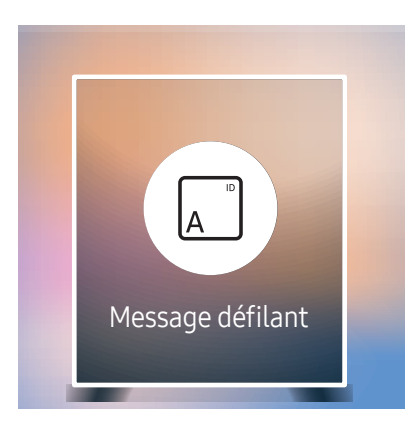

– L'image affichée peut varier selon le modèle.

Saisissez du texte pendant la lecture d'un vidéo ou d'une image et affichez ce texte à l'écran.

- Désactiver / Activer
- Message : saisissez un message à afficher à l'écran.
- Heure : réglez les options Heure de début et Heure de fin d'affichage d'un Message.
- Option de police: Indiquez la police et la couleur du texte du message.
- Position : sélectionnez l'orientation d'affichage d'un Message.
- Défiler: Indiquez les options Direction et Vitesse pour le défilement du message.
- Aperçu: Affichez l'aperçu des paramètres de légende définis.

## Lanceurd'URL

#### → Lanceur d'URL → E

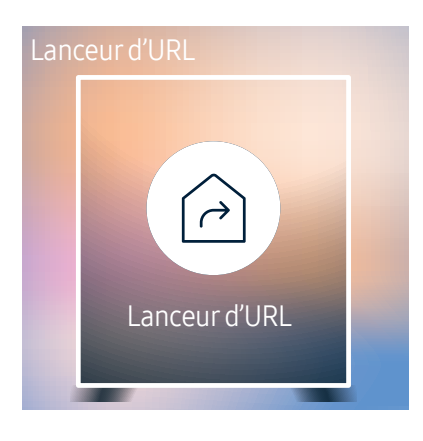

– L'image affichée peut varier selon le modèle.

Pour plus de détails sur l'utilisation de la fonction Lanceur d'URL, contactez le vendeur auquel vous avez acheté le produit.

― Pour utiliser la fonction Lanceur d'URL, définissez Lire avec sur Lanceur d'URL dans Système.

## Paramètres du lanceur d'URL

#### → Paramètres du lanceur d'URL → E

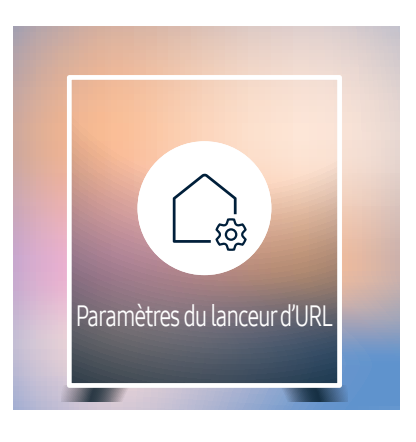

<sup>–</sup> L'image affichée peut varier selon le modèle.

- Installer l'application Web: entrez l'URL pour installer l'application Web.
- Installer à partir de l'appareil USB: installez l'application Web à partir du périphérique de stockage USB.
- Désinst.: supprimez l'application Web installée.
- Paramètre du délai d'expiration: réglez le délai d'expiration pour la connexion à l'URL.
- Mode développeur: activez le mode développeur.

## Approbation d'un périphérique connecté depuis le serveur

― Configurez d'abord les Paramètres serveur réseau du serveur avant approbation du périphérique.

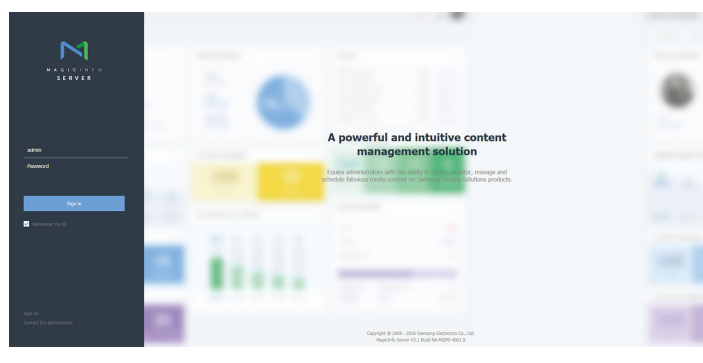

- 1 Accédez au serveur que vous avez affecté à votre périphérique.
- 2 Entrez votre ID et votre mot de passe pour vous connecter.

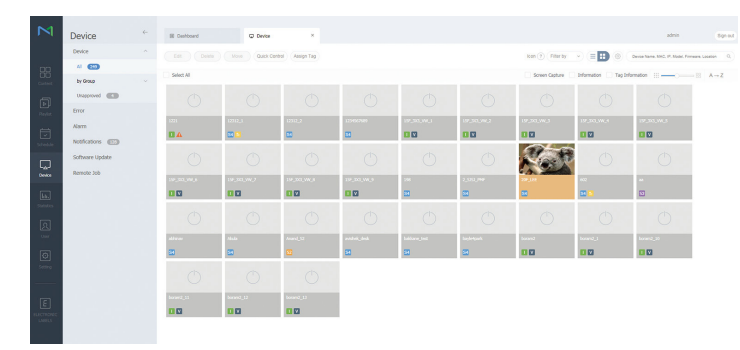

3 Sélectionnez Device dans la barre de menu supérieure.

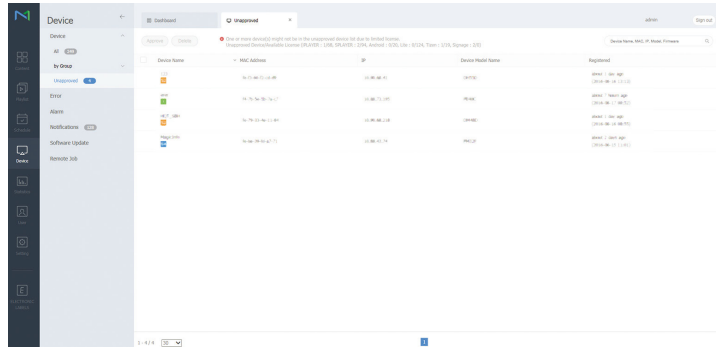

- 4 Sélectionnez Unapproved dans les sous-menus.
- 5 Sélectionnez le périphérique dans la liste et cliquez sur le bouton Approve.

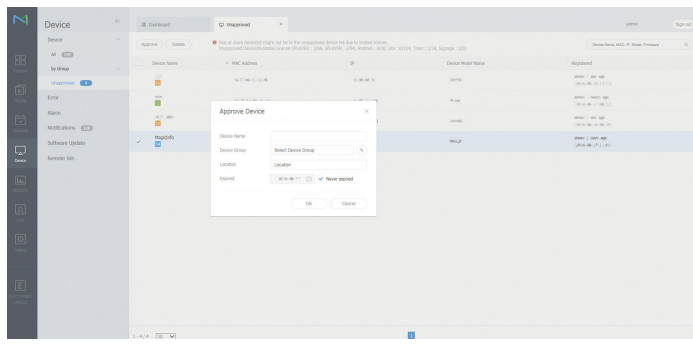

- 6 Entrez l'information requise pour approuver le périphérique.
	- ― Device Name : entrez le nom du périphérique.
	- $^-$  Device Group : sélectionnez  $\mathsf Q$  pour spécifier le groupe.
	- Location : entrez l'emplacement actuel du périphérique.
	- Expired : réglez la date d'expiration pour l'approbation de l'appareil. Si vous ne souhaitez pas définir de date d'expiration, sélectionnez Never expired.
	- ― Si vous appuyez sur le bouton INFO de la télécommande pendant l'exécution d'un horaire du réseau, l'information détaillée de l'horaire s'affichera. Vérifiez que le périphérique approprié a été sélectionné en regardant l'ID du périphérique dans la vue détaillée.

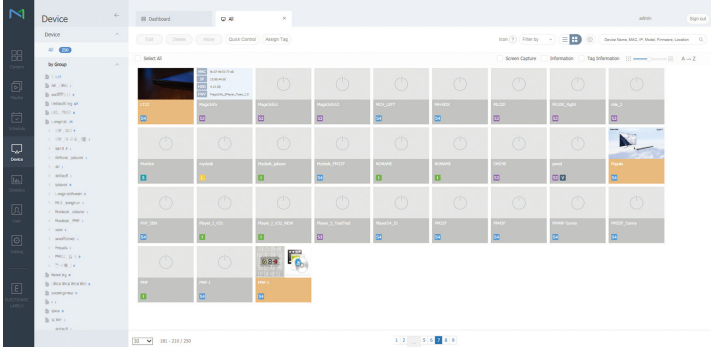

- Sélectionnez le menu All pour vérifier que le périphérique a été enregistré.
- 8 Une fois le périphérique approuvé par le serveur, l'horaire enregistré dans le groupe sélectionné sera téléchargé dans le périphérique. L'horaire s'exécute après le téléchargement.
- $-$  Pour plus d'informations sur la façon de configurer un horaire, reportez-vous au  $\epsilon$ quide d'utilisation MagicInfo Lite Server>.
- ― Si un périphérique est supprimé de la liste de périphériques approuvés par le serveur, le périphérique redémarrera pour réinitialiser ses paramètres.

### Réglage de l'heure courante

L'exécution d'un horaire peut être empêchée si l'heure du périphérique diffère de celle du serveur.

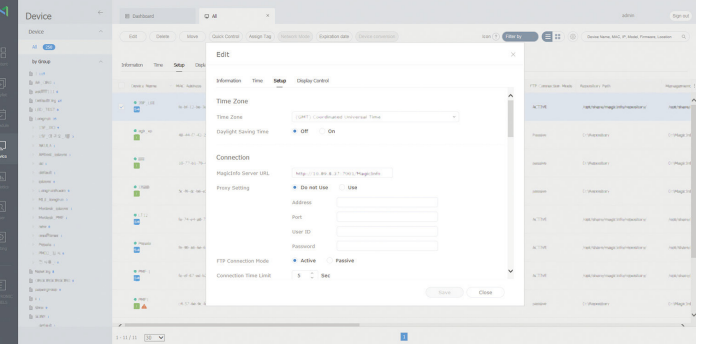

- Sélectionnez Device dans la barre de menu supérieure.
- 2 Sélectionnez votre périphérique.
- 3 Sélectionnez Edit <sup>→</sup>Setup.
- 4 Sélectionnez Time Zone.
	- ― Lorsque vous vous connectez au serveur pour la première fois, l'heure indiquée sur l'appareil est réglée à l'aide de l'heure UTC de la région où le serveur est installé.
	- ― Vous pouvez modifier l'heure sur l'appareil à partir du serveur, comme indiqué à l'étape 3.
	- ― Mettre l'appareil hors tension, puis à nouveau sous tension restaurera le paramètre de l'heure de l'appareil à la dernière heure réglée à partir du serveur.
- ― Pour plus d'informations sur la façon de gérer le temps (horaire, vacances, etc.), reportezvous au <guide d'utilisation MagicInfo Lite Server>.

# Image Chapitre 06

Configurez les paramètres Image (Contraste, Nuance coul., etc.). La disposition des options du menu Image peut varier en fonction du produit.

#### Image

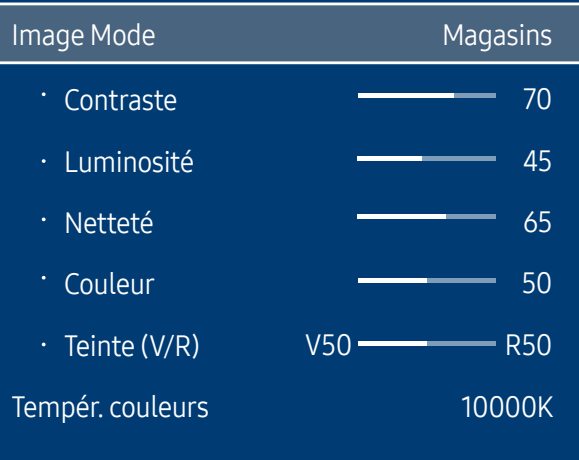

– L'image affichée peut varier selon le modèle.

## Image Mode

#### **m** MENU → Image → Image Mode →  $\boxed{\lbrace}$

Sélectionnez un mode d'image (Image Mode) adapté à l'environnement de service de l'appareil.

Le mode Vidéo/image améliore la qualité d'image du périphérique vidéo. Le mode Texte améliore la qualité d'image de l'ordinateur.

• Magasins

Mode adapté aux centres d'achats.

- Sélectionnez Vidéo/image ou Texte selon le mode d'image.
- Bureau et école

Mode adapté aux environnements de bureau et aux écoles.

- Sélectionnez Vidéo/image ou Texte selon le mode d'image.
- Terminus et station

Mode adapté aux stations d'autobus et aux gares.

- Sélectionnez Vidéo/image ou Texte selon le mode d'image.
- Vidéomosaïque

Mode adapté aux applications d'affichage en vidéomosaïque.

- Sélectionnez Vidéo/image ou Texte selon le mode d'image.
- Calibré

dans ce mode, les paramètres de luminosité, de couleur, de gamma et d'uniformité personnalisés à l'aide du programme de calibrage des couleurs Advanced Color Management sont appliqués.

- Pour bien définir le mode Calibré, assurez-vous de configurer les paramètres de qualité d'image, tels que la luminosité, la couleur, le gamma et l'uniformité à l'aide du programme de calibrage des couleurs Advanced Color Management.
- Pour télécharger le programme Advanced Color Management, rendez-vous sur le site www.samsung.com/ displaysolutions.

## Contraste / Luminosité / Netteté / Couleur / Teinte (V/R)

#### $\text{m}$  MENU → Image →  $\text{C}$

Votre appareil est doté de plusieurs options pour régler la qualité de l''image.

- ― Lorsque vous modifiez les paramètres Contraste, Luminosité, Netteté, Couleur ou Teinte (V/R), l'OSD est ajusté en conséquence.
- ― Vous pouvez régler et sauvegarder les réglages de chaque périphérique connecté à une entrée de l'appareil.
- ― La réduction de la luminosité de l'image réduira aussi la consommation d'énergie.

## Tempér. couleurs

**m** MENU → Image → Tempér. couleurs →  $\boxed{\text{C}}$ 

Permet d'ajuster la température de couleur (rouge/vert/bleu). (Plage : 2800K–10000K)

- ― Activé lorsque le paramètre Nuance coul. est défini sur Désactiver.
- ― Si Image Mode a la valeur Calibré, Tempér. couleurs est désactivé.

## Équilibrage du blanc

**m** MENU → Image → Équilibrage du blanc →  $\boxed{\leftarrow}$ 

### 2 points

Règle la température de couleurs pour obtenir une image plus naturelle.

- Décal.-R / Décal.-V / Décal.-B : Règle l'obscurité de chaque couleur (rouge, vert, bleu).
- Gain-R / Gain-V / Gain-B : Règle la luminosité de chaque couleur (rouge, vert, bleu).
- Réinitialiser: Mode adapté aux applications d'affichage en vidéomosaïque.

### 10 Points

Règle l'équilibrage des blancs par intervalle de 10 points en ajustant la luminosité du rouge, du vert et du bleu.

• Désactiver / Activer

Intervalle : sélectionnez l'intervalle pour procéder à l'ajustement.

Rouge : réglez le niveau de rouge.

- Vert : réglez le niveau de vert.
- Bleu : réglez le niveau de bleu.

Réinitialiser: Mode adapté aux applications d'affichage en vidéomosaïque.

― Certains périphériques ne prennent pas cette fonction en charge.

― Activé lorsque Image Mode est défini sur Bureau et école (Vidéo/image).

## Gamma

**m** MENU → Image → Gamma →  $\boxed{\infty}$ Règle l'intensité des couleurs primaires. ― Si Image Mode a la valeur Calibré, Gamma est désactivé.

## Réglages avancés

**m** MENU → Image → Réglages avancés →  $E$ ― Si Image Mode a la valeur Calibré, Réglages avancés est désactivé.

### Contraste dyn.

Règle le contraste de l'écran.

• Désactiver / Bas / Moyen / Élevé

## Tonalité noire

Sélectionne le niveau de noir pour régler la profondeur d'écran.

• Désactiver / Sombre / Plus foncé / Le plus foncé

## Ton chair

Accentuez les tons rose Ton chair.

― Si Image Mode a la valeur Texte, Ton chair est désactivé.

## Mode RVB uniqu.

Affiche les couleurs Rouge, Vert et Bleu pour permettre des réglages précis de la teinte et de la saturation.

- Désactiver / Rouge / Vert / Bleu
- ― Si Image Mode a la valeur Texte, Mode RVB uniqu. est désactivé.

## Espace couleur

Règle la palette et la variété des couleurs (l'espace couleur) disponibles pour créer des images.

• Auto / Natif / Personnalisé

― Pour ajuster Couleur, Rouge, Vert, Bleu et Réinitialiser, réglez Espace couleur sur Personnalisé.

## HDMI UHD Color

Activez cette option pour optimiser la qualité de l'image pour la connexion HDMI UHD.

- HDMI1 (Désactiver / Activer)
- HDMI2 (Désactiver / Activer)
- Display Port (Désactiver / Activer)
- ― Lorsque l'option HDMI UHD Color est définie sur Activer, la résolution maximale prise en charge par le modèle SNOW-1703U est la suivante : 3840 x 2160 @ 60 Hz. Lorsque l'option HDMI UHD Color est définie sur Désactiver, la résolution la plus élevée prise en charge est la suivante : 1920 x 1080 @ 60 Hz.

## Format d'image LED

#### **m** MENU → Image → Format d'image LED →  $\boxed{\leftarrow}$

Choisissez la taille et le format de l'image affichée à l'écran.

- Original: affichez les images dans la qualité d'image d'origine.
- Personnalisé : permet de modifier la résolution selon les préférences de l'utilisateur.

### Résolution

Définissez la largeur et la hauteur de l'écran DEL. (Max. : 3840 x 2160)

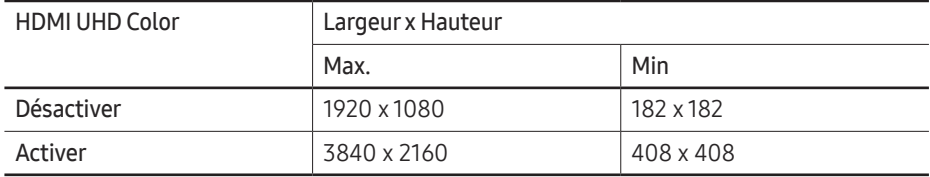

― Disponible uniquement lorsque Format d'image LED a la valeur Personnalisé.

## Ajuster à l'écran

Permet d'ajuster la position de l'image. Lorsque cette option est sélectionnée, l'image entière du programme est affichée. Aucune partie de l'image n'est coupée.

- Désactiver / Activer
- ― Disponible uniquement lorsque Format d'image LED a la valeur Personnalisé.

## LED HDR

#### **m** MENU → Image → LED HDR →  $\boxed{\leftarrow}$

Définissez des options pour obtenir un effet d'imagerie à grande gamme dynamique (HDR) optimal.

Lorsque vous utilisez plusieurs S-Box, si vous définissez LED HDR sur Activer, la qualité d'image des différents appareils peut varier. Pour éviter cela, définissez les sous-fonctions de LED HDR sur Désactiver.

### Courbe des gammas inverse

Foncez les éléments sombres de l'image et éclaircissez les éléments clairs pour rendre l'image aussi réaliste que possible.

• Désactiver / Activer

### Compensation dynamique

Augmentez la différence de luminance maximale/minimale instantanée afin de mieux faire ressortir les parties claires.

• Désactiver / Activer

### Mappage des couleurs

Faites correspondre la couleur de l'image source spécifique et celle de l'image cible afin d'obtenir la couleur souhaitée.

• Désactiver / Activer

## Options d'image

**m** MENU → Image → Options d'image →  $\boxed{\infty}$ 

― Si Image Mode a la valeur Calibré, Options d'image est désactivé.

### Nuance coul.

#### Si Image Mode est défini sur Texte

- Désactiver / Froide / Standard / Chaude
- Si Image Mode est défini sur Vidéo/image
- Désactiver / Froide / Standard / Chaude1 / Chaude2
- ― Si Image Mode a la valeur Calibré, Nuance coul. est désactivé.
- ― Il est possible de modifier et sauvegarder les réglages de chaque périphérique connecté à une entrée de l'appareil.

### Image claire numérique

Réduisez le bruit de l'image pour éviter les distractions comme les clignotements.

- Désactiver / Auto
- ― Si Image Mode a la valeur Calibré, Image claire numérique est désactivé.
- ― Activé lorsque le paramètre Image Mode est défini sur Vidéo/image.

## Nv nrHDMI

#### Sélectionne le niveau de noir de l'écran pour régler la profondeur d'écran.

- Normal / Bas / Auto
- $^-$  Disponible uniquement en modes  $HDMI$  et  $HDMI$  2 (synchronisation AV : 480p, 576p, 720p, 1080i, 1080p).

## Mode Film

Ce mode permet de visualiser des films.

Règle l'appareil pour détecter et traiter automatiquement les signaux de film provenant de toutes les sources et règle l'image à une qualité optimale.

- Désactiver / Auto1 / Auto2
- ― Il est possible de configurer cette option si la source d'entrée prend en charge les formats 480i, 576i ou 1080i.
- ― Cette option n'est pas prise en charge lorsqu'un PC est connecté.
- ― Activé lorsque le paramètre Image Mode est défini sur Vidéo/image.

## Réinitial. image

**m** MENU → Image → Réinitial. image →  $\text{C}$ 

Rétablit le mode d'image en cours à ses réglages par défaut.

# Affichage à l'écran Chapitre 07

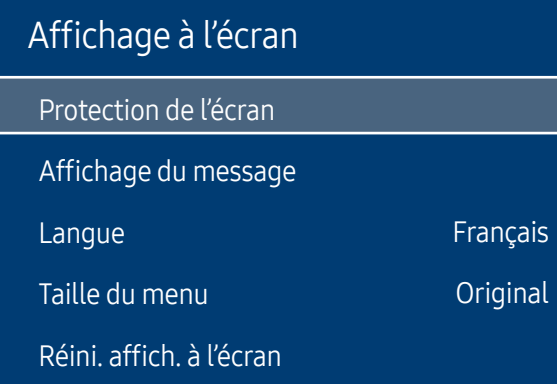

## Protection de l'écran

m MENU → Affichage à l'écran → Protection de l'écran → E

### Délai protect. auto.

Si l'écran affiche une image fixe pendant une certaine période que vous déterminez, l'appareil active l'économiseur d'écran afin de prévenir la formation d'image fantômes.

• Désactiver / 2 heures / 4 heures / 8 heures / 10 heures

– L'image affichée peut varier selon le modèle.

## Affichage du message

#### **m** MENU → Affichage à l'écran → Affichage du message →  $E$

### Infos surla source

Indiquez si vous souhaitez afficher le menu OSD source en cas de modification de la source d'entrée.

• Désactiver / Activer

### Message absence signal

Indiquez si le message « Aucun signal » doit s'afficher lorsqu'aucun signal n'est détecté.

• Désactiver / Activer

### Message MDC

Indiquez si le message MDC OSD doit s'afficher lorsque l'appareil est contrôlé par MDC.

• Désactiver / Activer

### Message d'état du téléchargement

Sélectionnez cette option pour afficher le statut lors du téléchargement de contenu à partir d'un serveur ou d'un autre périphérique.

• Désactiver / Activer

## Langue

#### m MENU → Affichage à l'écran → Langue → E

#### Permet de régler la langue du menu.

― Une modification au réglage de la langue sera appliquée seulement au menu affiché à l'écran. Elle n'affectera pas les autres fonctions de votre PC.

## Taille du menu

#### **m** MENU → Affichage à l'écran → Taille du menu →  $\boxed{\leftarrow}$

Définissez le rapport hauteur/largeur du menu selon les dimensions de l'écran.

• Original / Moyen / Petits

## Réini. affich. à l'écran

#### **m** MENU → Affichage à l'écran → Réini. affich. à l'écran →  $\boxed{\leftarrow}$

Cette option permet de restaurer les paramètres d'usine par défaut sous Affichage à l'écran.

# Réseau Chapitre 08

#### Réseau

État du réseau

Paramètres de réseau ouvert

Paramètres serveur réseau

Nom de l'appareil [LED S/Box] Samsung LUH Series

## État du réseau

m MENU → Réseau → État du réseau → E Vous pouvez vérifier le réseau et l'état de la connexion Internet en cours.

## Paramètres de réseau ouvert

#### **m MENU → Réseau → Paramètres de réseau ouvert →**  $E$

Configurez les paramètres réseau pour utiliser diverses fonctions avancées, comme la recherche sur Internet, le partage de contenu via un réseau domestique et la mise à jour des fonctions.

<sup>–</sup> L'image affichée peut varier selon le modèle.

### Paramètre réseau

#### Connexion à un réseau câblé

Vous disposez de trois méthodes différentes pour connecter votre produit à votre réseau local (LAN) à l'aide d'une connexion câblée.

• Vous pouvez connecter votre produit à votre réseau local en connectant le port LAN situé à l'arrière de votre produit à un modem externe à l'aide d'un câble LAN. Voir le schéma ci-dessous.

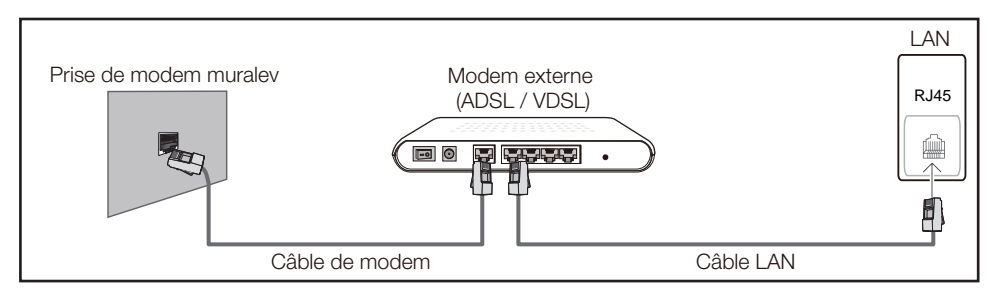

• Vous pouvez connecter votre produit à votre réseau local en connectant le port LAN situé à l'arrière du produit à un routeur IP connecté, à son tour, à un modem externe. Utilisez un câble LAN pour effectuer la connexion. Voir le schéma ci-dessous.

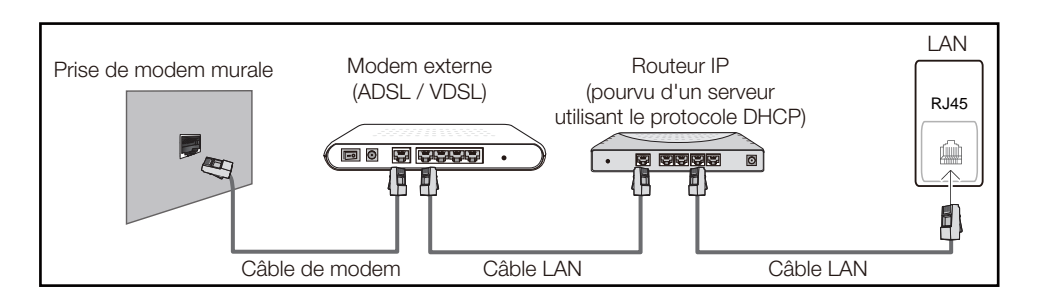

• En fonction de la configuration de votre réseau, il se peut que vous puissiez connecter directement le port LAN situé à l'arrière du produit à une prise réseau murale à l'aide d'un câble LAN.

Voir le schéma ci-dessous. Nous attirons votre attention sur le fait que la prise murale est connectée à un modem ou routeur situé en un autre point de la maison.

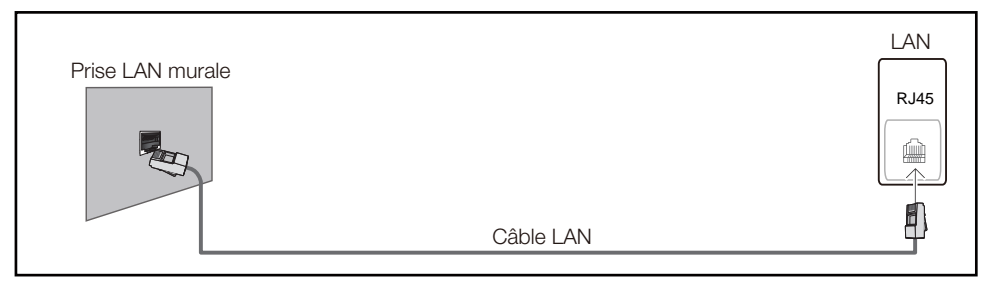

Si vous possédez un réseau dynamique, vous devez utiliser un modem ou routeur ADSL prenant en charge le protocole DHCP (Dynamic Host Configuration Protocol). Les modems de ce type fournissent automatiquement l'adresse IP, le masque de sous-réseau, la passerelle et les valeurs DNS dont votre produit a besoin pour accéder à Internet. Aucune saisie manuelle n'est donc requise. La plupart des réseaux domestiques sont de type dynamique.

Certains réseaux nécessitent une adresse IP statique. Si tel est votre cas, vous devez saisir manuellement l'adresse IP, le masque de sous-réseau, la passerelle et les valeurs DNS dans l'écran de configuration réseau de votre produit lors de la configuration de la connexion réseau. Pour obtenir ces données, contactez votre fournisseur d'accès Internet (FAI).

Si vous disposez d'un ordinateur Windows, vous pouvez également utiliser ce dernier pour obtenir ces paramètres.

- ― Si votre réseau nécessite une adresse IP statique, vous pouvez utiliser un modem ADSL prenant en charge le protocole DHCP.
- $-$  En effet, les modems de ce type yous permettent également d'utiliser des adresses IP statiques.
- ― Nous vous recommandons d'utiliser une adresse IP statique. Si l'adresse IP est modifiée par DHCP, LED Signage Manager risque d'être déconnecté.

Configurez la connexion au réseau pour utiliser les services Internet notamment pour les mises à niveau du logiciel.

#### Paramètres de réseau ouvert automatiques

Connectez-vous au réseau à l'aide d'un câble LAN. Vérifiez en premier lieu qu'un câble LAN est connecté.

#### Configuration automatique

- 1 Sélectionnez Paramètres de réseau ouvert. La session Paramètres de réseau ouvert démarre.
- 2 L'écran d'essai s'affiche et vérifie la connexion réseau.

#### Une fois la connexion vérifiée, le message "L'appareil est connecté à Internet. Veuillez communiquer avec votre fournisseur de services Internet si vous rencontrez des problèmes." apparaît.

- $-$  Si la connexion échoue, vérifiez la connexion du port LAN.
- ― Si le processus automatique ne parvient pas à trouver les valeurs de connexion réseau ou si vous voulez établir la connexion manuellement, allez à la section suivante, Configuration réseau

#### Paramètres de réseau ouvert manuels.

Dans les bureaux, des adresses IP statiques peuvent être utilisées.

Si tel est le cas, demandez à l'administrateur réseau l'adresse IP, le masque de sous-réseau, la passerelle et l'adresse du serveur DNS. Saisissez ces valeurs.

#### Obtention des valeurs de connexion au réseau

Pour obtenir les valeurs de connexion au réseau sur la plupart des ordinateurs utilisant le système Windows, suivez les étapes ci-après .

- 1 Cliquez avec le bouton de droite sur l'icône Réseau dans le coin inférieur droit de l'écran.
- 2 Cliquez sur État dans le menu contextuel qui s'affiche.
- 3 Dans la boîte de dialogue qui apparaît, cliquez sur l'onglet Support.
- Sur la page Support, cliquez sur le bouton Details. Les valeurs de connexion au réseau sont affichées.

#### Configuration manuelle de la connexion réseau

- 1 Sélectionnez Paramètres de réseau ouvert. La session Paramètres de réseau ouvert démarre.
- 2 L'écran d'essai s'affiche et le processus de vérification commence. Appuyez sur Arrêter. Le processus de vérification s'arrête.
- 3 Sélectionnez Param. IP sur l'écran de connexion réseau. L'écran Param. IP apparaît.
- 4 Sélectionnez le champ supérieur, appuyez sur  $\boxtimes$ , puis réglez Param. IP sur Entrer manuellement. Procédez de la même manière pour chacune des zones de l'Adresse IP.
	- <sup>-</sup> Si vous réglez Param. IP sur Entrer manuellement, Param. DNS prend automatiquement la valeur Entrer manuellement.
- 5 Une fois la saisie terminée, sélectionnez OK en bas de la page, puis appuyez sur  $\triangle$ . L'écran d'essai s'affiche et le processus de vérification commence.
- 6 Une fois la connexion vérifiée, le message "L'appareil est connecté à Internet. Veuillez communiquer avec votre fournisseur de services Internet si vous rencontrez des problèmes." apparaît.

## Paramètres serveur réseau

 $\overline{mn}$  MENU → Réseau → Paramètres serveur réseau →  $\overline{R}$ 

### Connexion au serveur

Pour exécuter Lecteur, connectez-vous à un réseau.

- Adresse du serveur / SSL / Port
- ― Si l'option SSL est activée, le serveur est configuré pour utiliser https et le transfert de données est crypté.
- ― Entrez l'adresse IP du serveur et le numéro de port. Utilisez 7001 comme numéro de port. (Si la connexion au serveur est impossible avec le numéro de port 7001, demandez à votre administrateur de serveur le numéro de port correct et modifiez-le en conséquence.)

## MagicInfo Mode

Sélectionnez le MagicInfo Mode approprié selon l'environnement dans lequel l'appareil est utilisé.

• Lite / Premium

## Accès serveur

Choisissez le mode de connexion au réseau du serveur.

• Permet. / Bloquer

## FTP Mode

Précisez le mode de fonctionnement FTP.

• Actif / Passif

## Serv. mandataire

Configurez votre connexion de serveur proxy et les fonctions connexes.

#### Désactiver / Activer

- Adresse / Port / Identifiant / Mot de passe
- ― Les options Adresse / Port / Identifiant et Mot de passe sont activées uniquement si la fonction Serv. mandataire est réglée sur Activer.

## Nom de l'appareil

**m** MENU → Réseau → Nom de l'appareil →  $\equiv$ 

Choisissez ou saisissez un nom d'appareil.

Ce nom peut être affiché sur les télécommandes réseau sur le réseau.

• [LED S/Box] Samsung LUH Series1 ~ 6 / Entrée util.

# Système Chapitre 09

#### Système

#### Accessibilité

Commencer la configuration

**Heure** 

Commut. auto. srce

Commande

Solution Eco

Contrôle de la température 100

– L'image affichée peut varier selon le modèle.

## Accessibilité

m MENU → Système → Accessibilité → E

#### Transparence menu

Ajustez la transparence de la zone de menu.

• Élevé / Bas

### Contraste élevé

Permet de définir l'arrière-plan et la police sur des couleurs à contraste élevé dans le menu. La transparence du menu devient opaque lorsque l'option est sélectionnée.

• Désactiver / Activer

### Agrandir

Permet de régler l'agrandissement de l'option en surbrillance dans le menu.

• Désactiver / Activer

## Commencerla configuration

#### **m** MENU → Système → Commencer la configuration →  $E$

Refaites les étapes de configuration effectuées lors de votre première utilisation du produit.

― Saisissez votre code NIP à 4 chiffres. Le code NIP par défaut est « 0-0-0-0 ». Si vous souhaitez modifier votre code NIP, utilisez la fonction Changer NIP.

## **Heure**

#### **m** MENU → Système → Heure →  $\text{C}$

Vous pouvez configurer Réglage Horloge ou Mise en veille. Vous pouvez aussi régler l'appareil pour une mise sous ou hors tension automatique à un moment spécifié à l'aide de la fonction Minuterie.

― Appuyez sur le bouton INFO pour afficher l'heure actuelle.

### Réglage Horloge

Sélectionnez Réglage Horloge. Sélectionnez Date ou Heure, puis appuyez sur  $\boxdot$ .

Pour saisir les chiffres, appuyez sur les touches numériques ou les touches fléchées vers le haut et le bas. Pour passer d'une zone d'entrée à l'autre, utilisez la touche fléchée vers la gauche ou vers la droite. Une fois la saisie terminée, appuyez sur  $\overline{\epsilon}$ .

 $-$  Vous pouvez régler la **Date** et l'Heure directement en appuyant sur les touches numériques de la télécommande.

### H. d'été

Active ou désactive la fonction DST (Daylight Saving Time, heure d'été). Désactiver / Activer

- Date de début: Définissez la date de début de l'heure avancée.
- Date de fin: Règle la date de fin de l'heure d'été.
- Fuseau horaire: Sélectionnez le décalage horaire correct de votre fuseau horaire.
- ― Les options Date de début, Date de fin et Fuseau horaire sont activées uniquement si la fonction H. d'été est réglée sur Activer.

### Mise en veille

Éteint automatiquement le produit après le délai choisi.

#### (Désactiver / 30 min. / 60 min. / 90 min. / 120 min. / 150 min. / 180 min.)

― Utilisez les flèches vers le haut et le bas pour choisir un délai, puis appuyez sur E. Pour annuler Mise en veille, sélectionnez Désactiver.

## Délai d'allumage

Si vous connectez plusieurs appareils, réglez le délai de mise sous tension de chaque appareil pour éviter toute surcharge (plage comprise entre 0 et 50 secondes).

## Commut. auto. srce

#### **m** MENU → Système → Commut. auto. srce →  $\boxed{\leftarrow}$

Si vous mettez l'écran sous tensions avec l'option Commut. auto. srce Activer, alors que la dernière sélection de source vidéo n'est pas active, l'écran recherche automatiquement les différentes sources d'entrée pour la vidéo active.

### Commut. auto. srce

Lorsque la fonction Commut. auto. srce est réglée sur Activer, une vidéo active est automatiquement recherchée dans la source vidéo de l'affichage.

La sélection Source primaire sera activée si la source vidéo en cours n'est pas reconnue.

Si aucune source vidéo principale n'est disponible, la sélection Source secondaire sera activée.

Si les sources primaire et secondaire ne sont pas reconnues, le périphérique effectue deux recherches de source active, chacune vérifiant la source primaire puis secondaire. Si les deux recherches échouent, le périphérique retournera à la première source vidéo et affichera un message indiquant l'absence de signal.

Lorsque la sélection Source primaire est réglée sur Tous, l'écran effectue deux fois la recherche parmi toutes les entrées de source vidéo pour en détecter une active, puis il revient à la première source vidéo de la séquence s'il ne trouve pas de vidéo.

## Récup. source primaire

Optez pour le rétablissement ou non de la source d'entrée principale sélectionnée lorsqu'une source d'entrée principale est connectée.

― La fonction Récup. source primaire est désactivée si Source primaire est réglé sur Tous.

### Source primaire

Indiquez Source primaire comme source d'entrée automatique.

### Source secondaire

Indiquez Source secondaire comme source d'entrée automatique.

― La fonction Source secondaire est désactivée si Source primaire est réglé sur Tous.

## Commande

m MENU → Système → Commande → E

### Démarrage auto.

Cette fonction allume automatiquement l'appareil dès qu'il est branché. Vous n'avez pas besoin d'appuyer sur le bouton d'alimentation.

• Désactiver / Activer

## Écon. d'énergie max.

Met le produit hors tension afin de réduire la consommation d'énergie à la suite d'une période d'inactivité définie de l'ordinateur.

• Désactiver / Activer

### Contrôle de mise en veille

Vous pouvez régler le mode de mise en veille de sorte qu'il s'active à la réception d'un signal d'entrée.

• Auto

Le mode d'économie d'énergie s'activera si aucun signal d'entrée n'est détecté, et ce même si un périphérique source est connecté à l'appareil.

Le message **Aucun signal** apparaît si aucun périphérique source n'est connecté.

• Désactiver

Le message Aucun signal apparaît si aucun signal d'entrée n'est détecté.

- $-$  Si le message **Aucun signal** s'affiche alors qu'un périphérique source est connecté, vérifiez la connexion du câble.
- ― Si Message absence signal est réglé sur Désactiver, le message Aucun signal n'apparaît pas.

Si c'est le cas, définissez Message absence signal sur Activer.

• Activer

Le mode d'économie d'énergie s'activera si aucun signal d'entrée n'est détecté.

## Veille du réseau

Cette fonction permet de garder le réseau sous tension lorsque l'appareil est éteint.

• Désactiver / Activer

## Bouton d'alimentation

Le bouton d'alimentation peut être réglé soit pour mettre l'appareil sous tension, soit pour le mettre sous/hors tension.

- Allumer seulement: Réglez le bouton d'alimentation pour qu'il mette l'appareil sous tension.
- Allumer/éteindre: Réglez le bouton d'alimentation pour qu'il mette l'appareil sous/hors tension.

## Solution Eco

m MENU → Système → Solution Eco → E

## Veille abs. sign.

Économisez de l'énergie en éteignant le périphérique lorsqu'aucun signal n'est reçu d'aucune source.

- Désactiver / 15 min. / 30 min. / 60 min.
- ― Désactivé lorsque l'ordinateur est en mode d'économie d'énergie.
- $-$  Le produit s'éteindra automatiquement à l'heure définie. Cette heure peut être modifiée selon les besoins.

## Arrêt autom.

Le produit se met automatiquement hors tension si vous n'appuyez pas sur un bouton de la télécommande ou du panneau avant du produit dans le temps imparti, afin d'éviter la surchauffe.

• Désactiver / 4 heures / 6 heures / 8 heures

## Contrôle de la température

#### m MENU → Système → Contrôle de la température → E

Cette fonction détecte la température interne de l'appareil. Vous pouvez spécifier la plage de température acceptable.

La température par défaut est réglée à 100 °C.

La température de service recommandée de l'appareil se trouve entre 95 et 100 °C (d'après une température ambiante de 40 °C).

― L'écran deviendra plus sombre si la température courante excède la limite de température spécifiée. Si la température continue à augmenter, l'appareil sera mis hors tension afin de prévenir la surchauffe.

## Gestionnaire de périphérique

**m** MENU → Système → Gestionnaire de périphérique →  $\boxed{\leftarrow}$ Configurez les options pour les périphériques d'entrée externes connectés au produit.

### Langue du clavier

Configurez la combinaison de touches utilisée pour changer la langue d'entrée.

### Type de clavier

Précisez le type de clavier.

### Raccourci de langue de saisie

Sélectionnez les touches de raccourci pour changer la langue d'entrée.

## Lire avec

#### **m** MENU → Système → Lire avec →  $\boxed{\leftarrow}$

Sélectionnez le mode Lire avec approprié selon l'environnement dans lequel l'appareil est utilisé.

L'écran d'accueil peut varier selon le paramétrage.

• MagicInfo / Lanceur d'URL

## **Changer NIP**

**m** MENU → Système → Changer NIP →  $\textcircled{f}$ 

L'écran Changer NIP apparaît alors.

Choisissez 4 chiffres comme code NIP et saisissez-les dans Nouveau NIP. Saisissez à nouveau ces 4 chiffres dans Confirmer NIP.

L'appareil a mémorisé votre nouveau NIP.

 $-$  Mot de passe par défaut :  $0 - 0 - 0 - 0$ 

## Sécurité

#### m MENU → Système → Sécurité → E

― Saisissez votre code NIP à 4 chiffres. Le code NIP par défaut est « 0-0-0-0 ». Si vous souhaitez modifier votre code NIP, utilisez la fonction Changer NIP.

### Activation du verrouillage de sécurité

Tous les menus et les boutons de l'appareil et de la télécommande, sauf le bouton Power (Alimentation) de la télécommande, peuvent être verrouillés par la fonction Activation du verrouillage de sécurité.

Pour déverrouiller les menus et les boutons, appuyez sur n'importe quel bouton, puis entrez le mot de passe (mot de passe par défaut : 0-0-0-0).

Activez la fonction Bouton Allumer pour activer le bouton d'alimentation de la télécommande et mettre le périphérique sous tension lorsque le mode Activation du verrouillage de sécurité est activé.

#### Bouton Allumer

Activez cette fonction pour activer le bouton d'alimentation de la télécommande pour mettre le périphérique sous tension lorsque le mode Activation du verrouillage de sécurité est activé.

• Désactiver / Activer

### Verrouillage des touches

Vous pouvez utiliser ce menu pour verrouiller les boutons sur le produit.

Seule la télécommande permet de manipuler le produit si la fonction Verrouillage des touches est réglée sur Activer.

• Désactiver / Activer

### Verr. lecture USB auto.

Sélectionnez si le contenu MagicInfo enregistré sur un périphérique USB connecté doit être lu automatiquement.

• Désactiver

Lire automatiquement du contenu MagicInfo enregistré sur le périphérique USB.

- Activer Ne pas lire automatiquement le contenu MagicInfo enregistré sur le périphérique USB.
- ― Si vous connectez un périphérique USB comportant du contenu MagicInfo, le message « Verr. lecture USB auto. : Activer » s'affiche pendant cinq secondes.

### Gestion à distance

Vous pouvez Permettre ou Bloquer les commandes externes pour accéder à votre périphérique par le biais d'un réseau.

La configuration modifiée reste enregistrée même lorsque vous mettez le périphérique hors tension et sous tension à l'aide du bouton du panneau ou de l'interrupteur.

• Bloquer / Permettre
# Général

m MENU → Système → Général → E

### Sécurité intell.

Sécurité fournie pour protéger votre télévision et les périphériques de stockage connectés contre les virus.

#### Recher.

Permet d'inspecter la télévision et les périphériques connectés à la recherche de virus.

#### Liste d'éléments isolés

Liste des éléments qui ont été isolés car ils contiennent des virus.

#### Surveillance en temps réel

Effectue une analyse antivirus en surveillant le périphérique d'affichage en temps réel.

#### Résultats de la surveillance

Consultez la liste des fichiers, des réseaux et des processus qui ont été bloqués.

### Anynet+ (HDMI-CEC)

#### Anynet+ (HDMI-CEC)

Anynet+ est une fonction qui vous permet de contrôler tous les périphériques Samsung connectés prenant en charge Anynet+ à l'aide de la télécommande de votre produit Samsung. Le système Anynet+ peut être utilisé uniquement avec les appareils Samsung dotés de la fonction Anynet+. Pour vérifier si un appareil Samsung en est pourvu, vérifiez la présence d'un logo Anynet+ sur celui-ci.

- Désactiver / Activer
- ― Vous ne pouvez contrôler des périphériques Anynet+ qu'au moyen de la télécommande du produit, et non des boutons présents sur le produit.
- ― Il se peut que la télécommande du produit ne fonctionne pas dans certaines situations. Si tel est le cas, sélectionnez à nouveau le périphérique Anynet+.
- $-$  La fonction **Anynet+** est opérationnelle lorsque le périphérique AV prenant en charge Anynet+ est en veille ou sous tension.
- ― Anynet+ prend en charge jusqu'à 12 périphériques AV. Notez bien que vous pouvez connecter jusqu'à 3 appareils du même type.

### Dépannage pour Anynet+

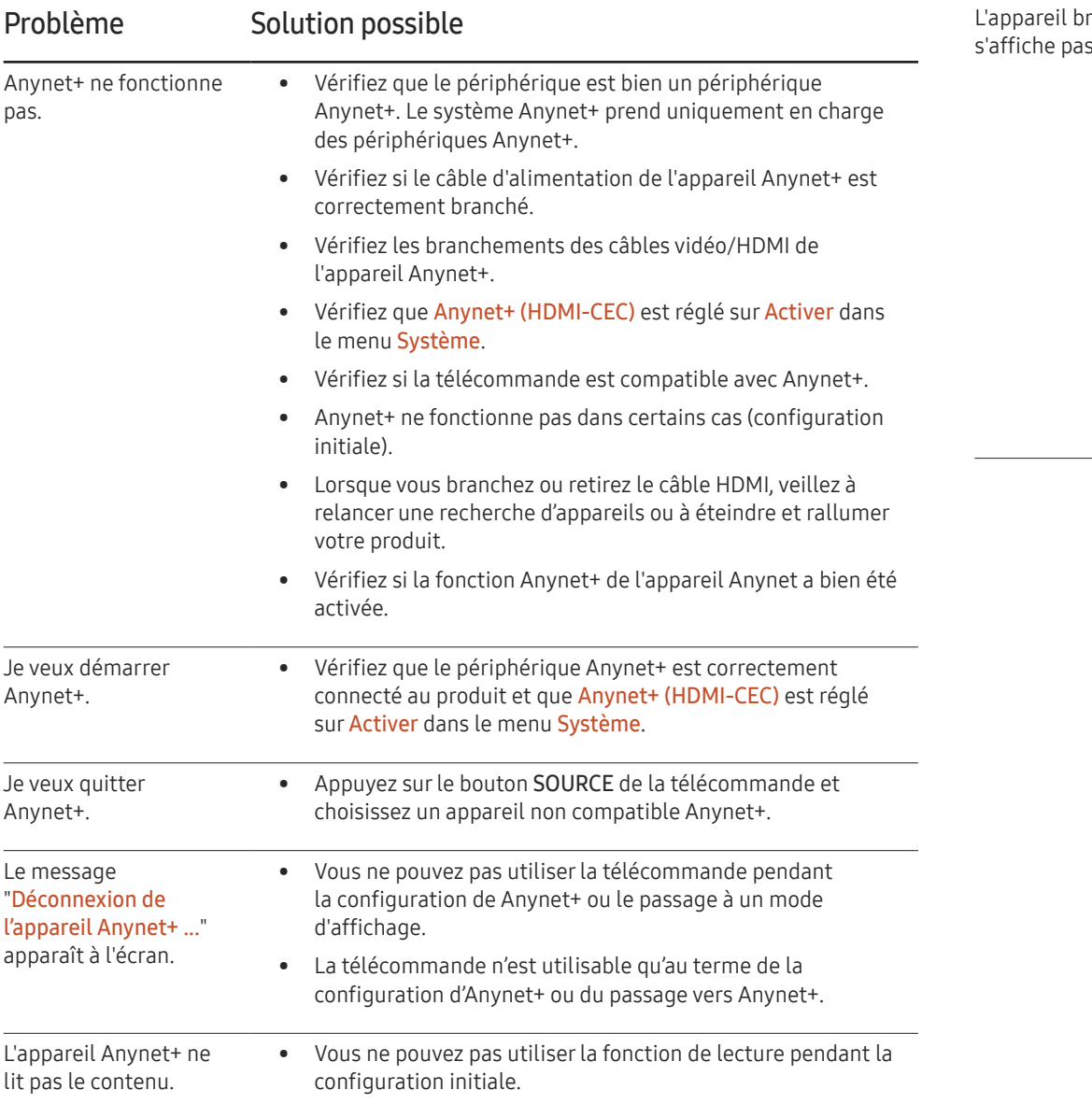

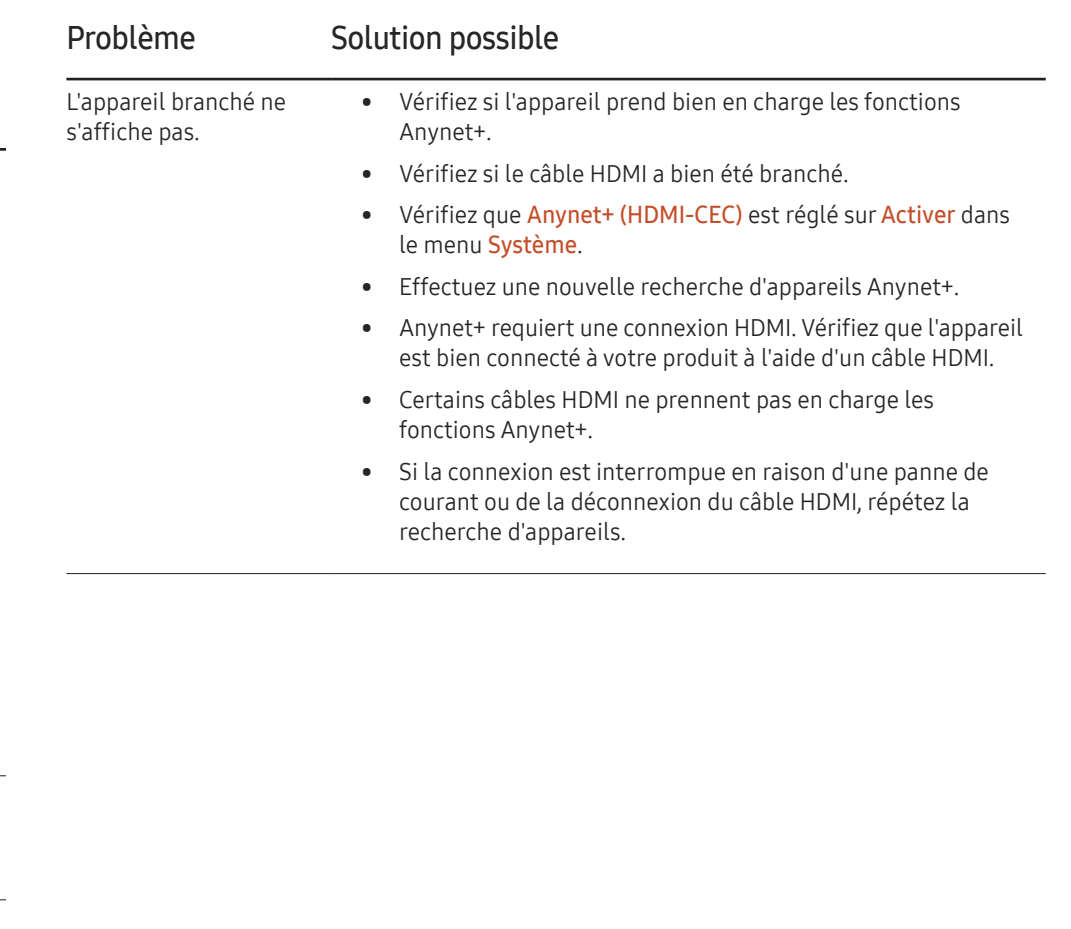

### Logo personnalisé

Vous pouvez télécharger, sélectionner et régler la durée d'affichage d'un logo personnalisé qui apparaît lorsque le périphérique est sous tension.

- Logo personnalisé
- ― Vous pouvez sélectionner un logo personnalisé (image/vidéo) ou désactiver l'affichage du logo personnalisé.
- ― Vous pouvez télécharger le logo personnalisé à partir d'un dispositif USB externe pour le régler.
- Durée affich. logo
- ― Si le type de logo personnalisé est une Image, vous pouvez régler la Durée affich. logo.
- Téléch. fichier logo
- ― Vous pouvez télécharger un logo personnalisé à partir d'un dispositif USB externe.
- ― Le fichier du logo personnalisé que vous voulez télécharger doit être sauvegardé sous le nom « samsung » en minuscules.
- ― Lorsque de nombreux dispositifs USB ont été connectés au périphérique, ce dernier essaie de télécharger le logo personnalisé à partir du dernier dispositif qui a été connecté à le périphérique.

#### Restrictions liées au fichier logo personnalisé

- Concernant le type d'image du logo personnalisé, le périphérique ne prend en charge que les fichiers de table de bits (format aRGB 32bpp).
- La résolution du type d'image du logo personnalisé doit être entre un minimum de 64 x 64 et la résolution d'écran maximale possible. (Les valeurs horizontales et verticales de la résolution doivent être des multiples de 4.)
- Pour le type de vidéo de logo personnalisé, le périphérique ne prend en charge que les types de flux TS (Transport Stream).
- Le périphérique prend en charge des fichiers vidéo de 150 MB maximum. La longueur recommandée d'un fichier vidéo est de 20 secondes au maximum.

### Mode Jeu

En sélectionnant le mode Jeu, lorsque vous branchez une console de jeu comme PlayStation™ ou Xbox™, vous pouvez vivre une expérience de jeu plus réaliste.

- Désactiver / Activer
- ― Précautions et limitations du Mode Jeu

Pour déconnecter la console de jeu et connecter un autre périphérique externe, réglez le Mode Jeu sur Désactiver dans le menu de configuration.

# Réinitialiserle système

#### **m** MENU → Système → Réinitialiser le système →  $\boxed{\leftarrow}$

Cette option retourne les réglages actuels sous Système à leurs valeurs d'usine par défaut.

# Support technique Chapitre 10

# Mise à jour du logiciel

#### **m** MENU → Support tech. → Mise à jour du logiciel →  $\boxed{\leq}$

Le menu Mise à jour du logiciel vous permet d'installer la toute dernière version du logiciel du produit.

- $-$  Évitez de couper l'alimentation avant la fin de la mise à niveau. Ce dernier sera automatiquement éteint puis rallumé après la mise à niveau logicielle.
- $-$  Au moment de la mise à niveau du micrologiciel, tous les réglages vidéo que vous avez effectués seront remplacés par les réglages par défaut. Il est recommandé de prendre en note les réglages afin de pouvoir les rétablir facilement après la mise à niveau.

### Mettre à jour maintenant

Mettez à jour le logiciel vers la toute dernière version.

### Mise à jour auto

Cette fonction met automatiquement à jour l'appareil lorsqu'il n'est pas utilisé.

• Désactiver / Activer

# **Contacter Samsung**

#### **m** MENU → Support tech. → Contacter Samsung →  $E$

Consultez cette rubrique lorsque votre appareil ne fonctionne pas correctement ou lorsque vous souhaitez mettre le logiciel à niveau.

Vous y trouverez de l'information sur nos centres d'appel et sur la façon de télécharger des produits et logiciels.

― Contacter Samsung et recherchez le Code du modèle et la Version du logiciel du produit.

# Réinitial. tout

#### **m** MENU → Support tech. → Réinitial. tout →  $\boxed{\leftarrow}$

Cette option retourne tous les réglages actuels d'un périphérique d'affichage à leurs valeurs d'usine par défaut.

# Lecture de photos et de vidéos (lecture multimédia) Chapitre 11

Profitez des vidéos et des photos enregistrées sur un périphérique de stockage de masse USB.

Lisez des photos ou des vidéos enregistrées sur un périphérique de stockage.

Lisez une variété de contenus en utilisant les méthodes suivantes.

- Utilisation d'un dispositif USB : Lisez du contenu multimédia tel que des vidéos et des photos à partir d'un périphérique USB.
- Branchement d'un dispositif de stockage : Lisez du contenu multimédia enregistré sur un dispositif de stockage tel qu'un téléphone intelligent, un appareil photo, un PC ou un service d'infonuagique.

# À lire attentivement avant d'utiliser la lecture de contenu multimédia avec un périphérique USB

#### Attention

- Avant de connecter un périphérique USB à l'appareil, sauvegardez les fichiers pour éviter l'endommagement ou la perte de données. Samsung Electronics n'est pas responsable des dommages ou de la perte des données.
- Ne déconnectez pas le périphérique USB pendant son chargement.
- Si un périphérique USB est connecté au moyen d'un câble d'extension, il pourrait ne pas être détecté ou la lecture des fichiers qui y sont enregistrés pourrait échouer.
- L'appareil pourrait ne pas reconnaître un dispositif USB connecté si les fichiers qu'il contient sont corrompus ou impossibles à lire. Le cas échéant, connectez le périphérique USB à l'ordinateur afin de formater celui-ci, puis assurez-vous qu'il est bien connecté.
- Les périphériques USB HDD de plus de 2 To ne sont pas pris en charge.

#### Dispositifs compatibles avec la lecture de médias

- Il est possible que le produit ne soit pas compatible avec certains téléphones intelligents et certaines caméras numériques USB.
- La lecture de médias est compatible uniquement avec les dispositifs USB MSC.
- Les dispositifs MSC sont des mémoires de grande capacité ne servant qu'au transport de masse. Les clés Thumb, les cartes mémoires et les clés USB sont des exemples de dispositifs MSC. (Les concentrateurs USB ne sont pas pris en charge.) Ces dispositifs MSC doivent être directement connectés à un port USB sur l'appareil.
- Si plus d'un dispositif PTP (picture transfer protocol) est connecté, un seul fonctionnera à la fois.
- Si plusieurs dispositifs MSC sont connectés, certains d'entre eux pourraient ne pas être détectés.
- Il est possible que les dispositifs USB nécessitant une grande puissance (plus de 500 mA ou 5 V) ne soient pas pris en charge.
- Si un message de surcharge apparaît lorsqu'un dispositif USB est connecté ou utilisé, ce dernier pourrait ne pas être détecté ou mal fonctionner.
- L'économiseur d'écran s'active si le produit reste inutilisé pendant la durée spécifiée dans Délai protect. auto..
- Le mode d'économie d'énergie de certains disques durs externes pourrait se désactiver de façon automatique après avoir connecté l'appareil.

#### Système et formats de fichiers

- La lecture de médias peut ne pas fonctionner correctement avec des fichiers multimédias sans licence.
- Le protocole MTP (Media Transfer Protocol) n'est pas pris en charge.
- Les systèmes de fichiers pris en charge sont les suivants : FAT16, FAT32 et NTFS (lecture seulement).
- La lecture de médias prend en charge le format JPEG séquentiel. Il ne prend toutefois pas en charge le format JPEG progressif.
- Le délai d'affichage à l'écran est accru pour les images à haute résolution.
- La résolution JPEG maximale prise en charge est de 15360 x 8640 pixels.
- Si un fichier est incompatible ou corrompu, le message Format fichier non compatible. apparaît.
- Un maximum de 1 000 fichiers peut être affiché dans un dossier lors du tri en mode affichage.
- Si un dispositif USB contient plus de 8000 fichiers et dossiers, certains d'entre eux pourraient ne pas s'ouvrir.
- Les fichiers MP3 de GDN téléchargés à partir de site payants ne peuvent pas être lus. La gestion des droits numériques (GDN) est un système de protection des droits d'auteur destiné à contrôler la distribution sécuritaire de données sur Internet, ou tout autre média numérique, ou à y enrayer la distribution illégale.

### Utilisation d'un dispositif USB.

#### Branchement d'un dispositif USB

- 1 Mettez l'appareil sous tension.
- 2 Connectez une clé USB contenant des fichiers de photos ou de films au port USB du panneau arrière ou latéral de l'appareil.
- $3$  La page Lecteur apparaît automatiquement lorsqu'un périphérique USB est connecté au produit.
- ― Si un seul dispositif USB est connecté, les fichiers qui y sont sauvegardés s'afficheront automatiquement.
- ― Pour voir le contenu sauvegardé sur un dispositif USB, branchez ce dernier à un port USB sur l'appareil.

#### Retrait d'un dispositif USB

#### Retrait d'un périphérique USB de la Source

1 Appuyez sur le bouton  $\widehat{a}$  de la télécommande.

→ Lecteur → Options → Retirer le périphérique en toute sécurité

2 Sélectionnez Retirer le périphérique en toute sécurité et attendez que le périphérique USB soit déconnecté. Le dispositif USB est déconnecté.

– Il est recommandé d'utiliser une unité disque dur USB munie d'un adaptateur de courant.

– Il est recommandé de retirer un périphérique USB en utilisant la fonction Retirer le périphérique en toute sécurité.

## Fonctions fournies sur la page de la liste des contenus multimédias

→ Lecteur → Périphérique de stockage → USB

La page de la liste des contenus multimédias sur un dispositif de stockage fournit les fonctions suivantes.

- Périphérique de stockage Mémoire interne / USB
- Filtrer par

Parmi le contenu Vidéo, Image, PDF, Office et Mes modèles enregistré sur un dispositif de stockage, affiche les fichiers de contenu dans un format de fichier désiré uniquement.

• Options

### Options de menu fournies sur la page de la liste des contenus multimédias

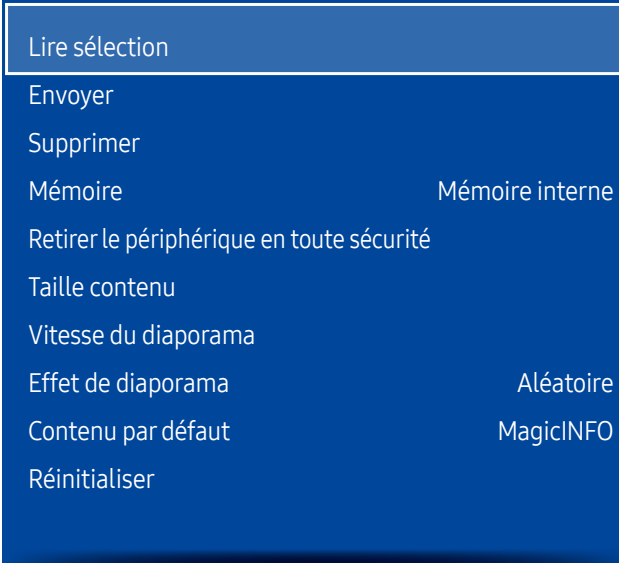

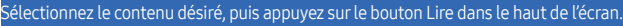

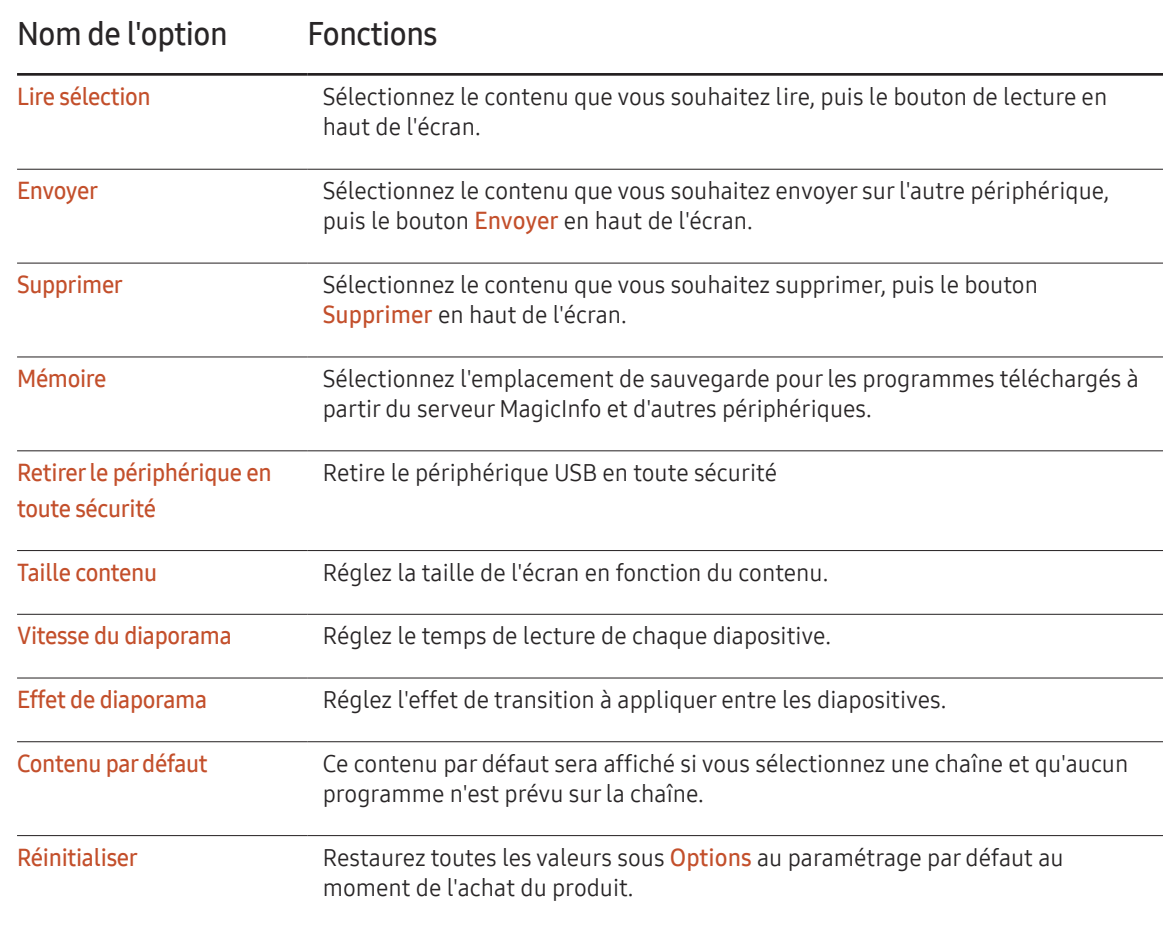

<sup>–</sup> L'image affichée peut varier selon le modèle.

## Boutons et fonctions disponibles pendant la lecture de photos

Le fait d'appuyer sur le bouton  $\boxdot$  ou sur les boutons  $\blacksquare$ ,  $\blacksquare$ ,  $\blacksquare$  et  $\blacktriangleright$  affiche les boutons ci-dessous. Le bouton RETURN fait disparaître les boutons.

- Pause/Lecture Démarre ou arrête un diaporama. Grâce à un diaporama, il est possible de lire toutes les photos d'un dossier.
- Précédent/Suivant
	- Affiche la photo précédente ou suivante.

# Boutons et fonctions disponibles pendant la lecture de vidéos

Le fait d'appuyer sur le bouton  $\Xi$  ou sur les boutons  $\overline{(*)}$ ,  $\boxed{\blacksquare}$  et  $\blacktriangleright$  affiche les boutons ci-dessous. Le bouton RETURN fait disparaître les boutons.

• Pause/Lecture Met sur pause ou lit une vidéo.

Les fonctions suivantes sont disponibles dans le mode pause.

• Retour arrière/Avance rapide

Effectue un retour arrière ou une avance rapide d'une vidéo. Accélère jusqu'à trois fois la lecture. Pour redéfinir la vitesse de lecture sur la vitesse d'origine, sélectionnez **⊳**.

• Précédent/Suivant

Pour lire la vidéo précédente, sélectionnez **a** deux fois. Le fait de sélectionner **a** une fois lit la vidéo en cours à partir du début. Pour lire la vidéo suivante, sélectionnez

- Il suffit d'appuyer sur la touche INFO lorsque le nom d'un appareil est sélectionné pour afficher de l'information au sujet de ce dernier.
- Il suffit d'appuyer sur la touche INFO lorsqu'un fichier est sélectionné pour afficher de l'information au sujet de ce dernier.

# Guide de dépannage Chapitre 12

Avant de communiquer avec le Centre de service à la clientèle Samsung, vérifiez votre produit de la manière suivante. Si le problème persiste, communiquez avec le Centre de service à la clientèle Samsung.

Si l'écran reste vide, vérifiez le système PC, la carte vidéo et le câble.

# Prérequis avant de contacter le Centre de service à la clientèle Samsung

### Vérification de l'appareil

Vérifiez si l'appareil fonctionne normalement à l'aide de la fonction de vérification.

Si l'écran reste vide pendant que le témoin d'alimentation DEL clignote même si l'appareil est connecté correctement à un PC, effectuez la procédure de vérification du produit.

1 Mettez le PC et l'appareil hors tension.

- 2 Déconnectez tous les câbles de l'appareil.
- 3 Mettre l'appareil sous tension.
- 4 Si le message Aucun signal s'affiche, cela signifie que l'appareil fonctionne correctement.

### Vérification de la résolution et de la fréquence

Pas le mode optimal sera affiché pendant un court instant si un mode excédant la résolution prise en charge est sélectionné (reportez-vous à Résolutions prises en charge).

### Vérifiez les éléments suivants.

#### Problème d'installation (mode PC)

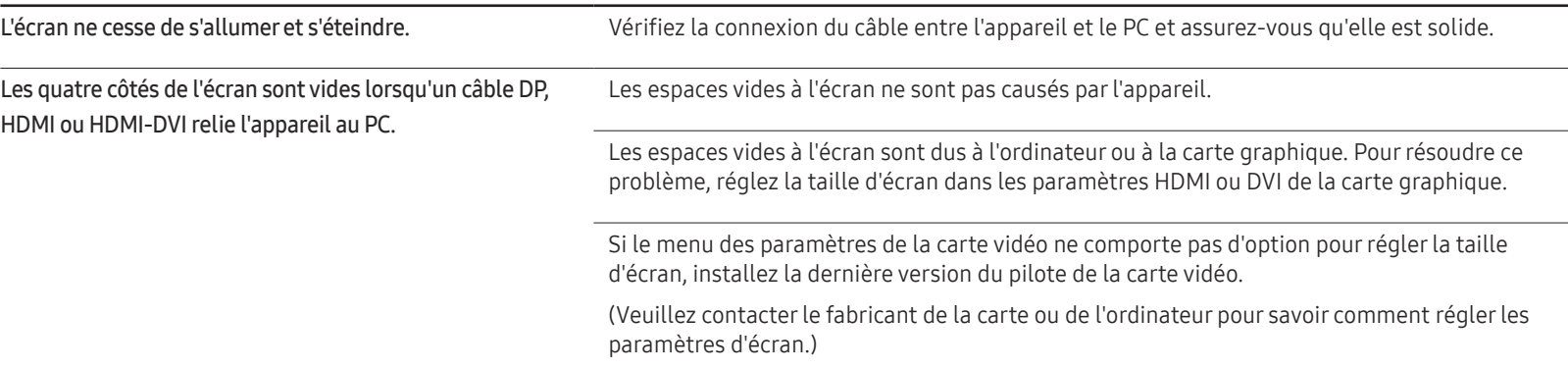

#### Problème d'écran

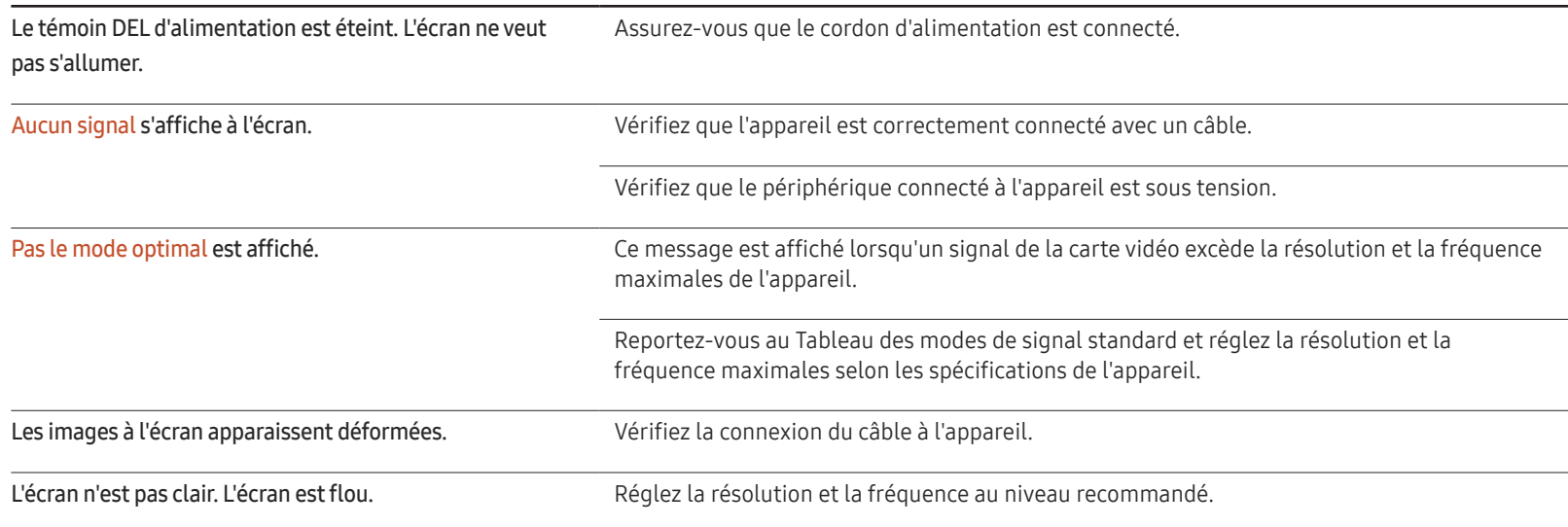

#### Problème d'écran

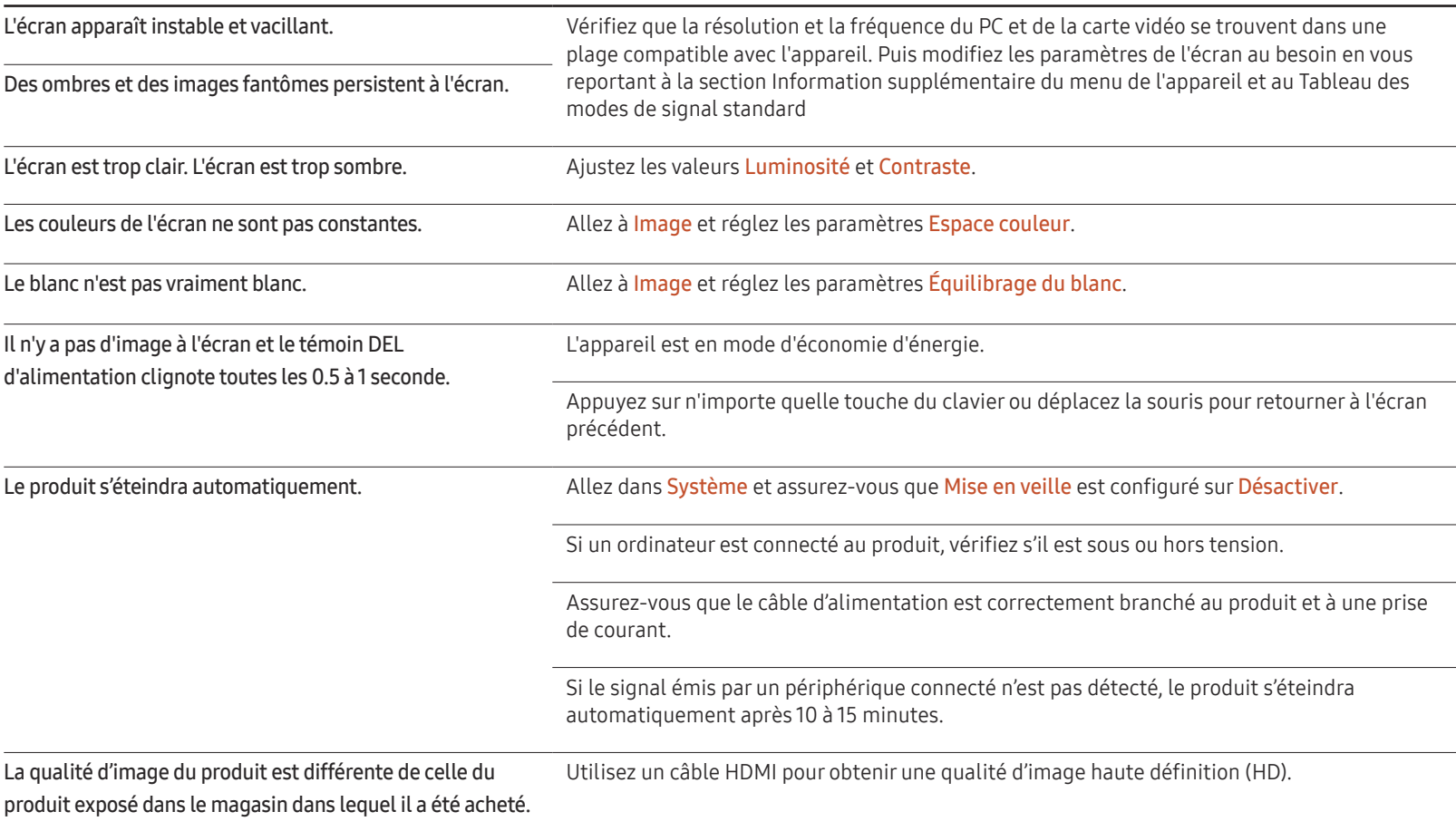

### Problème d'écran

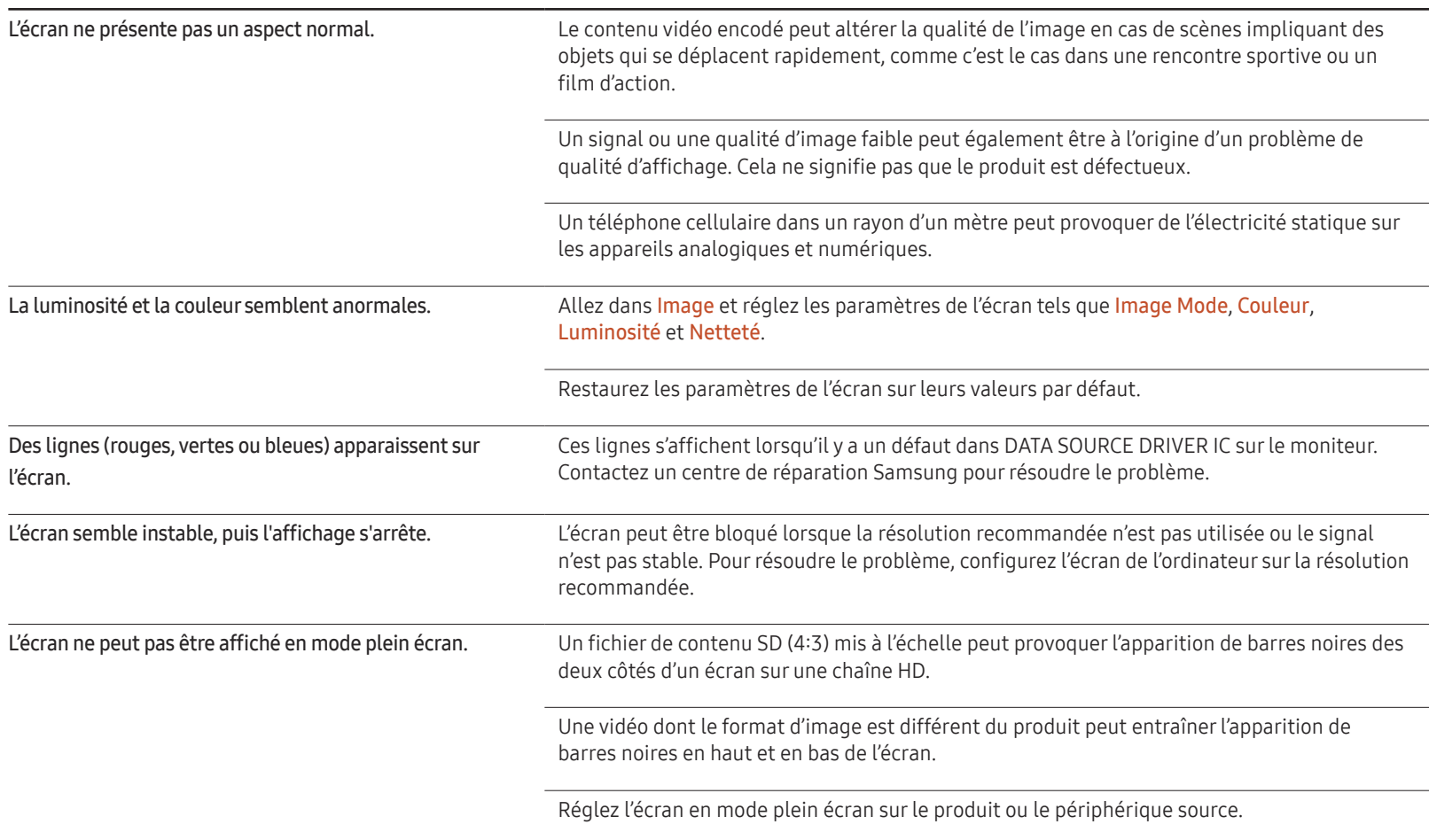

#### Problème de télécommande

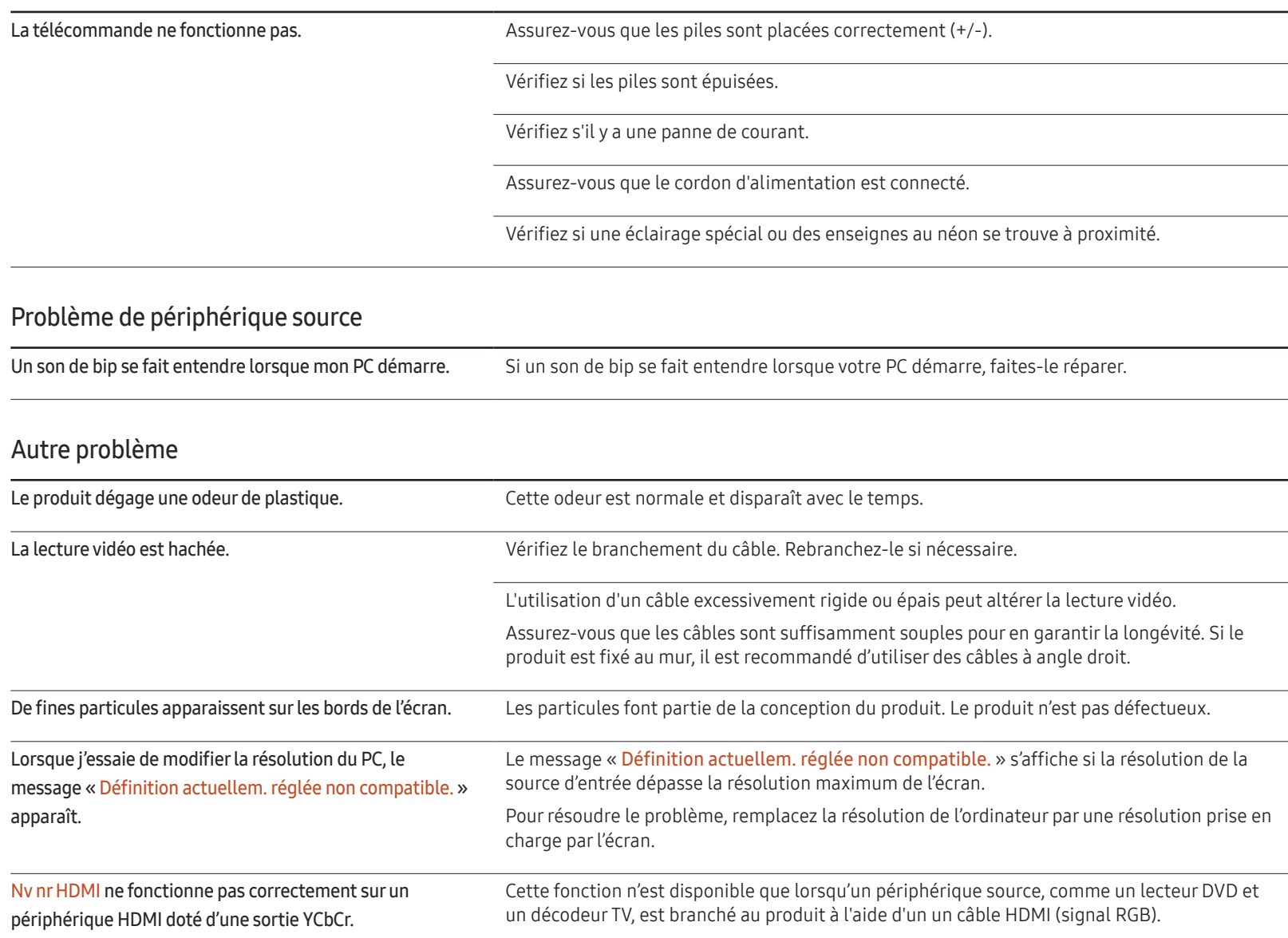

### Autre problème

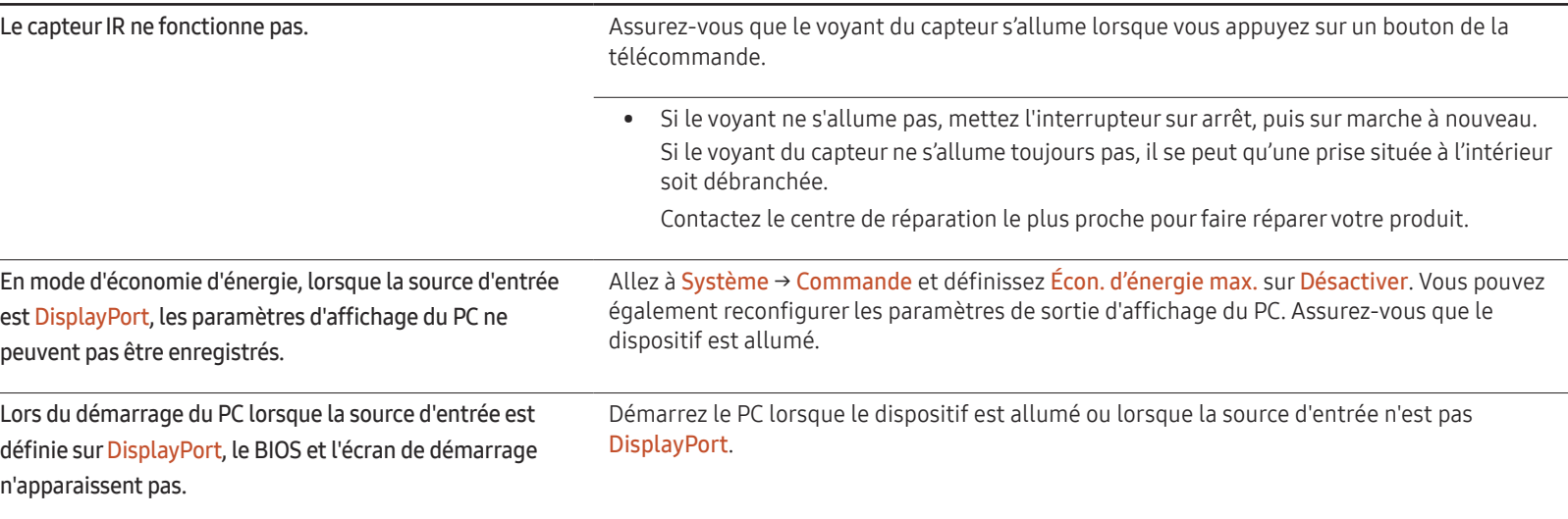

# Questions & réponses

– Reportez-vous au manuel de

détaillées sur le réglage.

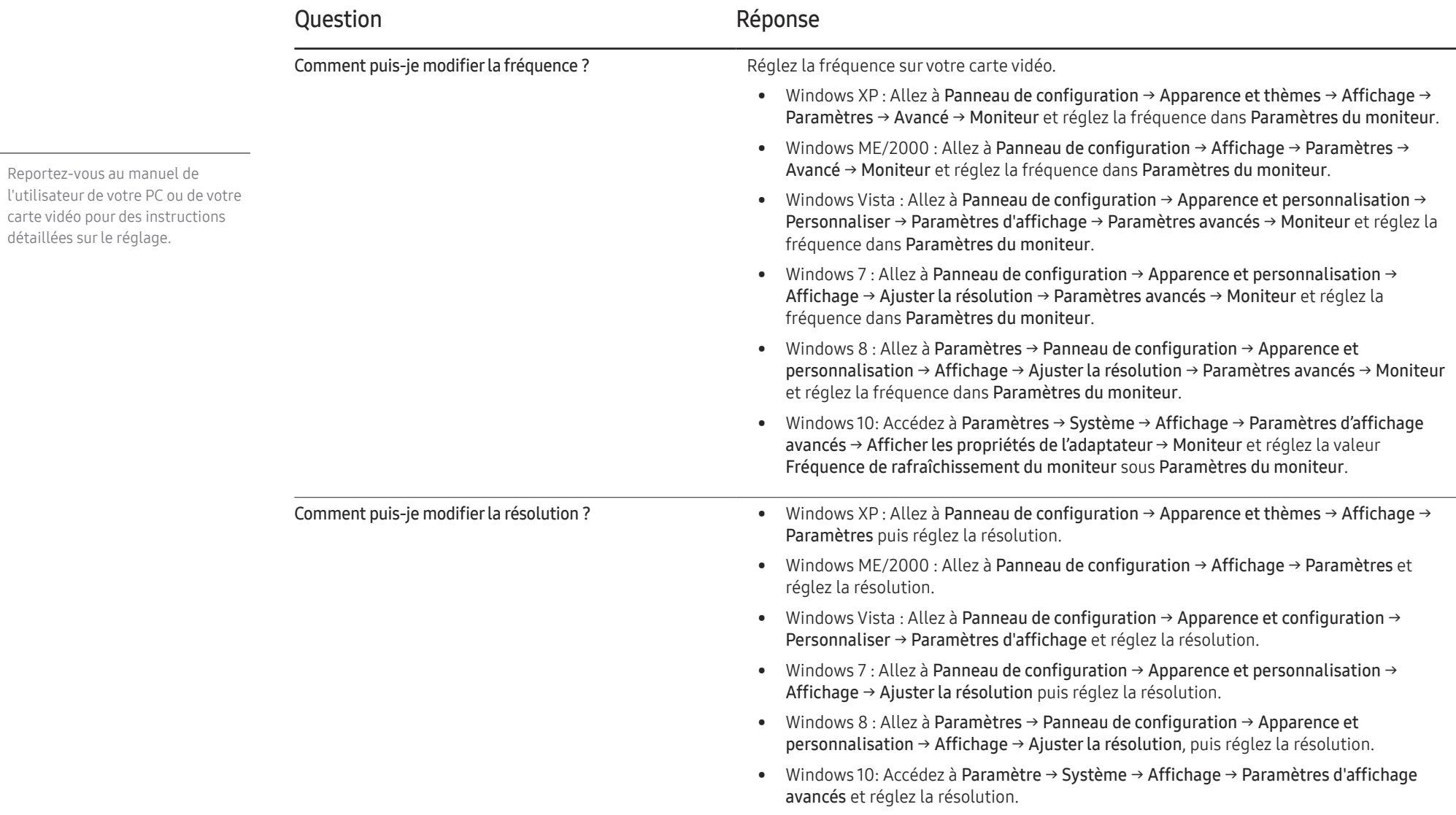

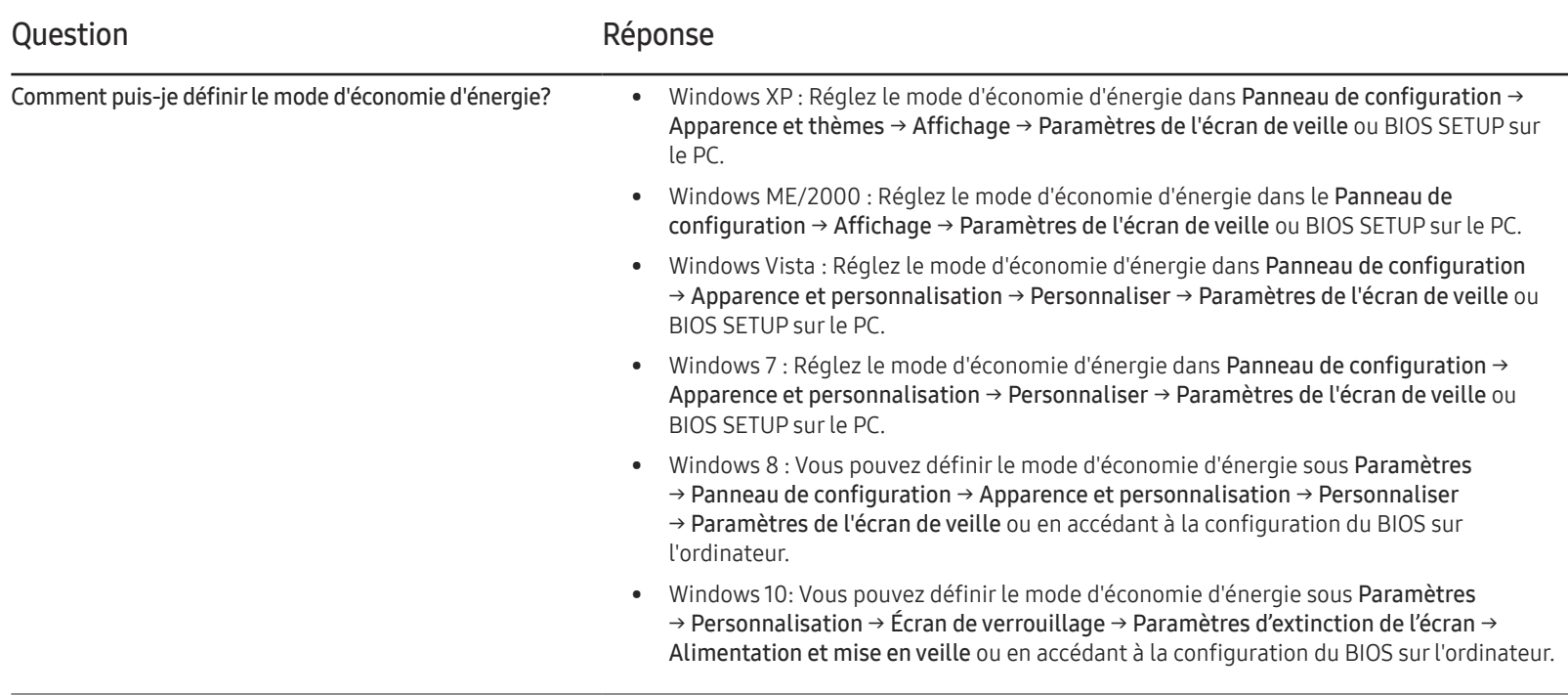

# Spécifications Chapitre 13

# Général

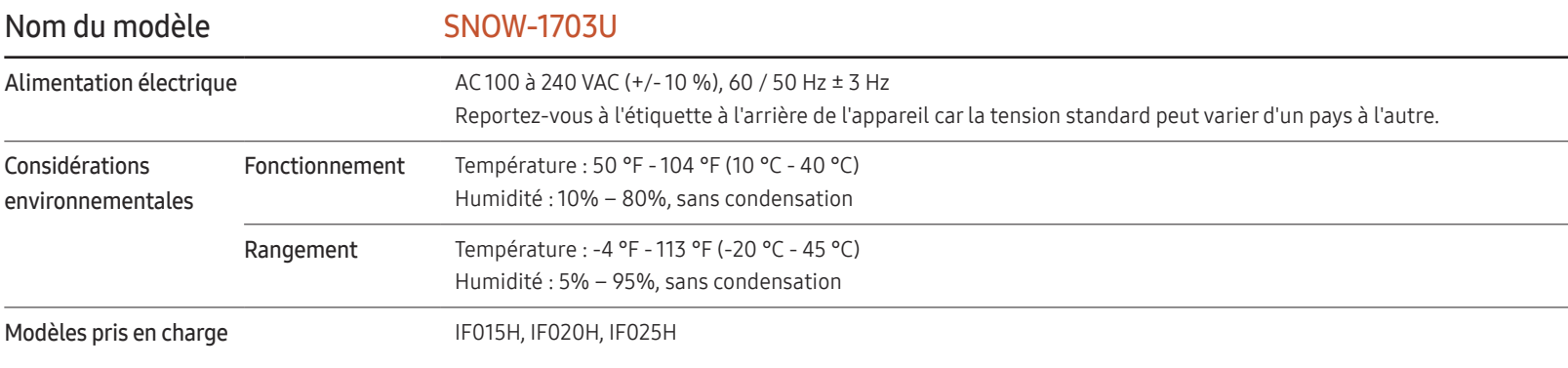

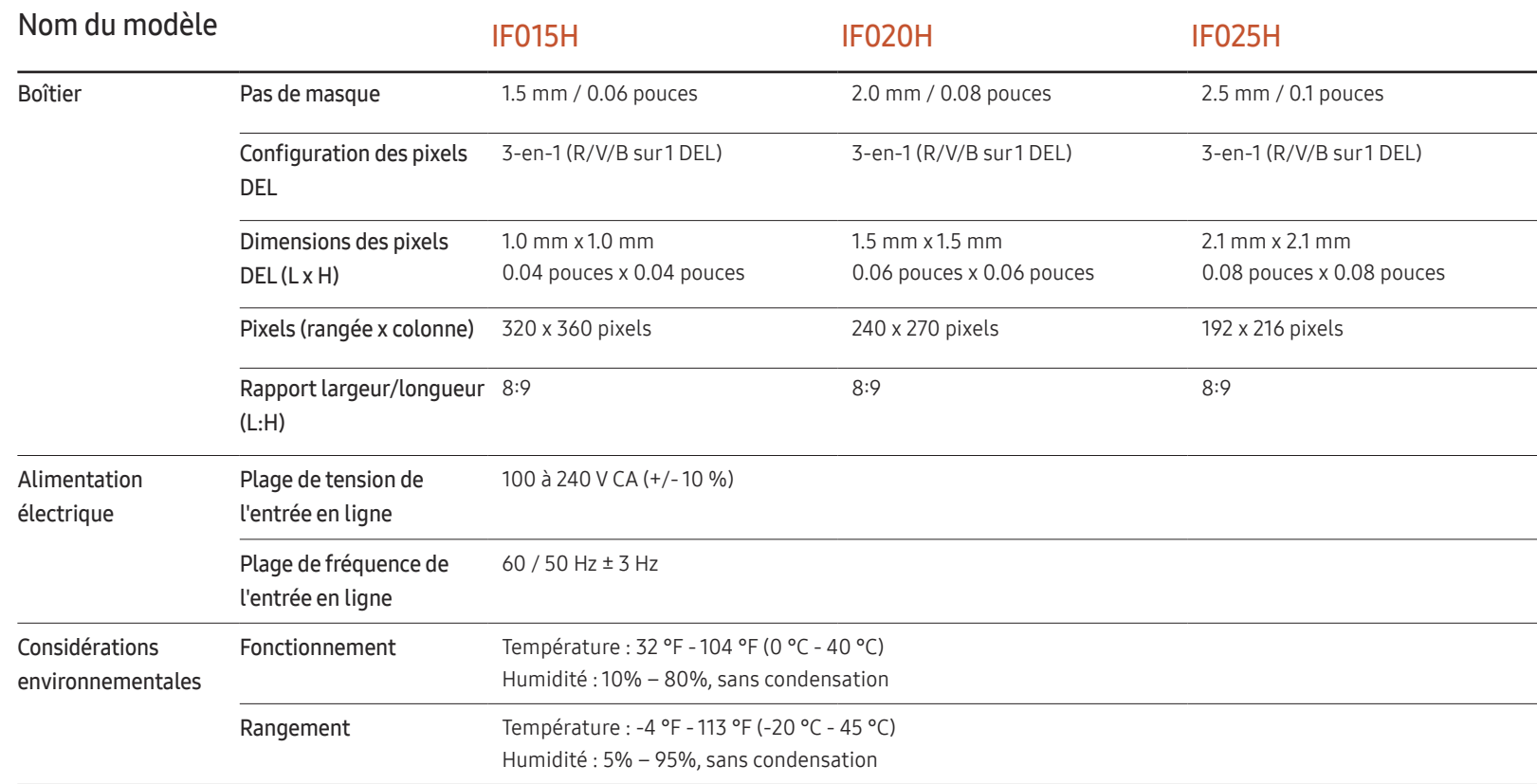

― Prêt à l'emploi

Le moniteur peut être installé et utilisé avec des systèmes Prêt à l'emploi (Plug-and-Play) compatibles. L'échange de données bi-directionnel entre le moniteur et le système PC optimise les réglages du moniteur. L'installation du moniteur s'opère automatiquement. Toutefois, vous pouvez personnaliser les réglages de l'installation si vous le souhaitez.

― Cet appareil est un appareil de catégorie A. Dans un environnement domestique, il peut causer des interférences radio-électriques. Dans ce cas, l'utilisateur peut avoir à prendre des mesures adaptées.

― Pour connaître en détail les caractéristiques de l'appareil, consultez le site Web de Samsung Electronics.

# Modes de minutage préréglés

― Cet appareil ne peut être réglé qu'à une seule résolution pour chaque taille d'écran afin d'obtenir une qualité d'image optimale en fonction de la nature du panneau. Une résolution différente de celle spécifiée risque de dégrader la qualité d'image. Pour éviter ce problème, il est recommandé de sélectionner la résolution optimale spécifiée pour votre produit.

― Lorsque l'option HDMI UHD Color est définie sur Activer, la résolution maximale prise en charge par le modèle SNOW-1703U est la suivante : 3840 x 2160 @ 60 Hz. Lorsque l'option HDMI UHD Color est définie sur Désactiver, la résolution la plus élevée prise en charge est la suivante : 1920 x 1080 @ 60 Hz.

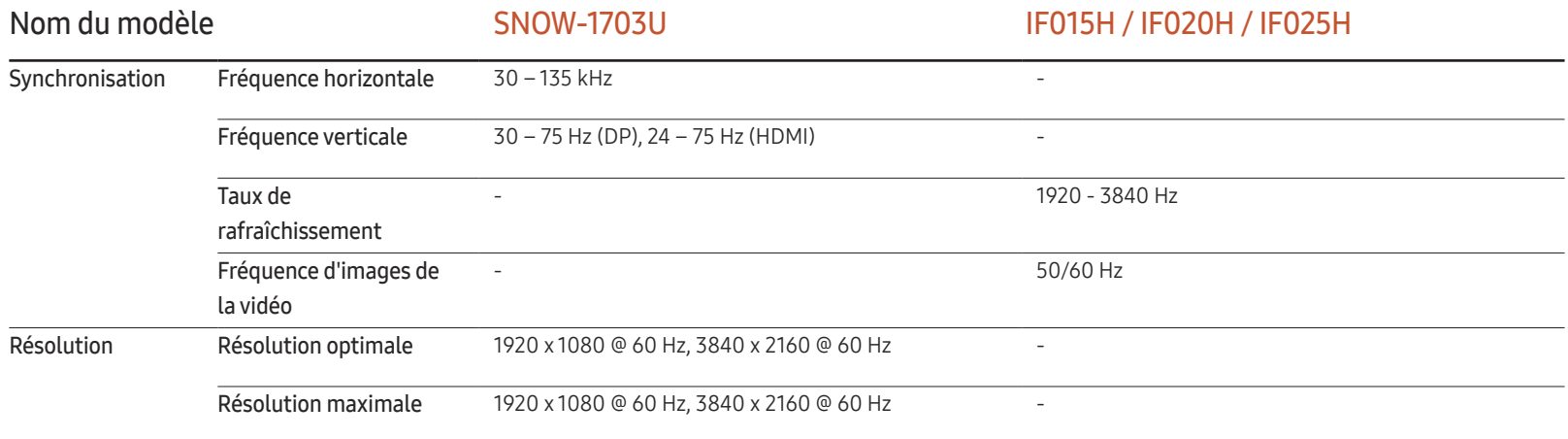

L'écran sera automatiquement réglé si un signal faisant partie des modes de signaux standard suivants est transmis à votre PC. Si le signal transmis de votre PC ne fait pas partie des modes de signaux standard, l'écran sera probablement vide avec le témoin DEL allumé. Dans un tel cas, modifiez les réglages d'après le tableau suivant en vous reportant au manuel de l'utilisateur de la carte vidéo

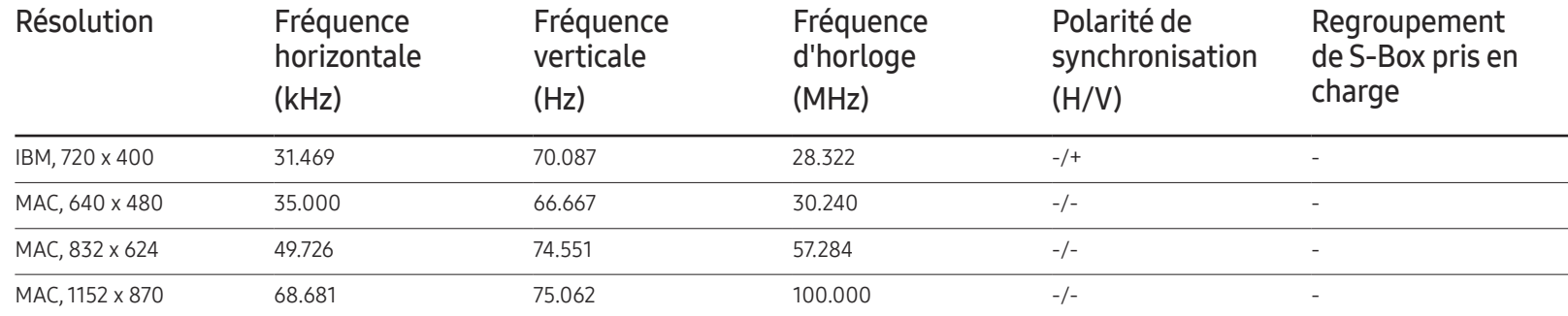

– Fréquence horizontale

Le temps requis pour balayer une seule ligne de gauche à droite de l'écran est désigné par cycle horizontal. La valeur réciproque du cycle horizontal se nomme fréquence horizontale. La fréquence horizontale se mesure en kHz.

Résolution Fréquence

– Fréquence verticale L'appareil affiche une seule image

plusieurs fois par seconde (comme un tube fluorescent) pour obtenir le résultat vu par le téléspectateur. Le nombre d'apparition de l'image par seconde se nomme fréquence verticale ou taux de rafraîchissement. La fréquence verticale se mesure en Hz.

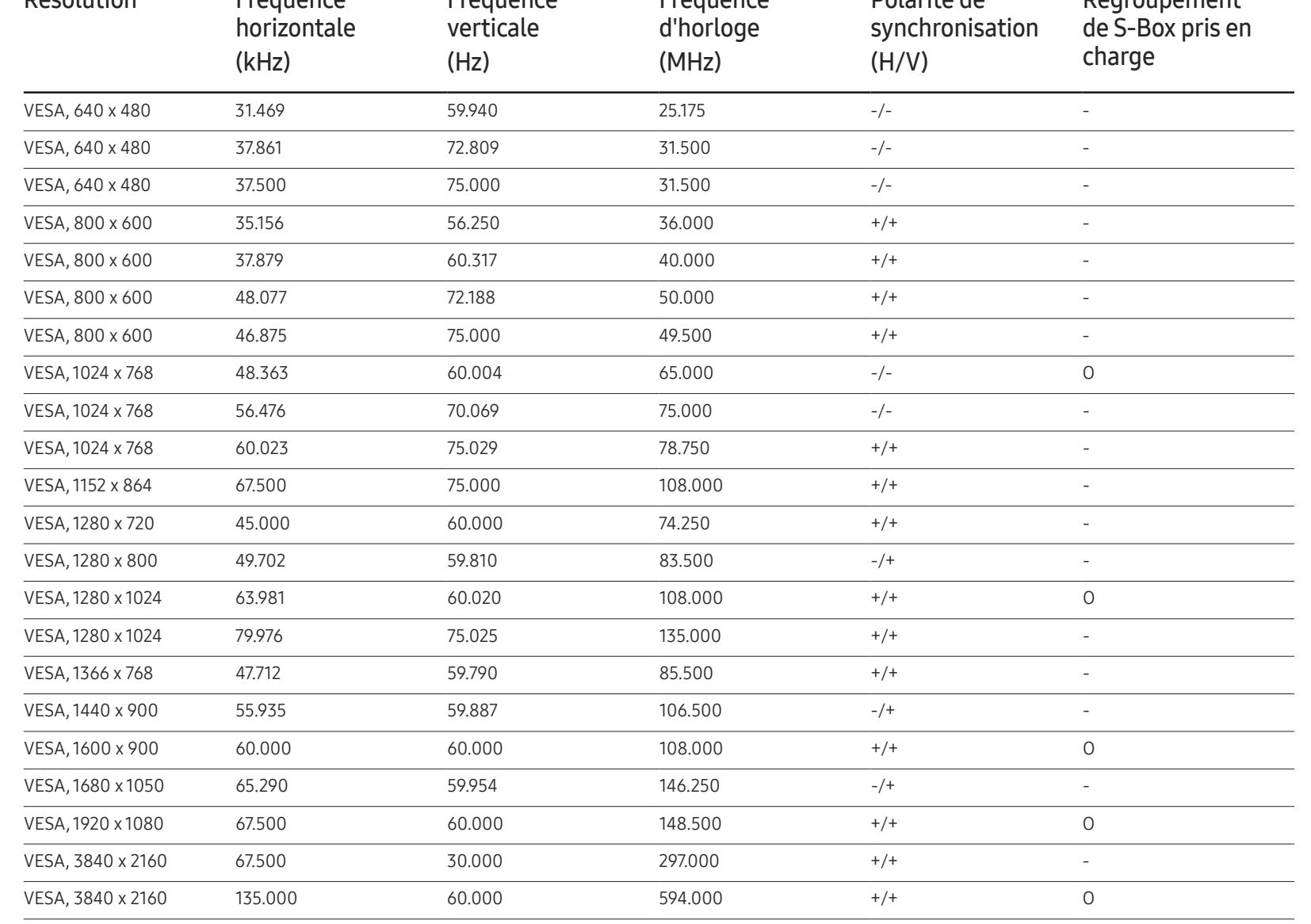

**Eréquence** 

Polarité de

Regroupement

Fréquence

# Annexe Chapitre 14

# Service payant (frais facturés aux clients)

 $-$  Même si la couverture de la garantie s'applique, la visite d'un technicien de service suite à une demande d'assistance peut vous être facturée dans les cas suivants.

### L'appareil ne présente pas de défaut

Nettoyage de l'appareil, réglage, explications, réinstallation, etc.

- Si un technicien de service se contente de fournir des instructions sur l'utilisation du produit ou règle simplement les options sans démonter l'appareil
- Si le défaut résulte de facteurs environnementaux externes (Internet, antenne, signal câblé, etc.)
- Si l'appareil est réinstallé ou que d'autres périphériques sont connectés une fois que l'appareil a été installé (pour la première fois)
- Si l'appareil est réinstallé en vue d'être déplacé dans un autre endroit ou un autre bâtiment.
- Si le client souhaite obtenir des instructions d'utilisation pour la compatibilité avec l'appareil d'un autre fabricant.
- Si le client souhaite obtenir des instructions d'utilisation du réseau ou du programme d'un autre fabricant.
- Si le client demande l'installation du logiciel et la configuration de l'appareil.
- Si le technicien de service enlève/nettoie de la poussière ou des substances étrangères ayant pénétré dans l'appareil.
- Si le client demande une nouvelle installation après avoir acheté un appareil à domicile ou en ligne.

### Dommage causé au produit par la faute du client

Dommage causé au produit par une mauvaise manipulation ou une réparation inadéquate du client

Si le dommage résulte de l'un des facteurs suivants :

- Impact ou chute extérieur(e).
- Utilisation de fournitures ou d'un produit vendu séparément non précisé(es) par Samsung.
- Réparation effectuée par une personne n'appartenant pas à une entreprise de services d'ingénierie ou un partenaire de Samsung Electronics Co., Ltd
- Transformation ou réparation de l'appareil effectuée par le client
- Utilisation d'une tension inadéquate ou branchements électriques non autorisés.
- Non-respect des consignes de prudence indiquées dans le guide d'utilisation

#### Autres raisons

- Si l'appareil tombe en panne suite à un désastre naturel. (foudre, incendie, tremblement de terre, inondation, etc.)
- Si tous les consommables sont épuisés. (batterie, toner, lumières fluorescentes, tête, vibrateur, lampe, filtre, ruban, etc.)
- $-$  Si le client demande une assistance alors que l'appareil ne présente pas de défaut, ce service peut lui être facturé. En conséquence, il est recommandé de lire préalablement le guide d'utilisation.

### **Licence**

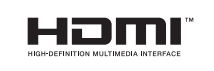

The terms HDMI and HDMI High-Definition Multimedia Interface, and the HDMI Logo are trademarks or registered trademarks of HDMI Licensing LLC in the United States and other countries.

Licence open source

Lorsque vous utilisez des logiciels open source, la licence est disponible dans le menu du produit. La licence est rédigée uniquement en anglais.

Pour obtenir des informations sur la mention de licence de code source libre, contactez le Service Consommateurs Samsung ou envoyez un courriel à oss.request@samsung.com.

Open Source Announcement

Some software components of this product incorporate source code covered under the GNU General Public License (GPL), the GNU Lesser General Public License (LGPL) etc.

#### Acknowledgement:

The software included in this product contains copyrighted software that is licensed under the GPL/LGPL etc. You may obtain the complete Corresponding Source code from us for a period of three years after our last shipment of this product by sending email to: oss. request@samsung.com

If you want to obtain the complete Corresponding Source code in the physical medium such as CD-ROM, the cost of physically performing source distribution may be charged.

You may also find a copy of the source at following website.

http://software-dl.ti.com/processor-sdk-linux/esd/AM335X/latest/exports/software\_ manifest.htm